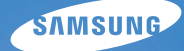

# User Manual

## WB550

Nous vous remercions d'avoir acheté un appareil photographique Samsung. Ce manuel va vous aider dans l'utilisation de votre appareil, y compris pour la prise de photos, le téléchargement de photos et l'utilisation du logiciel. Nous vous recommandons de lire ce manuel avant d'utiliser votre nouvel appareil.

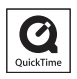

### **Instructions**

Pour utiliser votre appareil photo, veuillez vous reporter, dans l'ordre, aux sections énumérées ci-dessous.

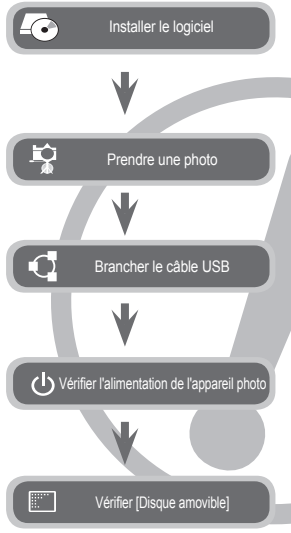

Le logiciel doit être installé préalablement à l'utilisation de cet appareil avec un PC. Une fois le pilote installé, vous pouvez transférer les photos au PC afin de les retoucher à l'aide du logiciel d'édition.  $(p.96-97)$ 

Prendre une photo. (p.20)

Brancher le câble USB fourni avec l'appareil photo sur le connecteur USB de ce dernier et sur le port USB du PC. (p.98)

Mettre sous tension. Si l'appareil est éteint, appuyez sur la touche pour l'allumer.

Ouvrir l'EXPLORATEUR de Windows et repérer le disque amovible. (p.99)

### **Découvrir votre appareil photo**

Nous vous remercions d'avoir acheté un appareil photo numérique Samsung.

- Avant d'utiliser votre appareil photo, veuillez lire attentivement ce Manuel d'utilisation.
- Lorsque vous avez besoin de faire appel au Service Après-Vente, veuillez apporter l'appareil et l'accessoire défaillant (batterie, carte mémoire, etc.) dans votre Service Après-Vente agréé.
- Pensez à vérifier que l'appareil photo fonctionne correctement avant de l'utiliser (par exemple lors d'un voyage ou d'un événement important) pour éviter toute déconvenue. Samsung ne peut être tenu responsable en cas de perte ou de dommages résultant d'un mauvais fonctionnement de l'appareil.
- $\bullet$  Concervez ce manuel dans un endroit sûr.
- Le contenu et les illustrations de ce manuel sont susceptibles d'être modifiés sans avertissement préalable.
- Si vous utilisez un lecteur de carte pour copier les photos de la carte mémoire sur votre PC, celles-ci risquent d'être endommagées. Lorsque vous transférez les photos prises avec l'appareil photo sur votre PC, assurez-vous d'utiliser le câble USB fourni pour brancher l'appareil photo à votre PC. Sachez que le fabricant ne peut être tenu responsable des dommages causés aux photos de la carte mémoire ou de leur perte en cas d'utilisation d'un lecteur de carte.
- Ú Microsoft Windows et le logo Windows sont des marques déposées appartenant à Microsoft Corporation Incorporated aux Etats-Unis et/ou dans d'autres pays.
- Ú Apple, Mac et le logo QuickTime sont des marques déposées d'Apple Computer.
- Ú Adobe et Reader sont des marques commerciales ou des marques déposées aux Etats-Unis et/ou dans d'autres pays.
- Ú Tous les noms de marque et de produits qui apparaissent dans ce manuel sont des marques déposées de leurs propriétaires respectifs.

Le symbole DANGER avertit d'un danger imminent qui, si vous ne suivez pas les consignes de sécurité, peut entraîner des blessures graves, voire mortelles.

- N'essayez pas de faire une quelconque modification sur votre appareil photo. Toute modification pourrait causer un choc électrique, un incendie, des blessures corporelles ou des dommages à l'appareil photo. L'inspection interne de l'appareil, l'entretien et les réparations doivent être réalisés exclusivement par le Service Après-Vente agréé Samsung.
- Veillez à ne pas utiliser cet appareil à proximité de produits inflammables ou de gaz explosifs, car cela pourrait augmenter les risques d'explosion.
- Si un liquide ou un objet pénètre dans l'appareil, prenez garde de ne pas utiliser ce dernier. Eteignez l'appareil photo, puis coupez l'alimentation (batteries ou adaptateur). Apportez votre appareil à votre revendeur ou au Service Après-Vente Samsung. D'ici là, n'utilisez en aucun cas l'appareil pour éviter tout incendie et toute électrocution.
- z N'insérez pas et ne laissez pas tomber d'objets métalliques ou inflammables dans l'appareil photo par les points d'accès, par exemple le logement de la carte mémoire et la trappe batterie. Cela peut provoquer un incendie ou un choc électrique.
- Ne manipulez pas cet appareil avec des mains humides. Cela pourrait causer un incendie ou un choc électrique.

## **DANGER AVERTISSEMENT**

Le symbole AVERTISSEMENT indique un danger éventuel qui, si vous ne suivez pas les consignes de sécurité, peut entraîner des blessures graves, voire mortelles.

- N'utilisez pas le flash à proximité des personnes ni des animaux. Le positionnement du flash trop près des yeux du sujet peut causer des dommages à la vue.
- Pour des raisons de sécurité, rangez cet appareil et ses accessoires dans un endroit hors de la portée des enfants et des animaux afin de prévenir tout accident et notamment :
	- L'ingestion des batteries ou de petits accessoires. En cas d'accident, veuillez consulter un médecin immédiatement.
	- Les pièces mobiles de l'appareil photo peuvent provoquer des blessures.
- z Il se peut que la batterie et l'appareil chauffent lors d'une utilisation prolongée. Cela peut provoquer un mauvais fonctionnement de l'appareil. Si cela devait se produire, laissez l'appareil au repos quelques minutes afin qu'il refroidisse.
- $\bullet$  Ne laissez pas cet appareil dans des endroits très chauds, tels que les véhicules fermés, en exposition à la lumière directe du soleil ou exposés à des variations extrêmes de température. L'exposition à des températures extrêmes risque d'endommager les composants internes de l'appareil photo et de provoquer un incendie.
- En cours d'utilisation, ne couvrez pas l'appareil photo ou le chargeur. Cela risque de provoquer un réchauffement et la déformation du boîtier ou de provoquer un incendie. Utilisez toujours votre appareil photo et ses accessoires dans un endroit bien ventilé.

### **MISE EN GARDE Table des matières**

Le symbole MISE EN GARDE avertit d'un danger éventuel qui, si vous ne suivez pas les consignes de sécurité, peut entraîner des blessures légères ou assez graves.

- Les fuites, la surchauffe ou l'explosion des batteries pourraient causer des blessures ou un incendie.
	- Assurez-vous d'utiliser uniquement des batteries comportant les caractéristiques qui conviennent à votre appareil photo.
	- Ne mettez pas les batteries en court-circuit, ne les chauffez pas et ne les jetez pas au feu.
	- N'insérez pas la batterie en inversant les polarités.
- Retirez les batteries lorsque vous prévoyez de ne pas utiliser l'appareil photo pendant une longue période. Il se peut qu'il y ait une fuite d'électrolyte corrosive au niveau des batteries, ce qui peut endommager les composants de l'appareil photo de manière permanente.
- Ne déclenchez jamais le flash tant que vous le touchez ou qu'il est en contact avec un objet. Ne touchez pas le flash après utilisation, cela pourrait provoquer un incendie.
- $\bullet$  Ne déplacez pas l'appareil photo lorsqu'il est allumé, quand vous utilisez le chargeur sur le secteur. Après utilisation, éteignez toujours l'appareil photo avant de débrancher l'adaptateur de la prise murale. Assurez-vous ensuite que les cordons ou les câbles des connecteurs vers d'autres appareils sont débranchés avant de déplacer l'appareil photo. Si vous ne prenez pas cette précaution, vous risquez d'endommager les cordons ou câbles, ce qui peut causer un choc électrique ou un incendie.
- Faites attention à ne pas toucher l'objectif ou le couvercle de l'objectif afin d'éviter de prendre des photos floues et de provoquer un mauvais fonctionnement de l'appareil.
- Evitez d'obstruer l'objectif ou le flash lorsque vous prenez une photo.
- Lorsque cet appareil photo est utilisé dans des conditions de basse température, les cas suivants peuvent se présenter. Il ne s'agit pas de pannes et le fonctionnement normal reprend habituellement dans des conditions de température normale.
	- La mise sous tension de l'écran LCD est plus longue et il est possible que la couleur du sujet sur l'écran soit différente.
	- Lorsque vous changez le cadrage, il peut y avoir de la rémanence sur l'écran LCD.
- Les cartes de crédit risquent d'être démagnétisées lorsqu'elles se trouvent à proximité de l'appareil photo. Evitez donc de laisser des cartes magnétiques près de l'appareil photo.
- L'ordinateur risque fortement de rencontrer des problèmes lorsque le connecteur de l'APN (20 pattes) est branché sur le port USB de celui-ci. Ne jamais brancher le connecteur de l'APN (20 pattes) sur le port USB d'un PC.

### **PRÉSENTATION**

#### **007 Accessoires**

- 007 Contenu de la boîte
- 007 Vendus séparément

### **008 Caractéristiques techniques**<br>008 Avant et dessus

- Avant et dessus
- 009 Arrière
- 010 Dessous
- 010 Touche multifonction
- **012 Recharge de la batterie**
- **015 Insertion de la batterie**
- **015 Introduction de la carte mémoire**
- **016 Instructions sur l'utilisation de la carte mémoire**
- **018 Première utilisation de l'appareil photo**
- **PRISE DE VUE**
	- **020 Démarrage du mode Prise de vue**
	- 020 Sélection des modes

**019 Indications de l'écran LCD**

- 020 Comment utiliser le mode Automatique
- 021 Comment utiliser le mode Programme
- 021 Comment utiliser le mode Manuel
- 021 Comment utiliser le mode DUAL IS (Dual Image Stabilization)
- 022 Comment utiliser le mode Beauté
- 022 Comment utiliser le mode Scène
- 024 Comment utiliser le mode Vidéo
- 024 Enregistrement de séquence vidéo HD (Haute définition)
- $003$ 025 Enregistrer la vidéo sans son

### **Table des matières**

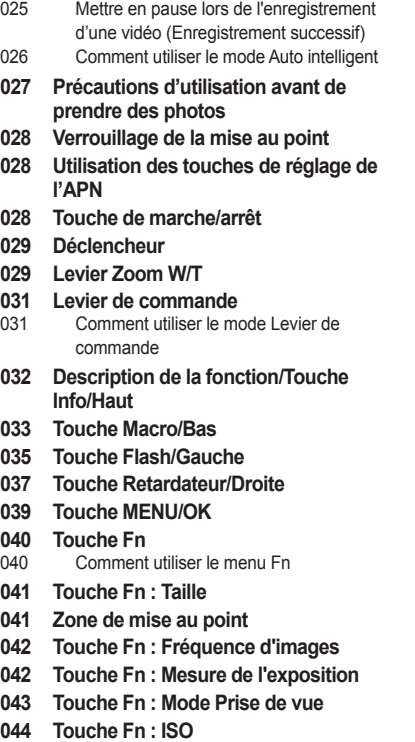

**RÉGLAGES**

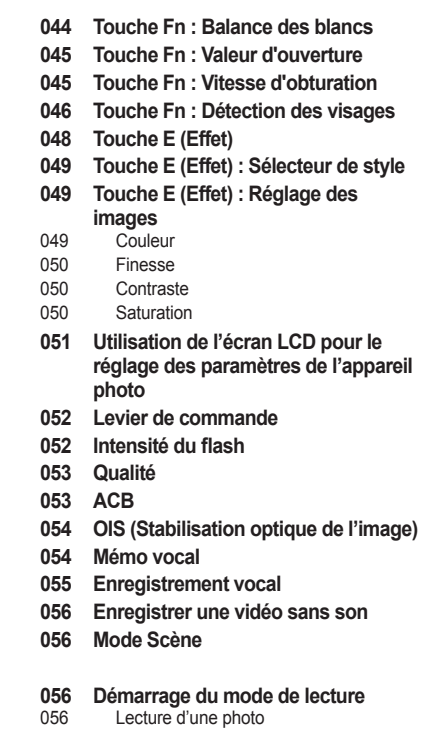

004

### **Table des matières**

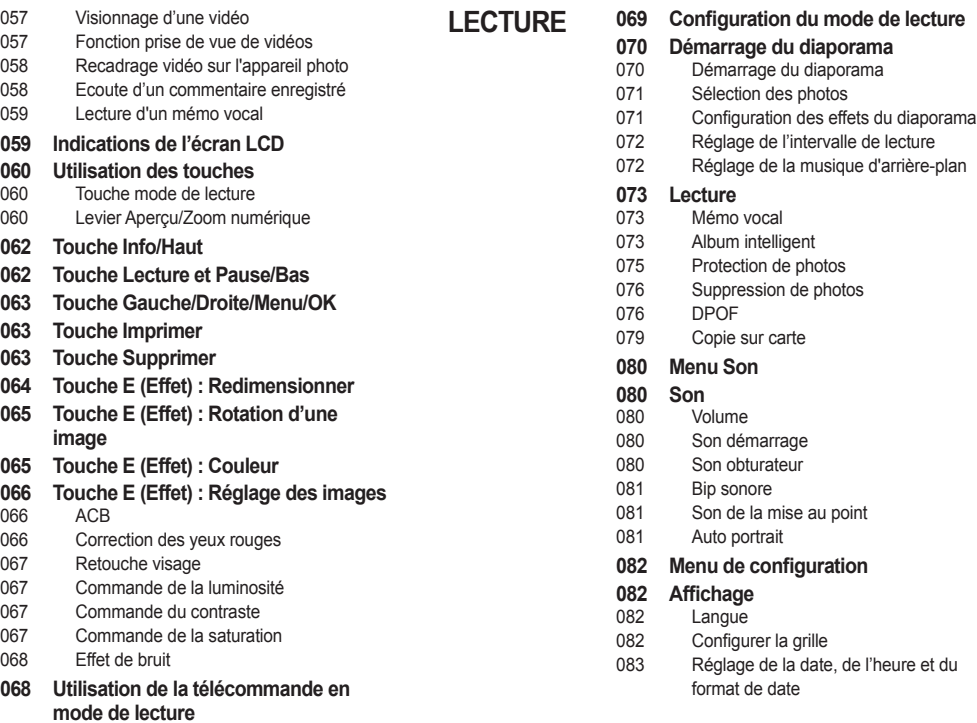

### **Table des matières**

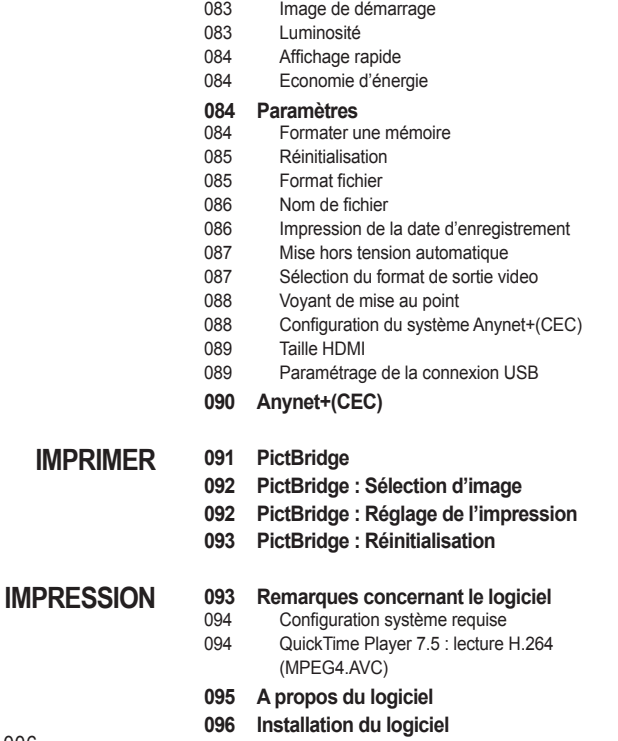

- **098 Démarrage du mode PC**
- **100 Retrait du disque amovible**
- **101 Samsung Master**
- **104 Installation du pilote USB sur MAC**
- **104 Transfert de données sur MAC**

**105 Caractéristiques**

- **107 Remarques importantes**
- **109 Indications d'avertissement**
- **110 Avant de contacter le Service Clientèle**
- **112 FAQ**

**ANNEXE**

- **115 Elimination de l'appareil photo**
- **115 Elimination des batteries de ce produit**

### **Accessoires**

Veuillez contrôler que vous avez tous les accessoires avant d'utiliser cet appareil. Il est possible que le contenu varie selon la région de vente. Pour acheter l'équipement en option, contactez votre revendeur Samsung le plus proche ou un Service Après-Vente agréé Samsung. Les illustrations ci-dessous sont susceptibles de présenter des différences par rapport aux véritables pièces et accessoires qu'elles représentent.

### **Contenu de la boîte**

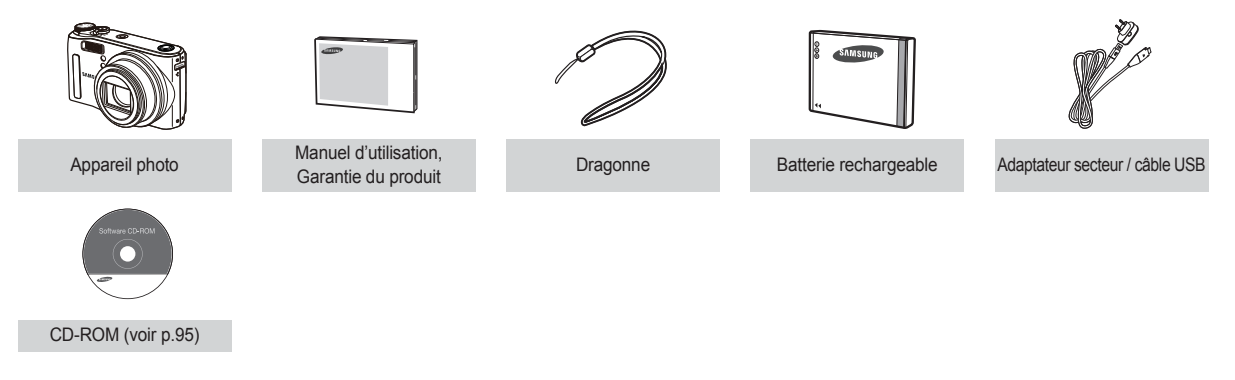

#### **Vendus séparément**

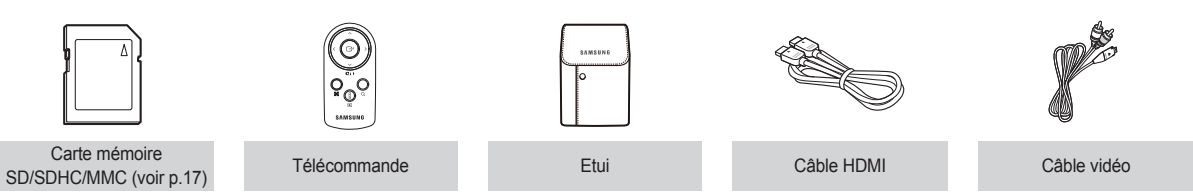

#### **Avant et dessus**

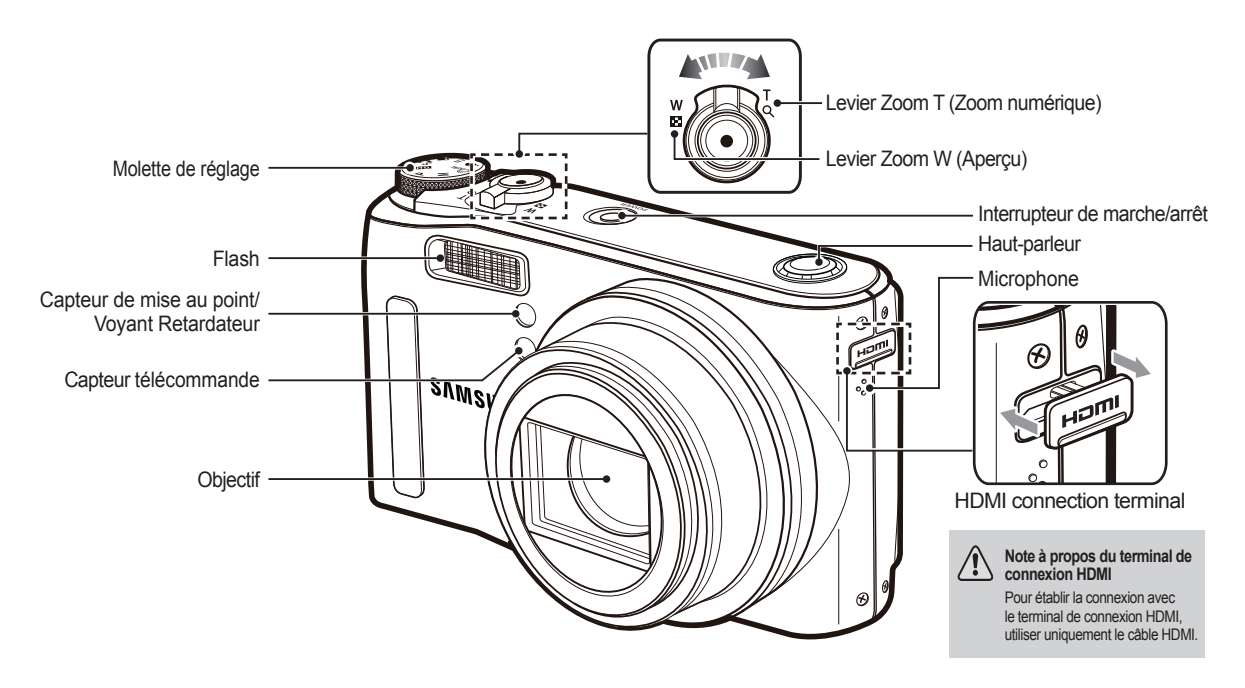

#### **Arrière**

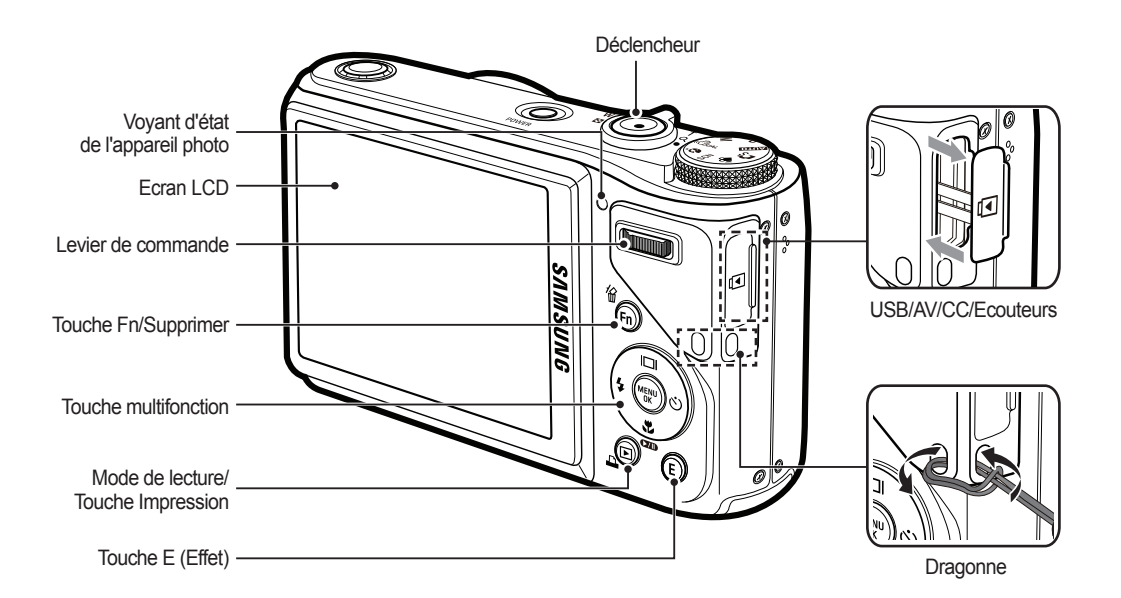

# Emplacement de la carte mémoire N o v Verrouillage de la batterie Couvercle du de la trappe Trappe batterie batterie

#### **Dessous Touche multifonction**

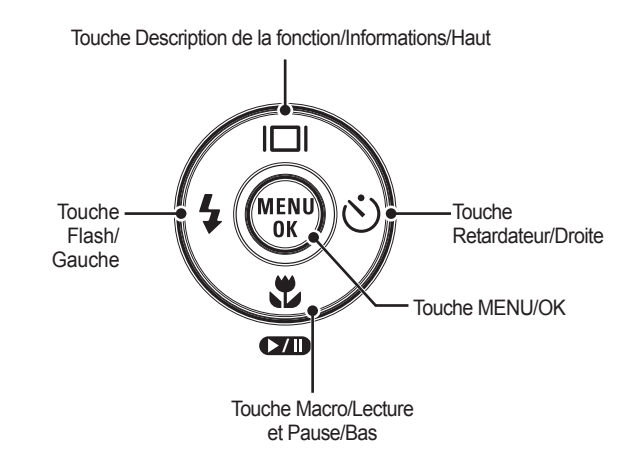

Douille de trépied

#### **Voyant retardateur**

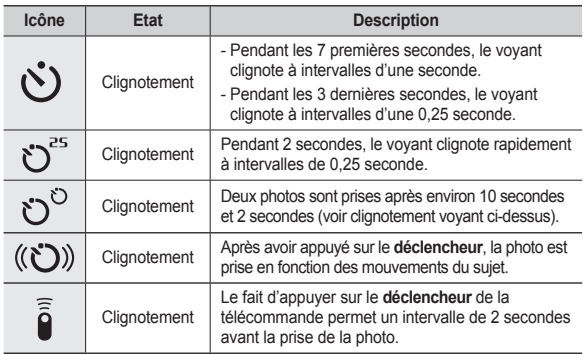

#### **Voyant d'état de l'appareil photo**

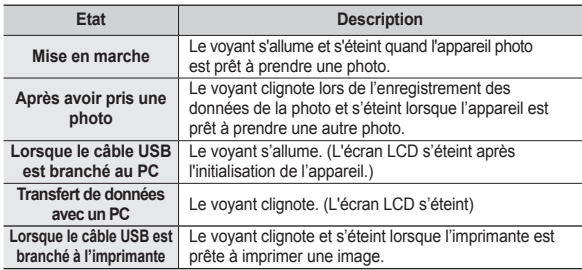

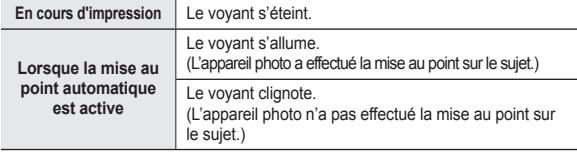

 **Icônes des différents modes de l'appareil : reportez-vous à la page 20 pour plus d'informations sur le réglage du mode de l'appareil photo**.

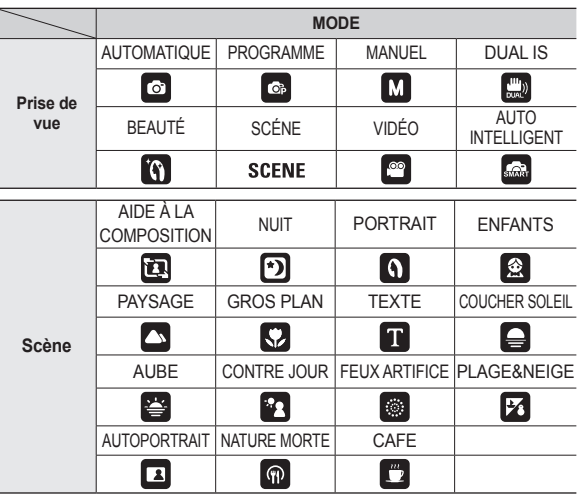

### **Recharge de la batterie**

Utilisez la batterie rechargeable (SLB-10A) fournie avec l'appareil photo. Assurez-vous de charger la batterie avant d'utiliser l'appareil photo.

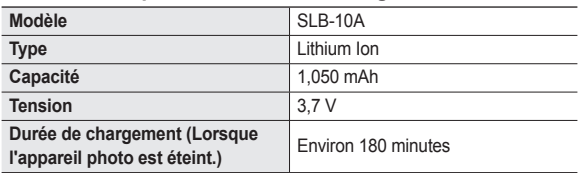

#### **Caractéristiques de la batterie rechargeable SLB-10A**

#### **Nombre de photos et autonomie de la batterie (SLB-10A)**

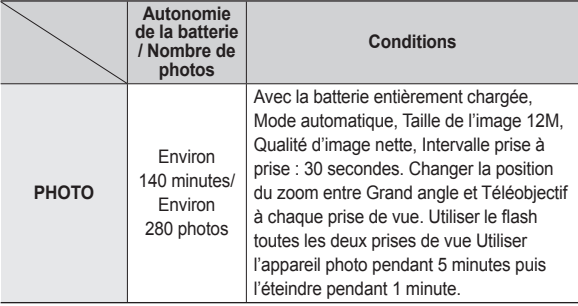

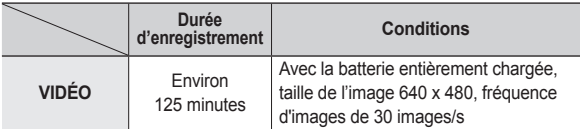

½ Ces données sont mesurées d'après les conditions standard et les conditions de prises de vue de Samsung ; ces données peuvent varier suivant les méthodes de l'utilisateur.

- ½ Ces données sont mesurées dans des conditions de prises de vue en mode OIS.
- ½ Plusieurs vidéos ont été enregistrées successivement pour déterminer le temps total d'enregistrement.

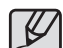

Information importante concernant l'utilisation de la batterie :

- $\bullet$  Eteignez l'appareil lorsque vous ne l'utilisez pas.
- Veuillez retirer la batterie si l'appareil ne doit pas être utilisé durant une longue période. Avec le temps, la batterie peut se décharger et des fuites pourraient se produire si on la laisse à l'intérieur de l'appareil.
- De basses températures (inférieures à 0 °C) peuvent avoir un effet sur la performance de la batterie et pourraient diminuer son autonomie.
- Les batteries retrouveront leur pleine capacité à des températures normales.
- Une utilisation intensive de l'appareil photo peut faire chauffer le boîtier de l'appareil photo. Il s'agit d'un phénomène tout à fait normal.

### **Recharge de la batterie**

Il est possible de brancher le câble USB à l'adaptateur secteur et de s'en servir comme câble secteur. Celui-ci peut servir pour charger la batterie.

• Avec un câble secteur : Branchez l'adaptateur secteur au câble USB. Celui-ci peut faire office de câble d'alimentation.

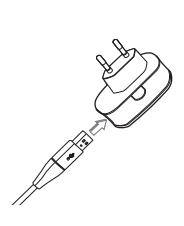

**Avec un câble USB :** Débranchez l'adaptateur secteur. Vous pouvez télécharger des photos stockées vers votre PC (p.98) ou alimenter votre appareil photo à l'aide du câble USB.

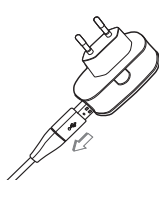

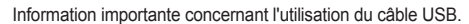

- z Utilisez un câble USB dont les caractéristiques conviennent à la norme USB.
- Si l'appareil photo est relié au PC par le biais d'un concentrateur USB : branchez directement l'appareil photo à votre PC.
- L'appareil photo et d'autres périphériques sont branchés sur le PC en même temps : retirez les autres périphériques.
- L'appareil photo ne peut pas être détecté s'il est relié au port USB frontal de l'ordinateur. En pareil cas, utilisez un port USB se trouvant à l'arrière de l'ordinateur.
- Si le port USB du PC ne correspond pas au standard de sortie (5 V, 500 mAh), il est possible que l'appareil photo ne soit pas chargé.

### **Recharge de la batterie**

**Comment charger la batterie rechargeable**

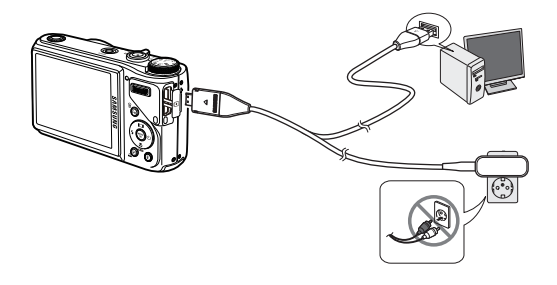

- Avant de brancher un câble ou un adaptateur secteur. examinez le sens et ne forcez pas sur les prises. Vous risqueriez d'endommager le câble ou l'appareil photo.
- Si le voyant de chargement du chargeur secteur ne s'allume pas ou clignote après l'insertion de la batterie rechargeable, veuillez vérifier que celle-ci est insérée correctement.
- Si vous chargez la batterie lorsque l'appareil est allumé, la batterie ne peut pas se charger correctement. Eteignez l'appareil photo pendant le chargement de la batterie.

**Voyant de chargement de l'adaptateur secteur**

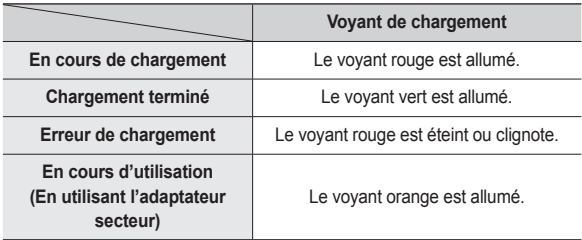

- Si vous insérez la batterie entièrement déchargée afin de la charger. n'allumez pas l'appareil photo en même temps, en raison de la faible capacité de la batterie. Chargez la batterie pendant 10 minutes minimum avant d'utiliser l'appareil.
- N'utilisez pas le flash fréquemment et ne filmez pas de vidéo lorsque la batterie déchargée n'a été en charge que pendant un court moment. Même si le chargeur est inséré, il se peut que l'appareil s'éteigne parce que la batterie rechargeable est à nouveau déchargée.

### **Insertion de la batterie**

Insérez la batterie comme indiqué.

- Si l'appareil photo ne s'allume pas après avoir inséré la batterie, vérifiez si la polarité est correcte (+ et -).
- Lorsque vous ouvrez la trappe batterie, ne forcez pas. Cela risquerait d'endommager la trappe batterie.

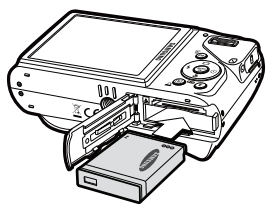

 **L'écran à cristaux liquides (LCD) comporte 4 symboles indiquant l'état de la batterie.**

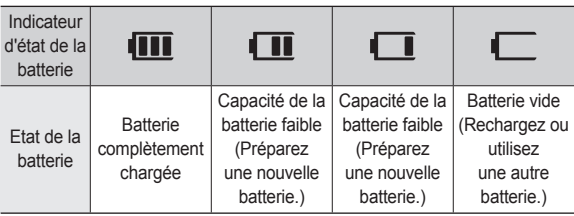

## **Introduction de la carte mémoire**

Insérez la carte mémoire comme indiqué.

- Eteignez l'appareil photo avant d'insérer la carte mémoire.
- Positionnez la carte mémoire de manière à ce que l'étiquette avant soit orientée vers l'avant de l'appareil photo (objectif) et que les picots de la carte soient orientés vers l'arrière de l'appareil photo (écran LCD).

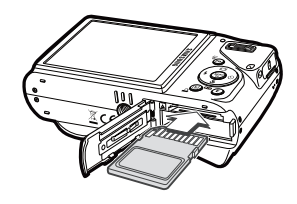

- Faites attention de ne pas insérer la carte mémoire dans le mauvais sens. N'insérez pas la carte mémoire à l'envers, cela risquerait d'endommager le logement de la carte mémoire.

### **Instructions sur l'utilisation de la carte mémoire**

- Assurez-vous de formater la carte mémoire (voir p.84) s'il s'agit de la première utilisation d'une nouvelle carte, si elle contient des données que l'appareil photo ne peut pas reconnaître ou si elle contient des photos prises avec un appareil photo différent.
- Eteignez l'appareil photo chaque fois que vous introduisez ou que vous retirez la carte mémoire.
- Une utilisation répétée de la carte mémoire risque d'en réduire les performances. Dans ce cas, il vous faudra acheter une nouvelle carte mémoire. L'usure de la carte mémoire n'est pas couverte par la garantie Samsung.
- La carte mémoire est une composante électronique de précision. Elle ne doit pas être pliée, jetée ou soumise à un fort impact.
- Veillez à ne pas ranger la carte mémoire dans un environnement assujetti à des champs électromagnétiques élevés, comme des haut-parleurs ou des récepteurs de télévision.
- Veuillez aussi ne pas l'utiliser ou la ranger dans un environnement assujetti à des températures extrêmes.
- Faites en sorte que la carte mémoire ne soit pas souillée et n'entre pas en contact avec un liquide. Si cela arrive, nettoyez-la avec un chiffon doux.
- Conservez la carte mémoire dans son étui lorsqu'elle n'est pas utilisée.
- Durant ou après des périodes d'utilisation intensive, la carte mémoire chauffe. Il s'agit d'un phénomène tout à fait normal.
- N'utilisez pas la carte mémoire d'un autre appareil photo numérique. Pour utiliser la carte mémoire dans cet appareil photo, formatez d'abord la carte mémoire en utilisant cet appareil.
- z N'utilisez pas de carte mémoire formatée par un autre appareil numérique ou lecteur de carte mémoire. Ne modifiez pas vos photos directement à partir de la carte mémoire au risque de la rendre illisible.
- Si la carte mémoire subit l'un des cas de figure suivants, les données enregistrées risquent d'être corrompues :
	- Quand la carte fait l'objet d'une mauvaise utilisation.
	- Quand le courant est coupé ou quand la carte est retirée durant l'enregistrement, l'effacement (formatage) ou la lecture de données.
- Samsung ne saurait être responsable de la perte de données.
- Par sécurité, il est conseillé de copier les données importantes sur d'autres supports (disquettes, disques durs, CD, etc.).
- Si la taille de la mémoire disponible est insuffisante : un message [MÉMOIRE PLEINE !] apparaît et l'appareil cesse de fonctionner. Pour optimiser la capacité de stockage de l'appareil photo, vous pouvez effacer les clichés superflus ou remplacer la carte mémoire saturée par une carte mémoire vierge.

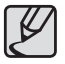

Ne retirez pas la carte mémoire lorsque le voyant d'état de l'appareil photo clignote, cela risque d'endommager les données présentes sur la carte mémoire.

### **Instructions sur l'utilisation de la carte mémoire**

L'appareil photo peut utiliser les cartes mémoire SD/SDHC et MMC (Multi Media Card).

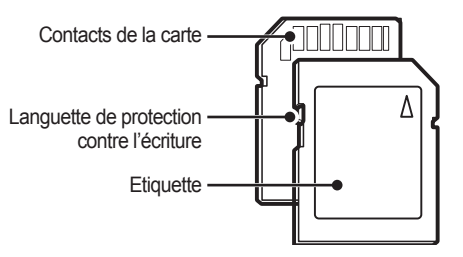

<Carte mémoire SD (Secure Digital)>

La carte mémoire SD/SDHC est munie d'une languette de protection contre l'écriture qui empêche la suppression inopinée des fichiers d'image et le formatage de la carte. En faisant glisser la languette de protection vers le bas de la carte mémoire SD, les données seront protégées. En faisant glisser l'interrupteur vers le haut de la carte mémoire SD, la protection des données est annulée.

Faites glisser la languette de protection vers le haut de la carte mémoire SD avant de prendre une photo.

Lors de l'utilisation d'une mémoire SD de 1 Go, la capacité de prise de vue indiquée est la suivante. Ces chiffres sont approximatifs étant donné que la résolution de l'image peut varier selon le sujet et le type de carte mémoire.

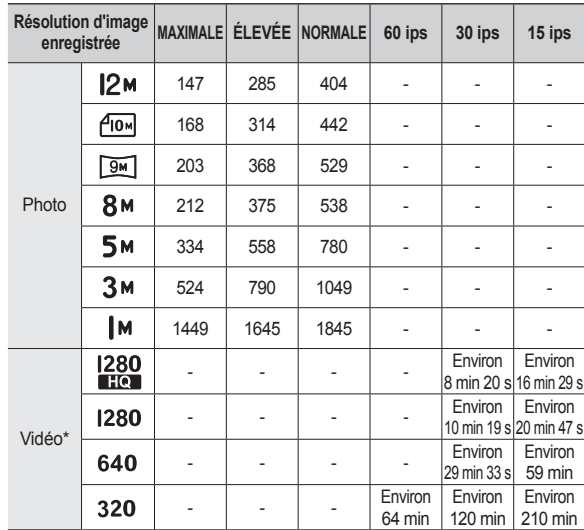

½ Les durées d'enregistrement peuvent être modifi ées à l'aide du levier du zoom. Le levier Zoom W/T ne fonctionne pas pendant l'enregistrement du film.

½ Plusieurs vidéos ont été enregistrées successivement pour déterminer le temps total d'enregistrement.

### **Première utilisation de l'appareil photo**

- Chargez entièrement la batterie rechargeable avant d'utiliser l'appareil photo pour la première fois.
- Si vous allumez l'appareil photo pour la première fois, un menu vous permettant de paramétrer la date, l'heure et la langue s'affiche sur l'écran LCD. Ce menu ne s'affichera plus une fois la date, l'heure et la langue paramétrées. Paramétrez la date, l'heure et la langue avant d'utiliser cet appareil photo.

#### **Réglage de la langue**

- **1.** Sélectionnez le menu [Language] en appuyant sur la touche **Haut/Bas** et appuyez sur la touche **Droite.**
- **2.** Sélectionnez la langue souhaitée en appuyant sur la touche **Haut/Bas** et appuyez sur la touche **OK**.

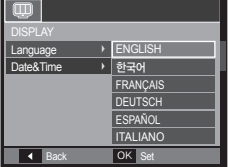

- **Réglage de la date, de l'heure et du format de date**
	- **1.** Sélectionnez le menu [Date&Time] on appuyant sur la touche **Haut**/**Bas** et appuyez sur la touche **Droite**.
	- **2.** Sélectionnez le sous-menu souhaité en appuyant sur la touche **Haut**/**Bas**/ **Gauche**/**Droite**, puis appuyez sur la touche **OK**.

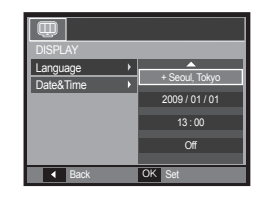

- **Droite** : permet de sélectionner les paramètres fuseau horaire/ année/mois/jour/heure/minute/format de date.
- **Gauche** : permet de déplacer le curseur au menu principal [Date&Time] si le curseur est placé sur le premier élément du réglage de la date et de l'heure. Dans tous les autres cas, le curseur sera déplacé vers la gauche par rapport à sa position actuelle.
- **Haut/Bas** : permet de modifier la valeur de chaque élément.
- Ú Pour plus d'informations sur l'heure mondiale, reportez-vous à la page 83.

### **Indications de l'écran LCD**

L'écran LCD affiche les informations pour les fonctions et sélections de prise de vue.

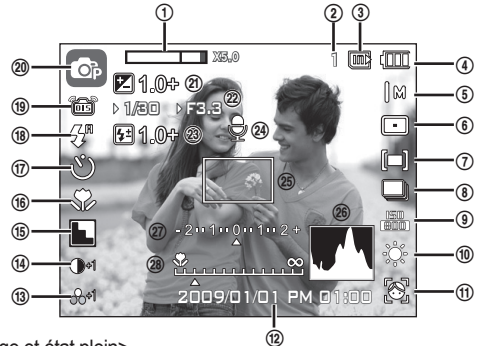

<Image et état plein>

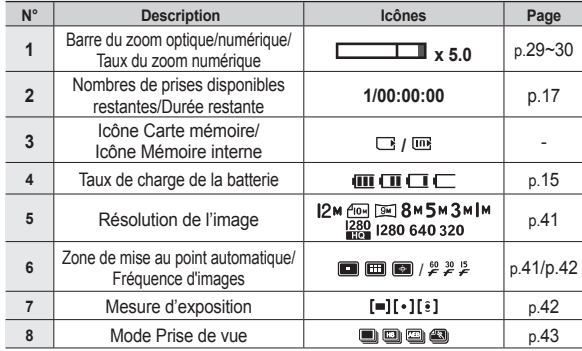

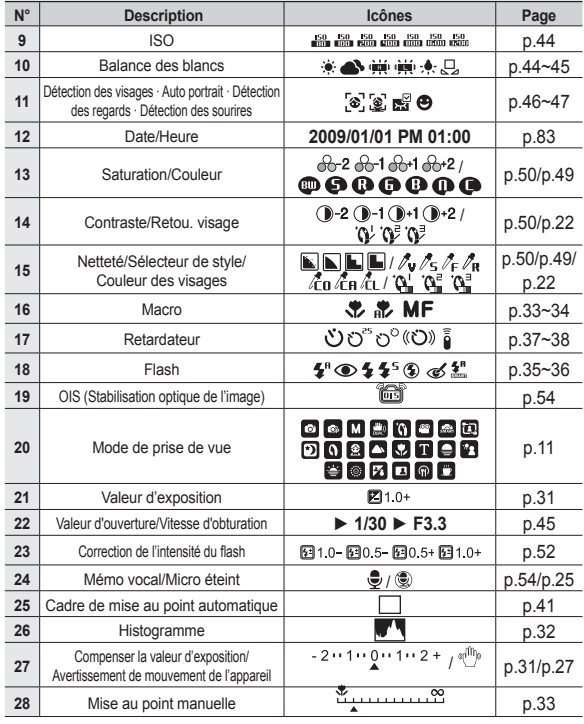

#### **Sélection des modes**

Vous pouvez sélectionner les modes de prise de vue à l'aide de la molette de réglage située sur la partie supérieure du boîtier de votre.

#### **Comment utiliser la molette de réglage**

Sélectionnez le mode de prise de vue en positionnant la molette de réglage sur le point de sélection.

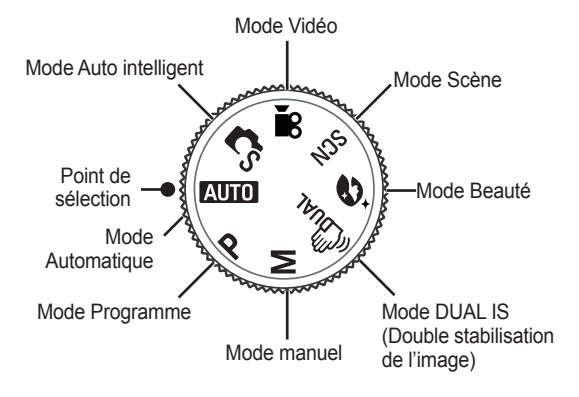

#### **Comment utiliser le mode Automatique**

Sélectionnez ce mode pour une prise de vue rapide et facile avec un minimum de réglage de la part de l'utilisateur.

- **1.** Introduisez la batterie (p.15) en tenant compte de la polarité (+/-)
- **2.** Insérez la carte mémoire (p.15). Dans la mesure où cet appareil photo dispose d'une mémoire interne de 21 Mo, il n'est pas nécessaire d'utiliser une carte mémoire. Si la carte mémoire n'est pas insérée, les photos seront stockées dans la mémoire

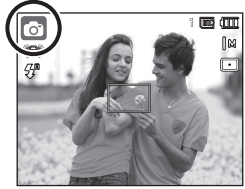

interne. Si la carte mémoire est insérée, les photos seront stockées sur la carte mémoire.

- **3.** Fermez la trappe batterie.
	-
- **4.** Appuyez sur la touche **POWER** pour allumer l'appareil photo. (Si la date ou l'heure affichée sur l'écran LCD n'est pas juste, réinitialisez la date ou l'heure avant de prendre une photo.)
- **5.** Sélectionnez le mode Automatique à l'aide de la molette de réglage.
- **6.** Tournez l'appareil photo dans la direction du sujet et cadrez la photo.
- **7.** Appuyez sur le **déclencheur** pour prendre une photo.
	- Si le cadre de la mise au point automatique devient rouge lorsque vous enfoncez le **déclencheur** à mi-course, cela signifie que l'appareil photo ne peut pas effectuer la mise au point sur le sujet. Si tel est le cas, l'appareil ne parvient pas à prendre une photo nette.
	- Evitez d'obstruer l'objectif ou le flash lorsque vous prenez une photo.

#### **Comment utiliser le mode Programme**

Le fait de sélectionner le mode automatique permet de configurer l'appareil photo avec des paramètres optimaux et de configurer manuellement les diverses fonctions.

- **1.** Sélectionnez le mode Programme à l'aide de la **molette de réglage** (p.20).
- **2.** Dirigez l'appareil photo vers le sujet et cadrez la photo à l'aide de l'écran LCD.
- **3.** Appuyez sur le **déclencheur** pour prendre une photo.
- à Reportez-vous pages 40-47 pour obtenir plus d'informations concernant les menus.

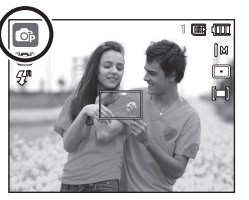

#### **Comment utiliser le mode Manuel**

L'utilisateur peut régler manuellement la valeur d'ouverture et la vitesse d'obturation.

- **1.** Sélectionnez le mode manuel à l'aide de la **molette de réglage**. (p.20)
- **2.** Dirigez l'appareil photo vers le sujet et cadrez la photo à l'aide de l'écran LCD.
- **3.** Appuyez sur le **déclencheur** pour prendre une photo.
- à Reportez-vous à la page 45 pour obtenir plus d'informations concernant les menus.

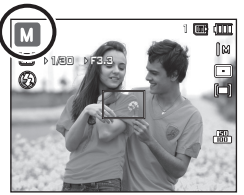

#### **Comment utiliser le mode DUAL IS (Dual Image Stabilization)**

Ce mode permet de réduire les effets de tremblement et vous aide à obtenir une photo bien exposée dans des conditions de faible luminosité.

- **1.** Sélectionnez le DUAL IS à l'aide de la **molette de réglage** (p.20)
- **2.** Dirigez l'appareil photo vers le sujet et cadrez la photo à l'aide de l'écran LCD.
- **3.** Appuyez sur le **déclencheur** pour prendre une photo.

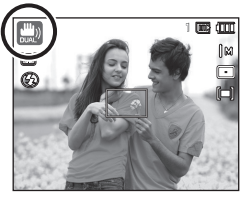

- Points importants concernant l'utilisation du DUAL IS
	- Le zoom numérique ne fonctionne pas en DUAL IS.
	- Si les conditions de luminosité sont plus claires que les conditions d'éclairage fluorescent, le DUAL IS ne sera pas activé.
	- Si les conditions de luminosité sont plus sombres que les conditions d'un éclairage fluorescent. l'indication d'avertissement de mouvement de l'appareil ( $^{\circ\circ}$ ) s'affichera. Pour de meilleurs résultats, ne prenez seulement des photos que dans des situations où l'indication d'avertissement de mouvements de l'appareil ( $\langle \hat{w}^{(n)} \rangle$ ) n'est pas affichée.
	- Si le sujet est en mouvement il est possible que la photo soit floue.
	- Etant donné que le DUAL IS utilise le processeur numérique de l'appareil photo, il se peut que les photos soient plus longues à traiter.

#### **Comment utiliser le mode Beauté**

Prenez un portrait en configurant les options afin de gommer les imperfections de la peau.

- **1.** Sélectionnez le mode Beauté à l'aide de la **molette de réglage**. (p.20)
- **2.** Dirigez l'appareil photo vers le sujet et cadrez la photo à l'aide de l'écran LCD.
- **3.** Appuyez sur la touche **MENU**.
- **4.** Appuyez sur la touche **Haut/Bas** pour sélectionner l'option [COULEUR VISAGE] ou [RETOU. VISAGE].
- **5.** Appuyez sur la touche **Droite**, puis sur la touche **Haut/Bas** pour sélectionner le niveau souhaité de chaque fonction. Plus le niveau est élevé, plus la [COULEUR VISAGE] s'éclaircit et meilleures sont les performances de l'option [RETOU. VISAGE].
- **6.** Appuyez sur la touche **OK** pour confirmer les paramètres.
- **7.** Prenez des photos en mode Prise de vue en appuyant sur le **déclencheur**.

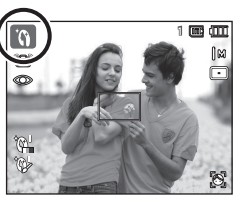

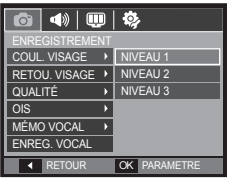

#### **Comment utiliser le mode Scène**

Utilisez simplement le menu pour configurer les meilleurs paramètres pour diverses situations de prises de vue (p.56).

- **1.** Sélectionnez le mode Scène à l'aide de la **molette de réglage**. (p.20)
- **2.** Dirigez l'appareil photo vers le sujet et cadrez la photo à l'aide de l'écran LCD.
- **3.** Appuyez sur le **déclencheur** pour prendre une photo.

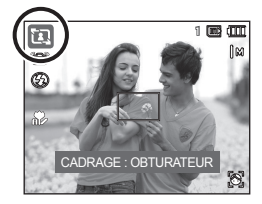

Les modes scène sont répertoriés ci-dessous. (p.56)

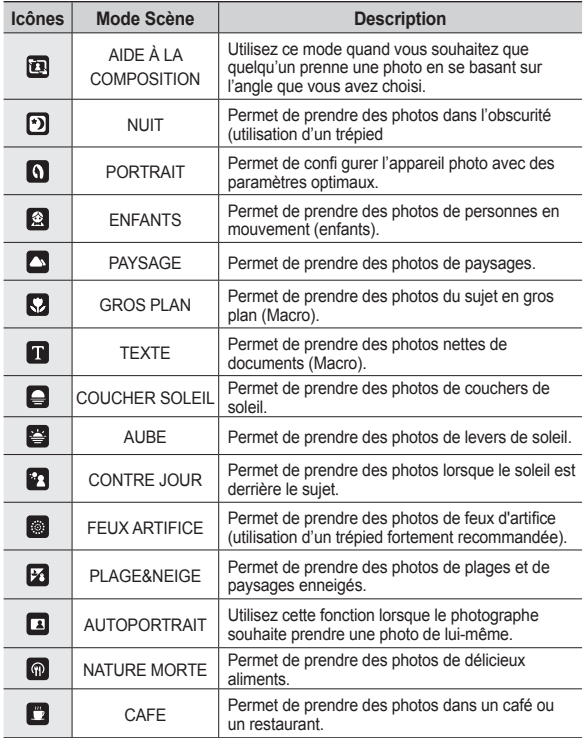

#### **Comment utiliser le mode [AIDE À LA COMPOSITION ]**

Activez le mode [AIDE À LA COMPOSITION ] quand vous souhaitez que quelqu'un prenne une photo en se basant sur l'angle que vous avez choisi.

- **1.** Prenez une photo sous l'angle de votre choix.
	- Un quide transparent apparaît autour de l'image.

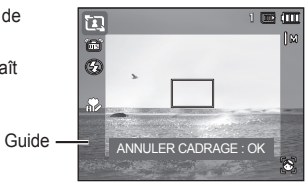

**2.** Une autre personne peut alors prendre la photo en alignant les bords de l'image sur ceux du guide translucide, cadrant ainsi les côtés de la fenêtre.

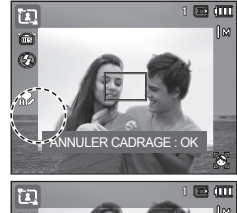

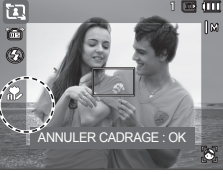

### **Comment utiliser le mode Vidéo**

Il est possible d'enregistrer une séquence vidéo de la durée disponible sur la carte mémoire (maximum 29 minutes).

- **1.** Sélectionnez le mode Vidéo à l'aide de la **molette de réglage**. (p.20)
- **2.** Dirigez l'appareil photo vers le sujet et cadrez la photo à l'aide de l'écran LCD.
- **3.** Appuyez une fois sur le **déclencheur** pour enregistrer des séquences vidéo de 29 minutes maximum.

L'enregistrement des vidéos se poursuit si vous relâchez la touche de **déclencheur**.

Pour mettre fin à l'enregistrement, appuyez une nouvelle fois sur le **déclencheur**.

- \* La résolution de l'image et le type de fichier sont les suivants.
	- Taille de l'image : 1280 x 720 HQ, 1280 x 720, 640 x 480, 320 x 240 (1280 x 720HQ et 1280 x 720 sont les réglages correspondant aux séquences vidéo de grande qualité.)
	- Type de fichier vidéo : H.264 (MPEG4.AVC)
	- Nombre d'images par seconde : 60 ips, 30 ips, 15 ips
	- Il est possible de configurer la fréquence d'images lorsque les tailles d'image suivantes sont sélectionnées.

1280 x 720HQ, 1280 x 720, 640 x 480: 30 ips, 15 ips (sélectionnable) 320 x 240: 60 ips, 30 ips, 15 ips (sélectionnable)

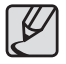

- Si la durée d'enregistrement est supérieure à 29 minutes, l'enregistrement sera interrompu et sauvegardé.
- z Sélectionnez [MUET ZOOM] depuis le menu Enregistrement pendant l'enregistrement vidéo pour désactiver l'enregistrement du son du zoom.

#### **Enregistrement de séquence vidéo HD (Haute défi nition)**

Vous pouvez enregistrer des séquences vidéo HD (High Definition). (1280 x 720, 30 ips, format compressé H.264 (MPEG4.AVC). H.264 (MPEG4.AVC) est une norme de compression vidéo numérique.

- **1.** Sélectionnez le mode Vidéo à l'aide de la **molette de réglage**. (p.20)
- **2.** Appuyez sur la touche **Fn** pour configurer la résolution sur [1280HQ] ou [1280]

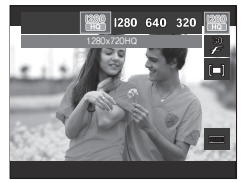

**3.** Appuyez sur le **déclencheur** pour enregistrer une vidéo de la durée totale disponible d'enregistrement.

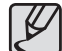

00:01:01 0:01:01

**STANDBY** 

#### z Qu'appelle-t-on **H.264 (MPEG4 part10/AVC) ?**

Il s'agit d'une norme de codec vidéo numérique qui permet d'obtenir un taux élevé de compression et des fichiers de petite taille. Cette norme est compatible avec les fonctions d'enregistrement en haute résolution.

#### **Enregistrer la vidéo sans son**

Vous pouvez enregistrer la vidéo sans son.

Les étapes de **1-3** sont identiques à celles du mode Vidéo.

- **4.** Appuyez sur la touche **MENU**.
- **5.** Sélectionnez le menu [ENREGISTREMENT] en appuyant sur la touche **Gauche**/**Droite**.
- **6.** Appuyez sur la touche **Bas** et sélectionnez le menu [VOIX] en appuyant sur la touche **Droite**.
- **7.** Sélectionnez le menu [ARRÊT] en appuyant sur la touche **Haut**/**Bas**.
- **8.** Appuyez sur la touche **OK**. Vous pouvez enregistrer la vidéo sans son.

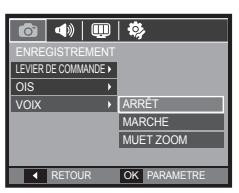

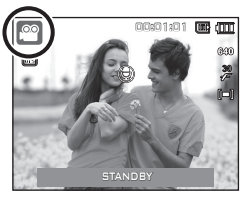

#### **Mettre en pause lors de l'enregistrement d'une vidéo (Enregistrement successif)**

Cet appareil photo vous permet d'arrêter temporairement l'enregistrement d'une vidéo selon vos besoins. En utilisant cette fonction, vous pouvez enregistrer vos scènes préférées en vidéo sans avoir à créer plusieurs vidéos.

#### **Utilisation de l'enregistrement successif**

Les étapes de **1-2** sont identiques à celles du mode vidéo.

**3.** Dirigez l'appareil photo vers le sujet et cadrez la photo à l'aide de l'écran LCD. Appuyez sur le **déclencheur** et les vidéos sont enregistrées pendant la durée disponible. L'enregistrement des vidéos se poursuit si vous relâchez le **déclencheur**.

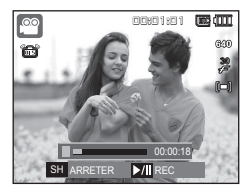

- 4. Appuyez sur la touche **Lecture et Pause** (**CZID**) pour mettre l'enregistrement en pause.
- **5.** Appuyez de nouveau sur la touche **Lecture et Pause** ( $\Box$ ) pour reprendre l'enregistrement.
- **6.** Pour mettre fin à l'enregistrement, appuyez une nouvelle fois sur le **déclencheur**.

#### **Comment utiliser le mode Auto intelligent**

L'appareil photo choisit automatiquement les paramètres optimaux selon le type de scène. Il est conseillé de se familiariser avec les paramètres de l'appareil photo pour chaque type de scène.

1

ाणा

- **1.** Sélectionnez le mode Auto intelligent à l'aide du **sélecteur de mode**. (p.20)
- **2.** Dirigez l'appareil vers le sujet et cadrez la photo à l'aide de l'écran LCD.
- **3.** Appuyez sur le déclencheur pour prendre la photo.

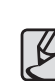

• Si l'appareil photo ne parvient pas à configurer le mode Scène optimal, les paramètres par défaut seront automatiquement sélectionnés.

 $^{61}$ 

- z Même si un visage est détecté, l'appareil photo ne sélectionnera pas nécessairement l'un des modes Portait en raison de la position du sujet ou de l'éclairage.
- $\bullet$  Il est possible que l'appareil photo ne sélectionne pas le bon mode Scène à cause de certains éléments de l'environnement (secousses, éclairage et distance du sujet).
- Le mode [NUIT] reconnaît les scènes uniquement lorsque le flash est désactivé. L'appareil photo active le mode [TRÉPIED] après avoir examiné les conditions de prise de vue sur le trépied pendant un certain temps.
- $\bullet$  Malgré l'utilisation d'un trépied, il est possible que l'appareil photo ne sélectionne pas un mode trépied en fonction des mouvements du sujet.

 **Chaque scène est reconnue en fonction des conditions suivantes :**

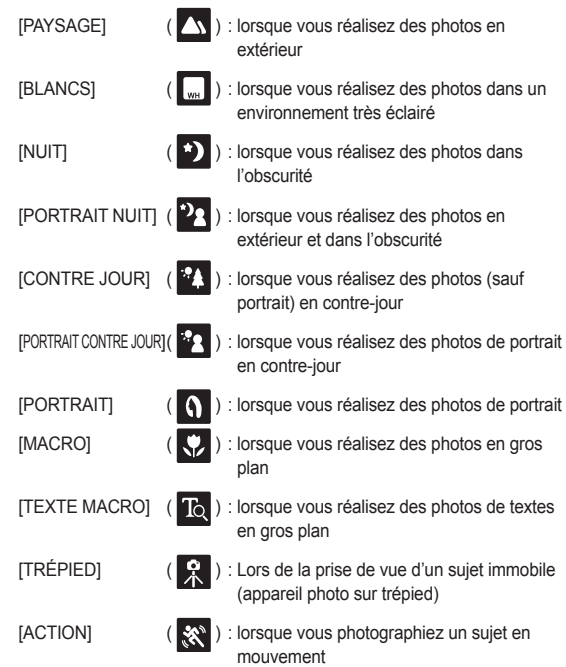

### **Précautions d'utilisation avant de prendre des photos**

z Enfoncez le **déclencheur** à mi-course.

Appuyez doucement sur le **déclencheur** pour confirmer la mise au point et charger la batterie du flash.

Enfoncez complètement le **déclencheur** pour prendre la photo.

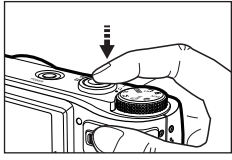

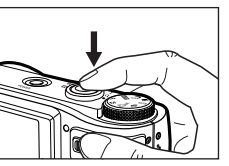

<Appuyez légèrement sur le **déclencheur**>

<Enfoncez complètement le **déclencheur**>

- La capacité de la mémoire disponible peut varier selon les conditions de prise de vue et les paramètres de l'appareil photo.
- Lorsque le mode Flash débrayé ou synchronisation lente est sélectionné dans des conditions de faible luminosité, l'avertisseur de mouvement  $($ <sup>e(ff)</sup>) peut s'afficher sur l'écran à cristaux liquides. Si c'est le cas, utilisez un trépied, placez l'appareil sur une surface stable ou passez en mode Prise de vue avec flash.
- En cas de prise de vue avec le soleil en arrière-plan, sachez que les photos prises en contre-jour sont susceptibles d'être sombres. Pour prendre une photo face au soleil, veuillez utiliser [CONTRE JOUR] en mode Prise de vue scène (voir page 23), Flash contre jour (voir page 36), Mesure d'exposition sélectif (voir page 42), ou Compensation de l'exposition (voir page 31) ou ACB (voir page 53).
- Evitez d'obstruer l'objectif ou le flash lorsque vous prenez une photo.
- $\bullet$  Cadrez la photo en utilisant l'écran LCD.
- Dans certaines conditions, il se peut que le système de mise au point ne fonctionne pas comme il devrait.
	- Lorsque le sujet est peu contrasté.
	- Lorsque le sujet est très réfléchissant ou brillant.
	- Lorsque le sujet se déplace à grande vitesse.
	- Lorsque lumière réfléchie est très forte ou l'arrière-plan est de couleur vive.
	- Lorsque sujet est fait uniquement de lignes horizontales ou est très étroit (par exemple un bâton ou une hampe de drapeau).
	- Lorsque l'environnement est sombre.

### **Verrouillage de la mise au point**

Utilisez la fonction de verrouillage de la mise au point pour effectuer la mise au point sur un sujet placé au centre de la photo.

- **Utilisation du verrouillage de la mise au point**
	- **1.** Appuyez-vous que le sujet se trouve au centre de la fenêtre de mise au point.
	- **2.** Appuyez sur le **déclencheur**. Lorsque le cadre de la mise au point automatique (vert) s'allume, cela signifie que l'appareil a fait une mise au point sur le sujet. Faites attention de ne pas appuyer sur le **déclencheur** entièrement pour éviter de prendre une photo que vous ne souhaitez pas.
	- **3.** Tout en gardant le **déclencheur** enfoncé à mi-course, déplacez l'appareil pour recadrer votre photo comme vous le souhaitez. Appuyez ensuite entièrement sur le **déclencheur** pour prendre la photo. Si vous relâchez votre doigt du **déclencheur**, la fonction de verrouillage de la mise au point est annulée.

### **Utilisation des touches de réglage de l'APN**

Il est possible de régler la fonction du mode de prise de vue en utilisant les touches de l'appareil photo.

### **Touche de marche/arrêt**

S'utilise pour allumer ou éteindre l'appareil photo. Si l'appareil ne fonctionne pas pendant la durée indiquée, il s'éteint automatiquement afin d'économiser la batterie. Reportez-vous page 87 pour plus d'informations sur la fonction de mise hors tension automatique.

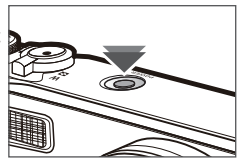

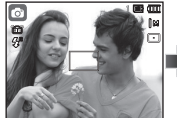

1. La photo à prendre.

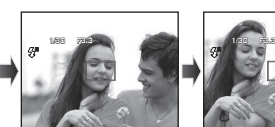

2. Enfoncez le **déclencheur** à micourse et effectuez la mise au point sur le sujet.

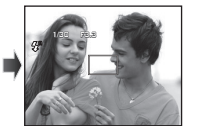

3. Cadrez la photo et relâchez entièrement le **déclencheur**.

### **Déclencheur**

Utilisé pour prendre une photo ou enregistrer un commentaire en mode prise de vue.

- **•** En mode Vidéo
	- Le fait d'appuyer entièrement sur le **déclencheur** permet de démarrer le procédé d'enregistrement d'une vidéo. Si vous appuyez une fois sur le **déclencheur**, la vidéo est enregistrée pendant la durée disponible dans la mémoire. Pour mettre fin à

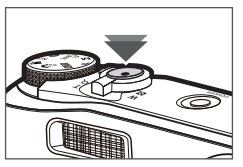

l'enregistrement, appuyez une nouvelle fois sur le **déclencheur**.

 $\bullet$  En mode Photo

Lorsqu'on enfonce le **déclencheur** à mi-course, la mise au point se fait automatiquement et vérifie l'état du flash.

Appuyer sur le **déclencheur** complètement prend des photos et de les mémoriser. Si vous sélectionnez l'enregistrement de mémo vocal,

l'enregistrement démarre une fois que l'appareil a terminé la sauvegarde des données.

## **Levier Zoom W/T**

Quand la fenêtre du menu n'est pas affichée, ce levier permet de contrôler le zoom optique ou numérique. Cet appareil est équipé d'une fonction de zoom optique 10x et de zoom numérique 5x. L'utilisation combinée des deux offre un niveau global de zoom de 50x.

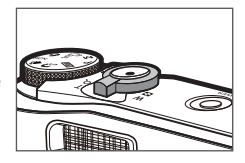

#### **Zoom TÉLÉOBJECTIF**

Zoom numérique TÉLÉOBJECTIF : Poussez de nouveau le levier

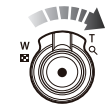

Zoom optique TÉLÉOBJECTIF : Poussez le levier **Zoom W/T** vers la droite pour vous rapprocher du sujet. **Zoom W/T** vers la droite en mode Zoom 10x pour activer le zoom numérique (téléobjectif - logiciel). Pour interrompre l'utilisation du zoom numérique (téléobjectif), n'actionnez plus le levier **Zoom W/T**. En mode Zoom 5x, le zoom numérique s'affiche même si vous n'actionnez pas le levier **Zoom W/T**.

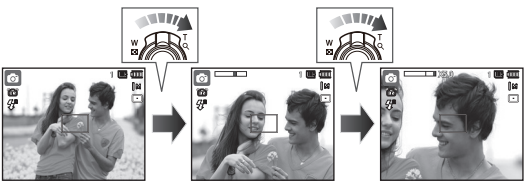

### **Levier Zoom W/T**

#### **Zoom GRAND ANGLE**

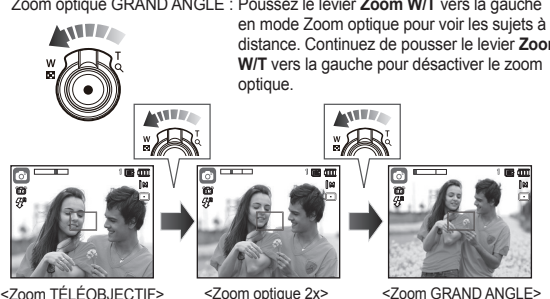

Zoom optique GRAND ANGLE : Poussez le levier **Zoom W/T** vers la gauche

distance. Continuez de pousser le levier **Zoom W/T** vers la gauche pour désactiver le zoom

Zoom numérique GRAND ANGLE : Poussez le levier **Zoom W/T** vers la

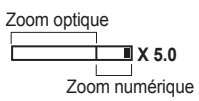

gauche en mode Zoom numérique pour activer le zoom numérique (grand angle – logiciel). Pour interrompre l'utilisation du zoom numérique, n'actionnez plus le levier **Zoom W/T**. Continuez de pousser le levier **Zoom W/T** vers la gauche quand le zoom numérique est désactivé pour désactiver le zoom optique (téléobjectif – optique).

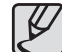

Les photos prises à l'aide du zoom numérique peuvent nécessiter un temps de traitement plus long par l'appareil. Laissez le temps au processus de se dérouler.

- Une perte de qualité d'image est possible lorsqu'on utilise le zoom numérique.
- Pour afficher une photo en zoom numérique plus nette, enfoncez le **déclencheur** à mi-course à la position maximale du zoom optique et appuyez de nouveau sur la touche **Zoom T**.
- z Il est impossible d'activer le zoom numérique en modes [DÉTECT. VISAGE], [DUAL IS], [BEAUTÉ], [VIDÉO] et [AUTO INTELLIGENT], ainsi qu'en certains modes Scène.
- Evitez d'appuyer sur l'objectif, ce qui risquerait de provoquer un mauvais fonctionnement de l'appareil.
- z Il n'est pas possible d'utiliser le zoom numérique pour la prise de vue dans le cadre de vidéos.
- z Sélectionnez [MUET ZOOM] depuis le menu Enregistrement pendant l'enregistrement vidéo pour désactiver l'enregistrement du son du zoom.

<Zoom numérique 5,0x> <Zoom TÉLÉOBJECTIF> <Zoom GRAND ANGLE>

X5.0 1 1 1

030

### **Comment utiliser le mode Levier de commande**

#### **■ Compensation d'exposition**

Cet appareil photo contrôle automatiquement l'exposition et la confi gure en fonction de la situation d'enregistrement.

Vous pouvez néanmoins utiliser le **levier de commande pour** modifi er la valeur d'exposition.

- **1**. Sélectionnez [EV] dans le menu [LEVIER DE COMMANDE].
- **2.** Poussez le **levier de commande** vers la gauche ou vers la droite pour modifi er la valeur d'exposition.
- ※ Pour obtenir des informations supplémentaires sur la confi guration du **levier de commande**, reportez-vous à la page 52.
	- Si vous réglez l'exposition sur [-], l'exposition ne sera pas paramétrée correctement. Si vous réglez l'exposition sur [+], l'écran LCD est susceptible d'affi cher une image et vous risquez de ne pas être en mesure de prendre une bonne photo. Faites donc très attention lorsque vous modifi ez l'exposition.

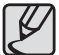

**En mode [MANUEL], vous ne pouvez pas contrôler l'exposition à l'aide** du **levier de commande**.

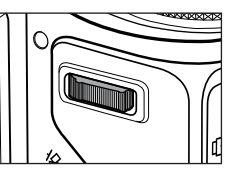

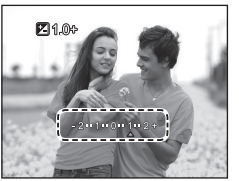

#### **■ Contrôler la valeur ISO/Balance des blancs**

Vous pouvez activer les fonctions souhaitées à attribuer au **levier de commande**.

- **1.** Sélectionnez [ISO] [WB] sous [LEVIER  $\bullet$ DE COMMANDE]. (Page 52)
- **2.** Poussez le levier de commande vers la gauche ou la droite pour sélectionner le sous-menu de chaque fonction à partir de la fenêtre du mode d'enregistrement.

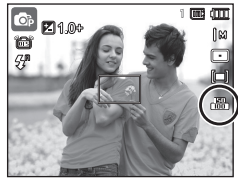

※ Pour obtenir des informations supplémentaires sur la confi guration des options [ISO] et [WB], reportez-vous à la page 44.

<Exemple : Fenêtre de contrôle [ISO]>

- 
- L'option [LEVIER DE COMMANDE] peut être confi qurée en mode [PROGRAMME], [MANUEL], [DUAL IS] ou [VIDÉO] et l'option [ISO] peut être confi gurée en mode [PROGRAMME] ou [MANUEL].
- Si vous souhaitez confi gurer l'option [EV] après avoir réglé les options [ISO] et [WB], appuyez sur la touche **Fn** pour basculer sur la fenêtre de contrôle de l'exposition. Une fois que les options [EV] sont paramétrées, l'icône de contrôle de l'exposition s'affi chera dans la fenêtre.

#### **■ Contrôler la valeur d'ouverture et la vitesse d'obturation en mode [MANUEL]**

Poussez le **levier de commande** vers la gauche ou la droite en mode [MANUEL] pour contrôler la valeur d'ouverture et la vitesse d'obturation.

※ Pour obtenir des informations détaillées sur la valeur d'ouverture et la vitesse d'obturation, reportez-vous à la page 45.

#### **■ Accéder à un autre menu**

Poussez le levier de commande vers la gauche ou la droite à partir de la fenêtre du menu pour accéder à un autre menu.

## **Description de la fonction/Touche Info ( )/Haut**

<Histogramme / Fenêtre grille>

Affiche la description de chaque fonction.

Permet d'afficher des informations détaillées, avec gnile/histogramme.

1

Œ

1

÷

Lors de l'affichage du menu, la touche Haut fonctionne comme une touche de direction. Si l'écran du menu ne s'affiche pas, il est possible d'accéder aux informations ou aux descriptions de la fonction de l'image en cours (mode film) en appuyant sur la touche de descriptions de la fonction/Info (III).

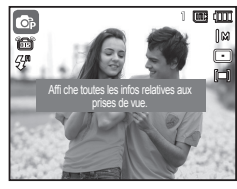

<Ecran de prise de vue>

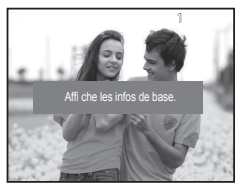

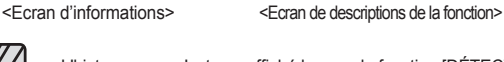

L'histogramme n'est pas affiché lorsque la fonction [DÉTECT]. VISAGE] est utilisée.

■ **Histogramme/Fenêtre grille ( <b>◎ M** ( )

#### **Histogramme**

L'histogramme indique la distribution de luminosité pour les images enregistrées. Si les barres de l'histogramme sont plus hautes sur la droite, c'est que l'image est trop lumineuse.

Si les barres de l'histogramme sont plus hautes sur la gauche, c'est que l'image est trop sombre. Si les conditions d'éclairage sont trop lumineuses pour observer le sujet à l'aide de l'écran LCD, consulter l'histogramme permet d'exercer un contrôle plus précis de l'exposition lors de prises de vue.

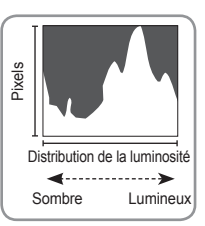

#### **Grille**

Si vous faites la mise au point sur le sujet à l'aide de plusieurs grilles horizontales ou verticales, vous serez en mesure de prendre des photos sous un meilleur angle, de consulter la taille, l'horizontalité ou les proportions. Pour obtenir des informations sur les types de grilles ou comment les configurer, reportez-vous à la page 82.

■ Description de la fonction: lorsque vous appuyez sur la touche de description de la fonction du mode Ecran d'informations, il est possible d'afficher les descriptions détaillées des fonctions. Il est possible d'annuler la description de la fonction en appuyant de nouveau sur la touche de descriptions de la fonction.

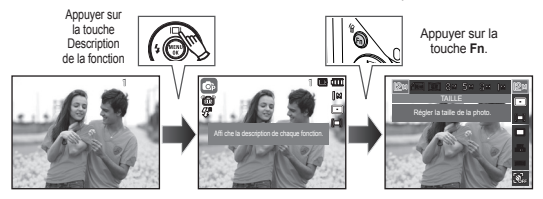

<Exemples de descriptions de fonctions>

### **Touche Macro ( )/Bas**

Lorsque le menu s'affiche, appuyez sur la touche **Bas** pour passer du menu principal à un sous-menu ou pour déplacer le sous-menu vers le bas. Lorsque le menu ne s'affiche pas, vous pouvez utiliser la touche **Macro ( )/Bas** pour prendre des photos en macro. Les plages de distance sont indiquées ci-dessous. Appuyez sur la touche **Macro** jusqu'à ce que l'indication du mode macro souhaité s'affiche sur l'écran LCD.

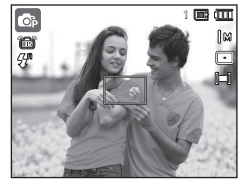

<Mise au point automatique> <Macro (

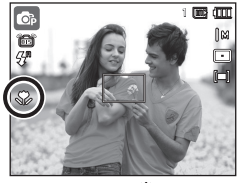

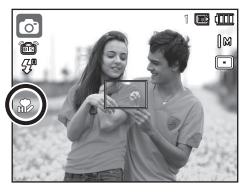

 $\leq$ Mise au point automatique ( $\stackrel{\bullet}{\sim}$ )>  $\leq$ Mise au point manuelle (MF)>

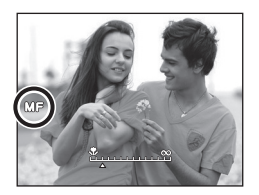

**Effectuer une mise au point manuelle**

Si la mise au point automatique ne fonctionne pas (par ex : dans des conditions de faible luminosité), vous pouvez contrôler manuellement la mise au point.

- **1.** Appuyez sur la touche **Macro** pour activer la mise au point manuelle.
	- La barre de contrôle de la mise au point manuelle s'affiche alors.
- **2.** Appuyez sur la touche **Gauche/Droite** pour contrôler la mise au point à votre guise.

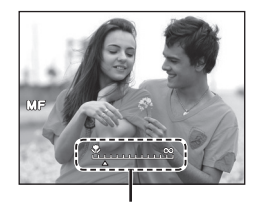

Barre de contrôle de la mise au point manuelle

Ú Réglez la mise au point manuelle pour qu'elle s'étende du centre de la fenêtre à la fenêtre tout entière. Enfoncez le **déclencheur** à mi-course pour retrouver la configuration par défaut.

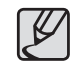

Remarque : il est possible que l'image soit floue si la mise au point manuelle n'est pas effectuée correctement.

### **Touche Macro ( )/Bas**

 **Types de modes de mise au point et plages de mise au point (W : Grand angle, T : Téléobjectif)** 

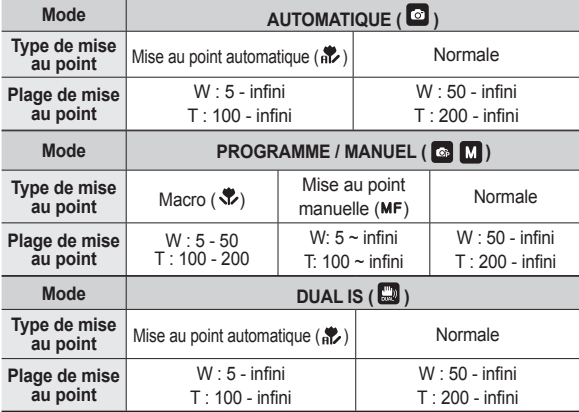

- **(Unité : cm)**
- **Mode Mise au point automatique** | Mise au point manuelle | Macro | Normale  $\overline{\bullet}$  $\bullet$  z  $\qquad$   $\qquad$   $\qquad$   $\bullet$  $\bullet$  $\bullet$   $\bullet$   $\bullet$  $\blacksquare$  $\bullet$   $\bullet$   $\bullet$  $\begin{tabular}{|c|c|} \hline \hline \multicolumn{1}{|c|}{\textbf{m}}\\ \hline \multicolumn{1}{|c|}{\textbf{m}}\\ \hline \multicolumn{1}{|c|}{\textbf{m}}\\ \hline \multicolumn{1}{|c|}{\textbf{m}}\\ \hline \multicolumn{1}{|c|}{\textbf{m}}\\ \hline \multicolumn{1}{|c|}{\textbf{m}}\\ \hline \multicolumn{1}{|c|}{\textbf{m}}\\ \hline \multicolumn{1}{|c|}{\textbf{m}}\\ \hline \multicolumn{1}{|c|}{\textbf{m}}\\ \hline \multicolumn{1}{|c|}{\text$  $\bullet$  z  $\qquad$   $\qquad$   $\qquad$   $\bullet$  $\overline{a}$  $\bullet$  $\blacksquare$  $\bullet$   $\qquad$   $\bullet$ **Mode**  $\frac{\text{SCENE}}{\text{Mise an point automatique} \text{ Mise an point manuelle}$  **Macro** Normale 囡 z 冋  $\bullet$  $\overline{\mathbf{D}}$  $\bullet$  $\overline{\mathbf{a}}$  $\bullet$  $\blacksquare$  $\bullet$  $\overline{\textbf{n}}$  $\bullet$ **D**<br>D  $\bullet$ z 冒  $\bullet$  $\overline{\mathbf{E}}$  $\bullet$  $\langle \odot \rangle$ ∞  $\overline{\mathbf{z}}$  $\bullet$ 靣  $\bullet$  $\boxed{\widehat{\mathbb{P}}}$  $\bullet$  $\boxed{\frac{m}{2}}$  $\bullet$

**Méthode de mise au point disponible, par mode de prise de vue**

(c: sélectionnable, ∞: infini)

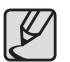

- Quand le mode macro est sélectionné, faites particulièrement attention d'éviter les mouvements de l'appareil photo.
- Lorsque vous prenez une photo à une distance de 50 cm (Zoom grand angle) ou 100 cm (Zoom téléobjectif) en mode Macro, sélectionnez le mode FLASH ÉTEINT
- Quand vous prenez une photo dans les 5 cm de la portée Macro, la mise au point automatique de l'appareil photo prend plus de temps à paramétrer la bonne distance de mise au point.

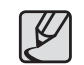

• La plage de mise au point est automatiquement sélectionnée en mode [AUTO INTELLIGENT]

## **Touche Flash (**  $\frac{1}{2}$  **)/Gauche**

Lorsque le menu s'affiche sur l'écran LCD, le fait d'appuyer sur la touche **Gauche** déplace le curseur sur l'onglet de gauche.

Si le menu n'est pas affiché sur l'écran LCD, la touche **Flash (** $\frac{1}{2}$ **) /Gauche** fonctionne en tant que la touche **Flash** ( $\blacktriangleright$ ).

#### **Sélection du mode Flash**

- **1.** Sélectionnez le mode Prise de vue de votre choix, à l'exception des modes [VIDÉO] et [DUAL IS]. (p.20)
- **2.** Appuyez sur la touche **Flash** jusqu'à ce que l'indication du mode flash souhaité s'affiche sur l'écran LCD.
- **3.** Une indication mode flash s'affiche sur l'écran LCD. Choisissez le mode de flash qui convient le mieux à l'environnement.

#### ■ Plage du flash (Unité : m)

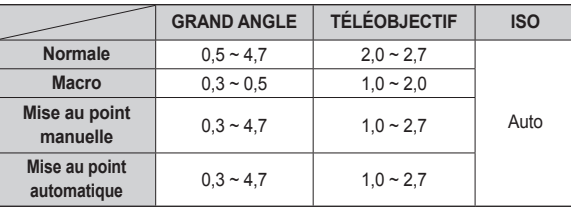

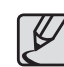

- z Si vous appuyez sur le **Déclencheur** après avoir sélectionné le flash, le premier flash se déclenche pour vérifier les conditions de prise de vue telles que la distance du sujet et l'intensité du flash. Ne bougez pas jusqu'au déclenchement du second flash
- Une utilisation intensive du flash aura pour effet de réduire l'autonomie de la batterie.
- z Dans des conditions normales d'opération, le temps de chargement du flash est de moins de 5 secondes. Si la batterie est faible, le temps de chargement sera allongé.
- La fonction flash ne fonctionne pas en modes [DUAL IS]. [VIDÉO] et [DÉTECTION REGARD], ainsi qu'en certains modes Scène.
- Prenez les photos dans les limites de la portée du flash.
- La qualité de l'image sera compromise si le sujet est trop proche ou brillant.
- Lorsque vous prenez une photo avec le flash dans de mauvaises conditions de lumière, vous verrez peut-être une tache blanche apparaître sur la photo. Cette tache est causée par le reflet de la lumière du flash dans la poussière atmosphérique.
# Touche Flash (  $\bigstar$  )/Gauche

#### **Indicateur de mode Flash**

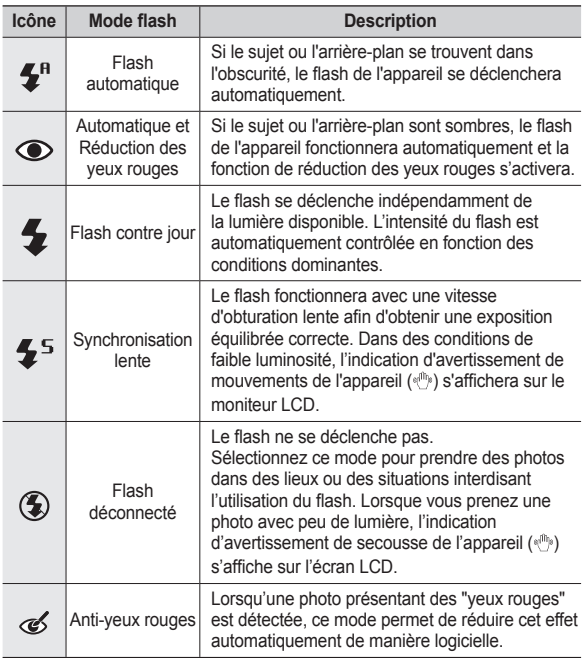

 **Mode fl ash disponible par mode d'enregistrement** (e: sélectionnable)

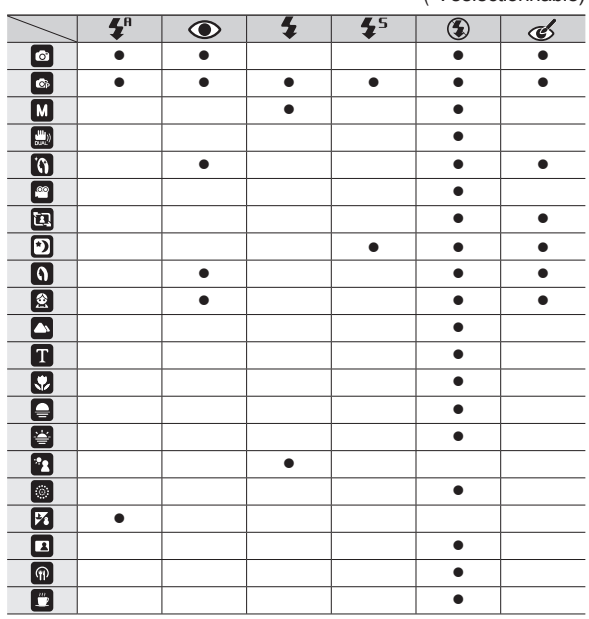

# **Touche Retardateur ( )/Droite**

Lorsque le menu s'affiche sur l'écran LCD, le fait d'appuyer sur la touche **Retardateur ( )/Droite** permet de déplacer le curseur sur l'onglet de **Retardateur ( )/Droite**. Lorsque le menu ne s'affi che pas sur l'écran LCD, la touche Droite fonctionne comme la touche **Retardateur ( )**. Cette fonction s'utilise lorsque le photographe désire apparaître sur la photo.

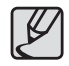

- Si vous faites fonctionner la touche **Retardateur** (**Č**)) lors du fonctionnement du retardateur, la fonction du retardateur est annulée.
- $\bullet$  Utilisez un trépied pour empêcher que l'appareil ne bouge.
- En mode Vidéo, seul le retardateur 10 s fonctionne.
- Lorsque vous sélectionnez le retardateur 2 s avec flash, le délai (2 secondes) peut être augmenté selon l'état de chargement du flash.
- Lorsque vous prenez une photo en utilisant le retardateur, le voyant de fonction fonctionne de la manière suivante :

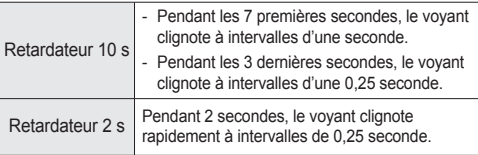

#### **Sélection du retardateur**

- **1.** Sélectionnez un mode d'enregistrement à l'exception du mode d'enregistrement vocal. (p.20)
- **2.** Appuyez sur la touche **Retardateur**  $( \check{\mathcal{S}} )$ ) jusqu'à ce que l'indicateur du mode souhaité s'affiche à l'écran
- **3.** Lorsque vous appuyez sur le **déclencheur**, la photo est prise une fois la durée indiquée écoulée.

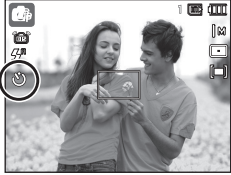

<Sélection du retardateur sur 10 secondes>

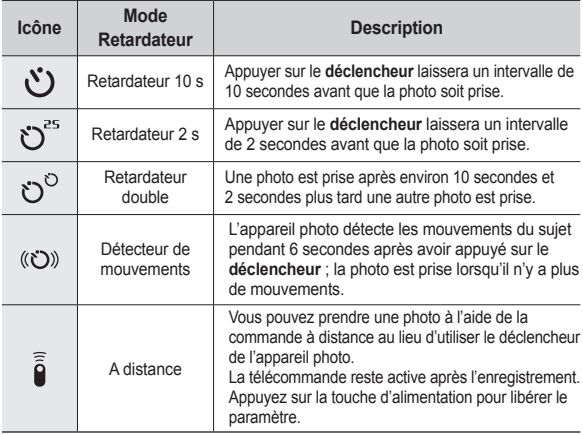

# **Touche Retardateur ( )/Droite**

#### **Mouvement**

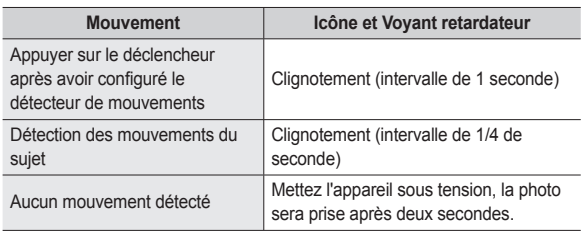

■ La procédure du détecteur de mouvements s'effectue de **la manière suivante : (l'exception des modes [VIDÉO] et [AIDE À LA COMPOSITION ] )**

Sélection du détecteur de mouvements  $\rightarrow$  Appuyer sur le déclencheur  $\rightarrow$ Vérifier le cadrage (dans les 6 s)<sup> $\dot{1}$ </sup>  $\rightarrow$  Démarrage de la détection (Bouger)<sup>2</sup>  $\rightarrow$  Arrêt de la détection (Ne plus bouger)  $\rightarrow$  Prise de la photo (après 2 s)

- \*1 : L'appareil photo détecte les mouvements du sujets pendant 6 secondes après avoir appuyé sur le déclencheur, vérifiez donc le cadrage dans les 6 secondes.
- \*2 : Bougez comme vous le voulez.

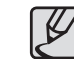

Dans les cas suivants, il est possible que le détecteur de mouvements ne fonctionne pas.

- La distance de mise au point est supérieure à 3 m.
- L'exposition est trop lumineuse ou trop sombre.
- Vous prenez une photo en contre-jour.
- Les mouvements ne sont pas suffisamment amples.
- Les mouvements sont détectés en dehors de la partie centrale (50 %) du capteur dans lequel les mouvements sont reconnus.
- Si l'appareil photo ne détecte aucun mouvement pendant 25 secondes, ou si l'appareil photo ne détecte aucune immobilité après avoir détecté des mouvements.

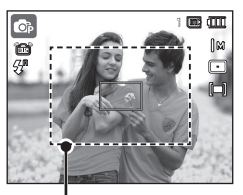

<La plage de détection du détecteur de mouvements>

# **Touche Retardateur ( )/Droite**

#### **Portée de la télécommande**

Lorsque vous prenez une photo avec la télécommande, reportez-vous au schéma sur le côté illustrant la portée de la télécommande.

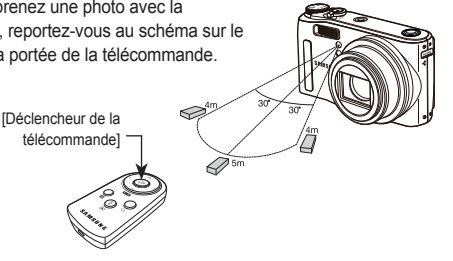

#### **Remplacement des piles de la télécommande**

Assurez-vous que la polarité + (positive) est dirigée vers le haut et la polarité – (négative) vers le bas lors de l'installation de la pile de la télécommande. Remplacez la pile dans un centre de service local. Utilisez une pile de type CR 2025 3V.

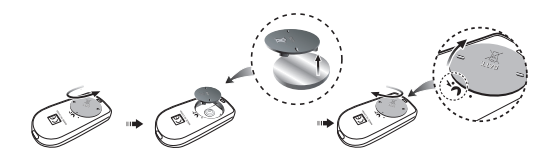

# **Touche MENU/OK**

#### **Touche MENU**

- En appuyant sur la touche **MENU**, un menu relatif à chacun des modes de l'appareil s'affichera sur l'écran LCD. Si vous appuyez une nouvelle fois sur cette touche. l'écran LCD revient à l'affichage initial.
- Une option de menu peut être affichée lorsque ce qui suit est sélectionné : Mode Vidéo et Photo. Aucun menu n'est disponible lorsque la fonction d'enregistrement vocal est sélectionnée.

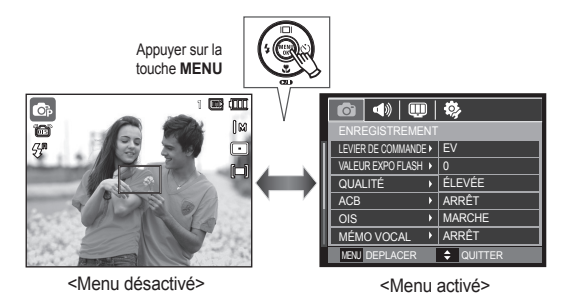

#### **Touche OK**

– Lorsque le menu s'affiche sur l'écran LCD, cette touche permet de déplacer le curseur au sous-menu ou de confirmer des données.

# **Touche Fn**

Vous pouvez utiliser les touches **Fn** pour configurer les menus suivants. ( $\bullet$ : sélectionnable)

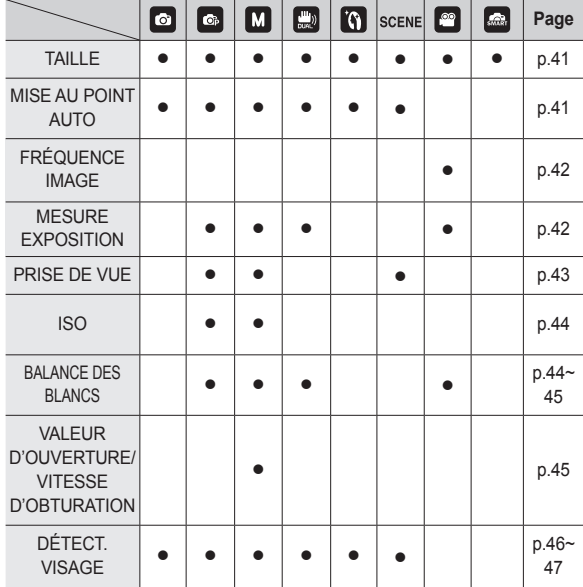

• Le menu sélectionnable est susceptible de présenter des différences en fonction du mode Scène.

#### **Comment utiliser le menu Fn**

- **1.** Appuyez sur la touche **Fn** dans n'importe n'importe quel mode disponible.
	- Il peut être nécessaire d'appuyer deux fois sur la touche **Fn** dans certains modes.
- **2.** Sélectionnez le menu souhaité en appuyant sur la touche **Haut**/**Bas**. Ensuite, un sous-menu s'affichera dans la partie inférieure gauche du moniteur LCD.

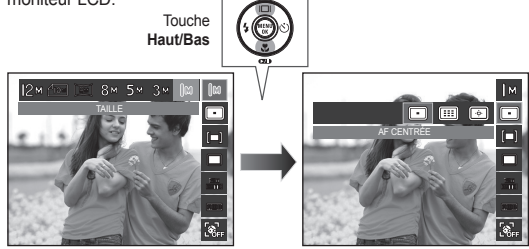

**3.** Sélectionnez le menu souhaité en appuyant sur la touche **Gauche**/ **Droite**, puis appuyez sur la touche **OK**.

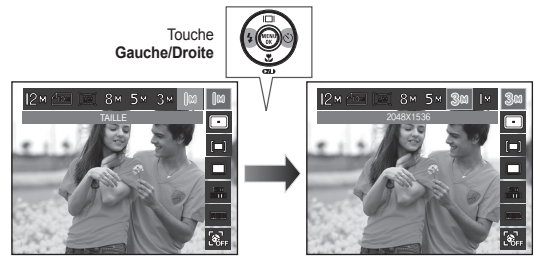

# **Touche Fn : Taille**

Vous pouvez sélectionner la taille de l'image adaptée à votre application.

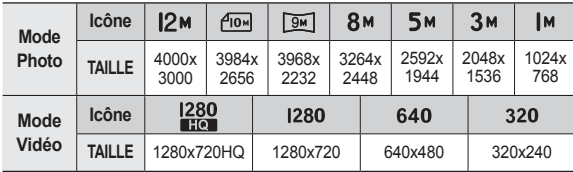

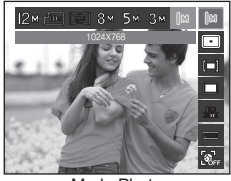

< Mode Photo > < Mode Vidéo >

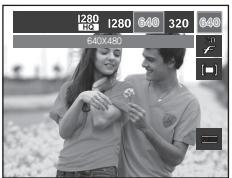

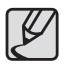

Les photos en haute résolution nécessitant plus de mémoire. Plus la résolution est élevée, plus le nombre de prises de vue disponible est faible.

# **Zone de mise au point**

Vous avez la possibilité de sélectionner la zone de mise au point préférée selon les conditions de prise de vue.

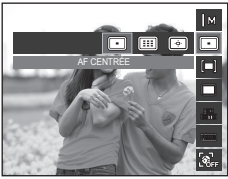

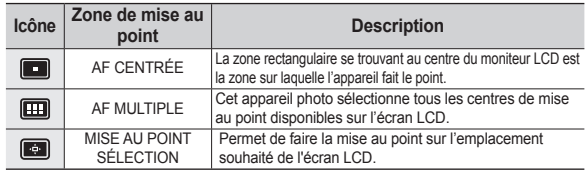

Ú Quand l'appareil photo effectue la mise au point sur le sujet, le cadre de mise au point devient vert. Quand l'appareil photo n'effectue pas la mise au point sur le sujet, le cadre autofocus devient rouge.

#### **Comment activer la Mise au point sélection**

Appuyez sur la touche **Haut/Bas/Gauche/Droite** pour modifier la position du cadre de mise au point. Appuyez sur le déclencheur pour activer la Mise au point sélection.

Une fois la configuration effectuée, le cadre de mise au point se verrouillera sur l'emplacement souhaité.

Si vous souhaitez modifier l'emplacement du cadre de mise au point, appuyez sur la touche Fn et sélectionnez [MISE AU POINT SÉLECTION]. La fenêtre de configuration du cadre de mise au point s'affiche alors.

- Ú Même si vous éteignez et rallumez l'appareil photo, la configuration précédente est conservée.
- $\leftrightarrow$  DEPLACER  $\parallel$  OK

Cadre de mise au point

Ú La [MISE AU POINT SÉLECTION] n'est pas disponible lors de l'utilisation de la fonction **IDÉTECTION VISAGEL** 

Ce menu vous permet de sélectionner une fréquence d'images adéquate en fonction de l'utilisation prévue de la vidéo enregistrée.

Utiliser une vitesse d'obturation supérieure permet à la séquence vidéo d'enregistrer des moments décisifs (la taille du fichier sera plus élevée).

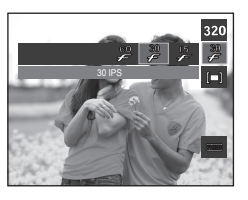

## **Touche Fn : Fréquence d'images Touche Fn : Mesure de l'exposition**

Si vous n'obtenez pas de conditions d'exposition convenables, vous pouvez modifier la méthode de mesure pour prendre de meilleures photos.

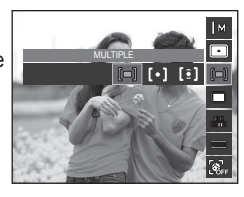

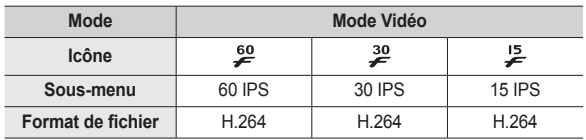

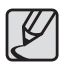

Ce format de fichier est compatible avec la norme DCF (Design rule of Camera File).

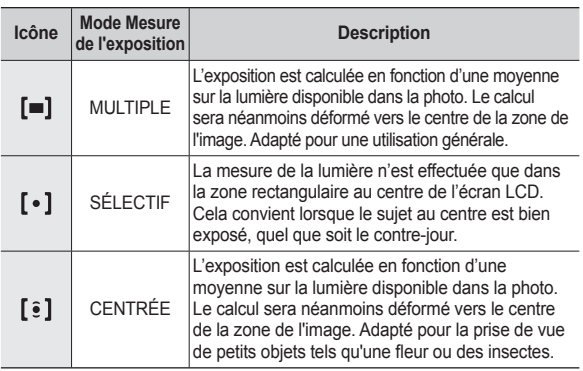

Ú Si le sujet n'est pas le centre de la zone mise au point, n'utilisez pas la mesure [SÉLECTIF] cela pourrait causer une erreur d'exposition. Dans ce cas, utilisez plutôt la compensation de l'exposition.

### **Touche Fn : Mode Prise de vue**

Vous pouvez sélectionner la prise de vue en continu et AEB (Bracketing avec exposition automatique).

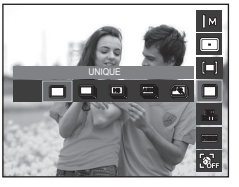

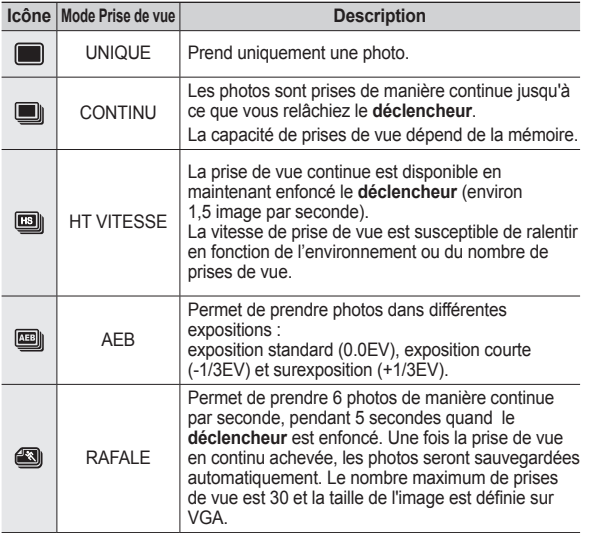

- Une résolution élevée ainsi que la qualité de la photo augmentent la durée d'enregistrement du fichier, ce qui augmente le temps d'attente.
	- Si le sous-menu [CONTINU], [HT VITESSE], [AEB] ou [RAFALE] est sélectionné, le flash s'éteint automatiquement.
	- Si l'espace disponible dans la mémoire ne permet pas l'enregistrement de 30 photos, la prise de vue de mouvements n'est pas disponible.
	- z Il est conseillé d'utiliser le trépied pour la prise de vue AEB parce que le temps de sauvegarde de chaque fichier est plus long et un flou dû aux mouvements de l'appareil hoto est possible.
	- $\bullet$  En mode [MANUEL], les options [HT VITESSE], [AEB] et [RAFALE] sont désactivées.
	- Les menus [CONTINU], [HT VITESSE] et [AEB] peuvent être sélectionnés uniquement quand la vitesse d'obturation est supérieure à 1/4 de seconde. Si la vitesse d'obturation est inférieure à 1/4 de seconde, elle sera réglée sur 1/4 de seconde.

# **Touche Fn : ISO**

Vous pouvez régler la sensibilité ISO lorsque vous prenez des photos. La vitesse ou la sensibilité particulière à la lumière d'un appareil répondent à des normes ISO.

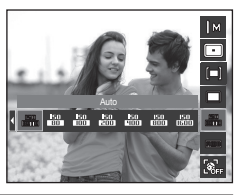

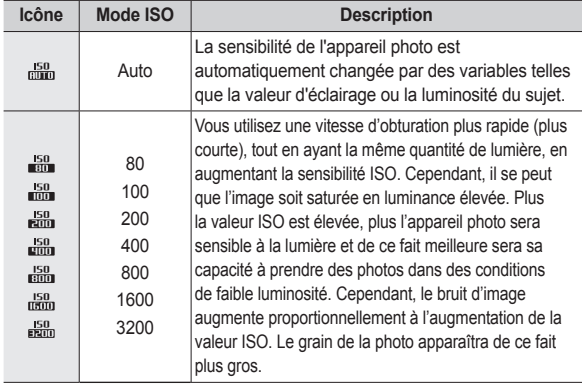

- « Quand le menu ISO 3200 est sélectionné, la taille de l'image est fixée à moins de 3 mégapixels.
- <sup>\*</sup> Quand l'option [RAFALE] est activée, la vitesse ISO est configurée sur Automatique.
- Ú L'option [ISO] est activée uniquement en mode [PROGRAMME] ou [MANUEL].

# **Touche Fn : Balance des blancs**

Le réglage de la balance des blancs vous permet de corriger les défauts chromatiques en comparant les couleurs à un blanc de référence. Ainsi, vous obtiendrez des photos aux couleurs plus naturelles.

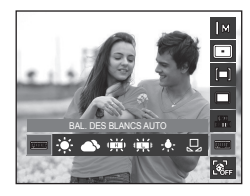

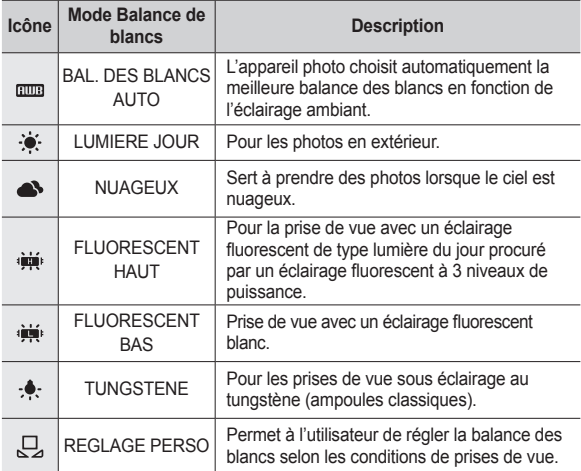

Ú Diverses conditions de luminosité peuvent provoquer un déséquilibre chromatique sur les images.

 $044$ 

# **Touche Fn : Balance des blancs**

■ Utilisation de la personnalisation de la balance des blancs

Les réglages de la balance des blancs peuvent légèrement varier en fonction des conditions de prises de vue. Vous pouvez sélectionner le réglage de la balance des blancs le plus approprié pour un environnement de prises de vue donné et ce en réglant la personnalisation de la balance des blancs.

**1.** Sélectionnez le menu [MESURE : SH]  $(\Box)$  de la balance des blancs et mettez une feuille de papier blanc en face de l'appareil photo pour que le moniteur LCD n'affiche que du blanc.

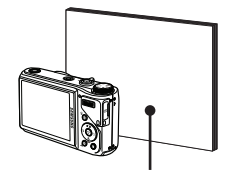

**2**. Touche **MENU**/**OK** : permet de sélectionner la balance des blancs

Feuille blanche

- **Déclencheur** : permet de sauvegarder la nouvelle balance des blancs personnalisée.
- La valeur de personnalisation de la balance des blancs sera appliquée à partir de la prochaine photo que vous prendrez.

personnalisée.

– La balance des blancs configurée par l'utilisateur reste effective jusqu'à ce qu'elle soit écrasée.

# **Touche Fn : Valeur d'ouverture**

Ce mode permet de régler la valeur d'ouverture pour l'exposition automatique en mode manuel. Des valeurs d'ouverture plus petites rendent le sujet net mais le fond plus flou. Des valeurs d'ouverture plus importantes rendent le sujet et le fond plus nets.

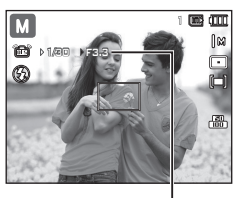

Valeur d'ouverture

#### ■ Configurer la valeur d'ouverture

Appuyez sur la touche **Fn**. Poussez ensuite le **levier de commande** vers la gauche ou la droite pour configurer la valeur d'ouverture.

### **Touche Fn : Vitesse d'obturation**

Ce mode permet de régler la vitesse d'obturation pour l'exposition automatique en mode manuel. Les vitesses d'obturation élevées permettent de prendre en photo un sujet en mouvement comme si le sujet était immobile. Les vitesses d'obturation lentes permettent de prendre en photo un sujet et lui donner un aspect de mouvement dynamique.

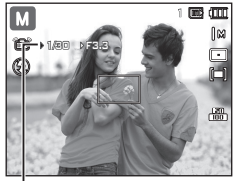

Vitesse d'obturation

#### ■ Configurer la vitesse d'obturation

Appuyez sur la touche **Fn**, puis sur la touche **Gauche/Droite**. Poussez le levier de commande vers la gauche ou la droite pour configurer la vitesse d'obturation.

## **Touche Fn : Détection des visages**

Si vous utilisez les options de détection des visages, votre appareil photo peut détecter un visage humain. Lorsque l'appareil fait le point sur un visage humain, la luminosité du visage est également réglée. Vous pouvez également prendre des photos reproduisant des expressions faciales naturelles en utilisant la fonction

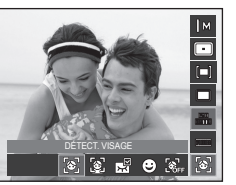

1

a ann

Γ.

Auto portrait, Détection des sourires ou Détection des regards.

 $%$  Modes sélectionnables: [AUTOMATIQUE], [PROGRAMME], [MANUEL], [DUAL IS], [BEAUTÉ], [SCÉNE] ([PORTRAIT], [ENFANTS], [PLAGE&NEIGE], [AUTOPORTRAIT], [CAFE])

#### ■ **DÉTECTION DES VISAGES**

Ce mode détecte automatiquement la position du visage du sujet, puis règle la mise au point et l'exposition.

- **1.** La taille et la position du cadre de la mise au point sont réglées automatiquement au niveau du visage du sujet.
- **2.** Enfoncez le **déclencheur** à mi-course. - Quand l'appareil photo détecte un visage cible, le cadre blanc de mise au point s'affiche au-dessus du visage cible et un cadre gris de mise au point s'affichera

au-dessus des autres visages. Enfoncez le déclencheur à mi-course pour faire le point sur le visage ; le cadre de mise au point devient vert.

ö

**3.** Appuyez complètement sur le **déclencheur** pour prendre une photo.

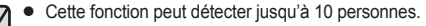

- Quand l'appareil photo reconnaît plusieurs personnes à la fois, il se met au point sur la personne la plus proche.
- Revenez au mode de mise au point automatique précédent si la détection des visages a échoué.
- Dans certaines conditions, cette fonction peut ne pas fonctionner correctement.
	- Quand une personne porte des lunettes noires ou que certaines parties de son visage sont dissimulées.
	- Quand la personne prise en photo ne regarde pas en direction de l'appareil.
	- Lorsque la luminosité est trop faible ou trop importante.
	- Lorsque la distance entre l'appareil photo et l'objet est trop grande.
	- Si la réflexion lumineuse ou le contre-jour sont trop importants.
- La portée maximale de la détection de visages est de 3 m (Grand angle).
- z Plus vous vous trouvez près du sujet, plus l'appareil photo sera rapide à le reconnaître.
- Lors de l'utilisation du zoom numérique, la fonction [DÉTECT. VISAGE] n'est pas disponible.
- z Dans les modes [BEAUTÉ], [AIDE À LA COMPOSITION ], [PORTRAIT] et [ENFANTS], la fonction [DÉTECT. VISAGE] est configurée sur sa valeur par défaut.

## **Touche Fn : Détection des visages**

#### ■ **AUTO PORTRAIT**

Lorsque vous prenez des photos de vous-même, la zone de votre visage est automatiquement détectée afin de vous permettre de réaliser des auto portraits faciles et rapides.

**1.** Pour une prise de vue automatique, positionnez l'objectif de l'appareil photo dans la direction du sujet. L'appareil photo détecte automatiquement son visage et émet un signal sonore.

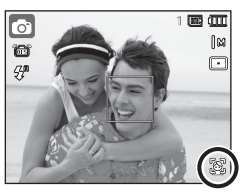

- Lorsque l'appareil photo détecte le visage au centre de l'écran, il émet à plusieurs reprises un signal de courte

durée, différent de celui qui est émis lorsque le visage n'est pas au centre de l'écran.

**2.** Procédez à la prise de vue en appuyant sur le **déclencheur**.

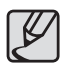

Il est possible de configurer le volume sonore dans le menu [AUTO PORTRAIT]. (Voir p.81)

#### ■ **DÉTECTION DES SOURIRES**

L'appareil photo prend automatiquement une photo du visage souriant du sujet sans que vous ayez besoin d'appuyer sur le déclencheur. Si vous appuyez sur le **déclencheur**, la photo est prise normalement. Lorsque vous prenez une photo d'un sujet qui sourit, le fait que le sujet sourie à pleines dents ou adopte un visage souriant aide l'appareil photo à détecter le sourire.

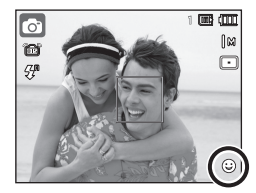

#### ■ **DÉTECTION DES REGARDS**

Si les yeux du sujet sont fermés quand le déclencheur est enfoncé, l'appareil photo prend 3 photos en continu ; les photos sont ensuite sauvegardées.

L'appareil photo prend uniquement une photo si les yeux du sujet sont ouverts quand le **déclencheur** est enfoncé.

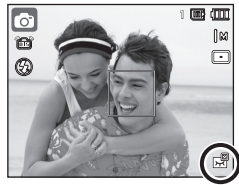

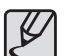

- La détection des sourires ou des regards est susceptible de ne pas être disponible dans les situations suivantes :
	- Si le sujet porte des lunettes de soleil.
	- Quand le sujet n'est pas directement en face de l'appareil photo.
	- Si la lumière est trop forte ou trop sombre pour détecter le visage du sujet.
	- Quand l'appareil photo est loin du sujet (cadre de mise au point orange).
	- Si la réflexion lumineuse ou le contre-jour sont trop importants.

## **Touche E (Effet)**

Il est possible d'ajouter des effets spéciaux à vos photos à l'aide de cette touche.

- **Mode Touche E Mode Touche E**  $\bullet$  $\bullet$  z  $\bullet$  $\blacksquare$  $\cdot$   $\qquad \qquad \blacksquare$  $\blacksquare$  $\blacksquare$  $\blacksquare$  $\Box$  $\blacksquare$  $\bullet$  $\blacksquare$ 8  $\bullet$  $\Omega$  $\blacksquare$  $\boxed{ab}$  $\bullet$ 回 因  $\mathbf{D}$  $\Box$  $\blacksquare$  $\bigcirc$  $\bullet$  $\blacksquare$  $\blacksquare$  $\bullet$
- **Effets disponibles par mode d'enregistrement** ( $\bullet$ : sélectionnable)

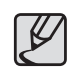

- z La touche **E** ne fonctionnera pas en mode d'enregistrement vocal, en mode [AUTO INTELLIGENT], [BEAUTÉ] et en certains modes [SCÈNE] ([AIDE À LA COMPOSITION], [NUIT], [TEXTE], [COUCHER SOLEIL], [AUBE], [CONTRE JOUR], [FEUX ARTIFICE], [PLAGE&NEIGE], [AUTOPORTRAIT], [NATURE MORTE], [CAFE]).
- z Même si l'appareil photo est éteint, le paramètre de l'effet est conservé.

# **Touche E (Effet) : Sélecteur de style**

Vous pouvez ajouter divers effets à l'image sans logiciel de retouche d'images.

Appuyez sur la touche **E** lorsqu'un mode disponible est actif.

**1.** Sélectionnez le sélecteur de style de photo souhaité en appuyant sur la touche **Gauche/Droite** et appuyez sur la touche **OK**.

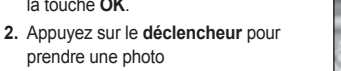

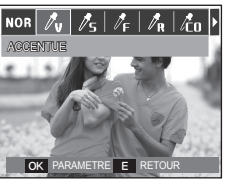

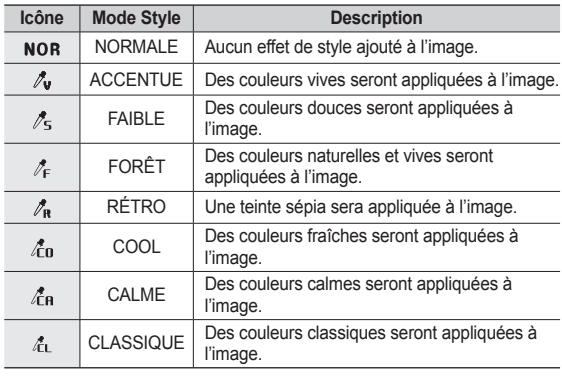

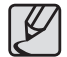

Quand le style de photo est configuré, la détection de visages n'est pas disponible.

## **Touche E (Effet) : Réglage des images**

Appuyez sur la touche **E** en modes SCÉNE [PROGRAMME], [MANUEL] et ([PORTRAIT], [ENFANTS], [PAYSAGE], [GROS PLAN]).

#### **Couleur**

- **1.** Sélectionnez le menu Couleur ( en appuyant sur la touche **Haut/Bas**.
- **2.** Sélectionnez le sous-menu souhaité en appuyant sur la touche **Gauche/Droite** et appuyez sur la touche **OK**.

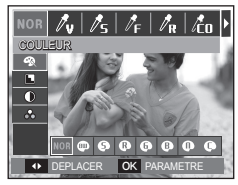

**3.** Appuyez sur le **déclencheur** pour prendre une photo.

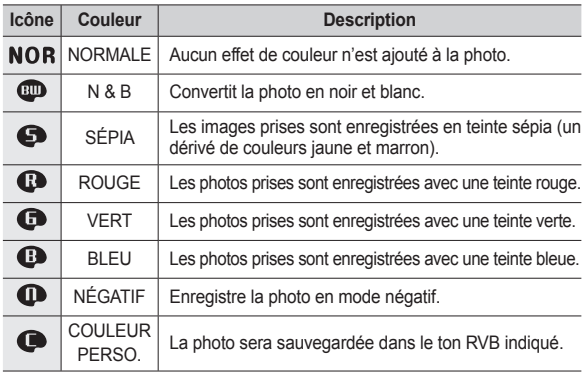

# **Touche E (Effet) : Réglage des images**

Couleur personnalisée : vous avez la possibilité de modifier les valeurs R (Rouge), V (Vert) et B (Bleu) de la photo.

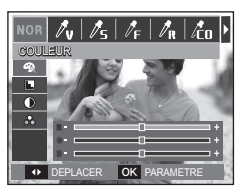

– **Haut**/**Bas** : permet de sélectionner R, V, B  $-$  **Gauche/Droite** : permet de modifier les valeurs

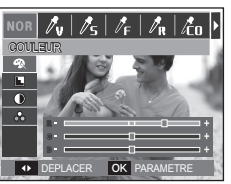

Appuyez sur la touche **E** en mode [PROGRAMME], [MANUEL].

#### **Finesse**

- **1.** Sélectionnez le menu Finesse ( $\blacksquare$ ) en appuyant sur la touche **Haut/Bas** ; une barre permettant de sélectionner le niveau de netteté s'affichera.
- 2. Modifiez la netteté en appuyant sur la touche **Gauche/Droite**. Appuyez sur la touche **OK**.
- **3.** Appuyez sur le **déclencheur** pour prendre une photo.

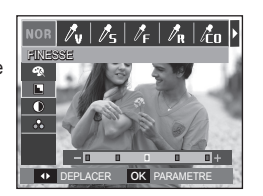

#### **Contraste**

- **1.** Sélectionnez le menu Contraste ( $\circ$ ) en appuyant sur la touche **Haut/Bas** ; une barre permettant de sélectionner le niveau de contraste s'affichera.
- 2. Modifiez le contraste en appuyant sur la touche **Gauche/Droite**. Appuyez sur la touche **OK**.
- **3.** Appuyez sur le **déclencheur** pour prendre une photo.

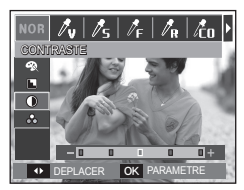

#### **Saturation**

- **1.** Sélectionnez le menu Saturation  $(\bigoplus)$  en appuyant sur la touche **Haut/Bas** ; une barre permettant de sélectionner le niveau de saturation s'affichera
- **2.** Modifiez la saturation en appuyant sur la touche **Gauche/Droite.**  Appuyez sur la touche **OK**.

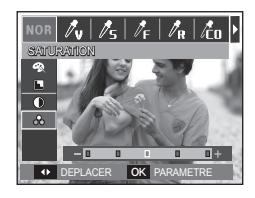

**3.** Appuyez sur le **déclencheur** pour prendre une photo.

050

# **Utilisation de l'écran LCD pour le réglage des paramètres de l'appareil photo**

Vous pouvez utiliser le menu à l'écran afin de paramétrer les fonctions d'enregistement.

 **Les éléments indiqués par représentent les paramètres par défaut.**

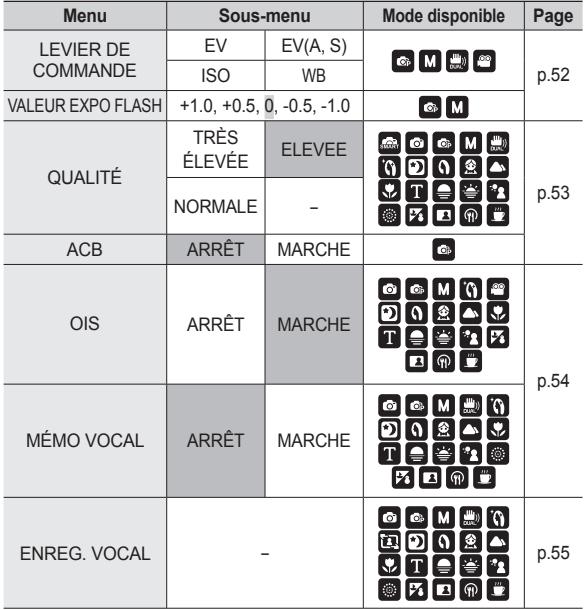

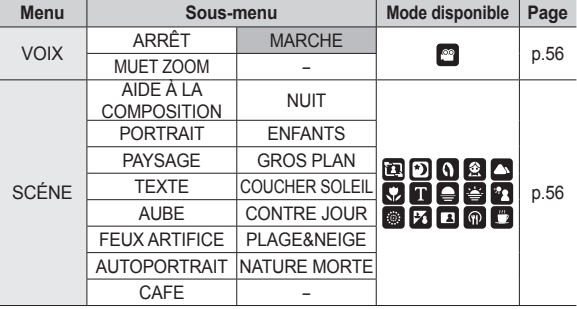

<sup>\*</sup> Les menus sont susceptibles d'être modifiés sans avertissement.

### Levier de commande **Intensité du flash**

Vous pouvez attribuer les fonctions de votre choix au **levier de commande** située au dos de l'appareil photo.

- Sous-menus [LEVIER DE COMMANDE] : [EV], [EV(A, S)], [ISO], [WB]
- Poussez le **levier de commande** vers la gauche ou la droite pour sélectionner le sous-menu de chaque fonction.
- Ú Pour obtenir des informations supplémentaires sur l'utilisation du **levier de commande**, reportez-vous à la page 31.

LEVIER DE COMMANDE VALEUR EXPO FLASH I QUALITÉ AC<sub>B</sub> OIS MÉMO VOCAL **4 RETOUR** OK PAR

EV  $\overline{\mathsf{I}}$ WB

- 
- La fonction [LEVIER DE COMMANDE] est activée en mode [PROGRAMME], [MANUEL], [DUAL IS] ou [VIDÉO].
	- Le sous-menu sélectionnable et la valeur par défaut peuvent varier en fonction du mode d'enregistrement.

Vous pouvez contrôler l'intensité du flash. (Vous pouvez paramétrer l'intensité du flash dans un champ d'une portée de +/-1 EV à des intervalles de 0,5 EV.)

- Sous-menus [VALEUR EXPO FLASH] : [+1.0], [+0.5], [0], [-0.5], [-1.0]

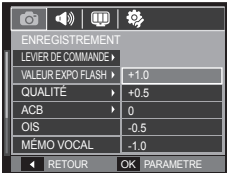

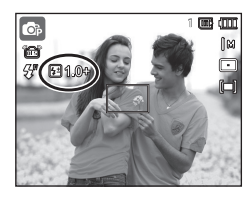

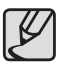

- En mode [AUTO], [DUAL IS], [BEAUTÉ], [AUTO INTELLIGENT], [SCÈNE] ou [VIDÉO] la fonction [VALEUR EXPO FLASH] est désactivée.
- Si le sujet est trop proche ou si la sensibilité est trop élevée, changer la valeur en négatif (-) est susceptible de n'avoir aucun effet.
- Si l'intensité du flash n'est pas dans la portée de contrôle parce que la valeur d'exposition est trop élevée ou trop faible, l'appareil photo risque de ne pas fonctionner correctement.

### **Qualité**

Vous pouvez sélectionner le taux de compression adapté à votre application pour les photos enregistrées. Plus le taux de compression est élevé, plus la qualité de l'image est faible.

- Sous-menus [QUALITÉ] : [TRÈS ÉLEVÉE], [ÉLEVÉE], [NORMALE]

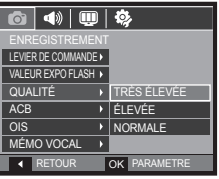

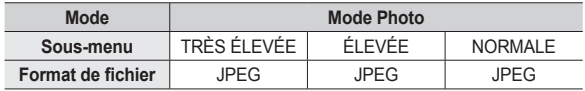

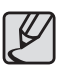

- Ce format de fichier est compatible avec la norme DCF (Design rule of Camera File).
- JPEG (Joint Photographic Experts Group) : JPEG est la norme de compression d'image développée par le Joint Photographic Experts Group. Ce type de compression est généralement utilisé pour la compression de photos et d'images étant donné qu'elle permet de compresser les fichiers de manière efficace sans endommager les données.

# **ACB**

Cette fonction permet de régler automatiquement le contraste lors de la prise de vue dans un environnement dont la différence d'exposition est importante (p. ex. : contre-jour ou contraste). Cette fonction configure automatiquement la luminosité et permet au sujet d'être photographié avec une grande netteté.

- Sous-menus [ACB]: [ARRÊT], [MARCHE]

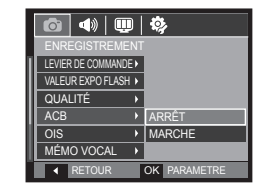

Ú La fonction ACB est disponible en mode d'enregistrement [AUTO], [PROGRAMME] ou [PORTRAIT]. La fonction ACB est toujours active en modes d'enregistrement [AUTO] et [PORTRAIT].

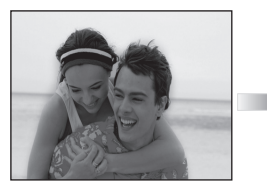

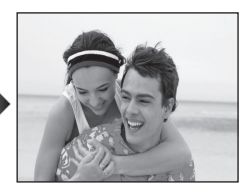

# **OIS (Stabilisation optique de l'image) Mémo vocal**

Cette fonction vous permet de minimiser les mouvements de l'appareil photo lors de prises de vue.

- Sous-menus [OIS] : [ARRÊT], [MARCHE]

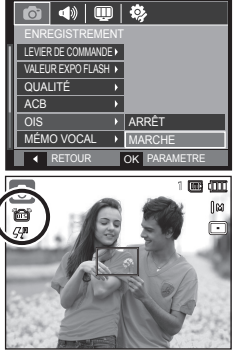

- 
- Il est possible que la fonction OIS ne fonctionne pas correctement dans certains cas.
- Quand vous prenez des photos d'un sujet en mouvement.
- Quand vous prenez des photos avec le zoom numérique.
- Quand les secousses de l'appareil photo sont trop importantes et dépassent les capacités de corrections de l'appareil photo.
- Quand la vitesse d'obturation est faible.
- Quand la batterie est faible.
- Si vous utilisez la fonction OIS avec un trépied, la photo est susceptible d'être floue à cause des vibrations du capteur OIS. Désactivez la fonction OIS quand vous utilisez un trépied.
- Si l'appareil photo subit un choc, le moniteur LCD risque d'être flou. Pour que l'appareil photo fonctionne de nouveau correctement, mettez-le hors tension, puis sous tension.

Vous pouvez ajouter un commentaire à une photo enregistrée. (10 secondes max.)

- La configuration est terminée lorsque le témoin de mémo vocal s'affiche sur l'écran à cristaux liquides.
- Appuyez sur le **déclencheur** et prenez une photo. Celle-ci est enregistrée sur la carte mémoire.
- Un mémo vocal sera enregistré pendant dix secondes à partir de l'enregistrement de la photo. En cours d'enregistrement sonore, le mémo vocal s'arrête si vous appuyez sur le **déclencheur**.

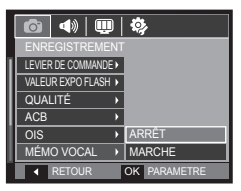

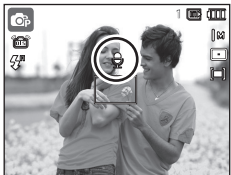

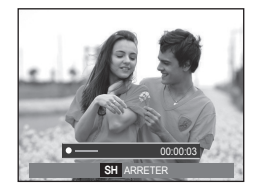

### **Enregistrement vocal**

Il est possible de réaliser un enregistrement vocal pendant la durée d'enregistrement disponible. (10 heures max.)

Appuyez sur le **déclencheur** pour enregistrer un commentaire.

- Appuyez une fois sur le **déclencheur** et le commentaire est enregistré pendant la durée d'enregistrement disponible (10 heures max.). La durée d'enregistrement s'affiche sur l'écran LCD. L'enregistrement du commentaire se poursuit même si vous relâchez le **déclencheur**.
- Pour mettre fin à l'enregistrement. appuyez une nouvelle fois sur le déclencheurde Enregistrement vocal>
- $-$  Type de fichier : \*.wav

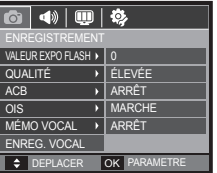

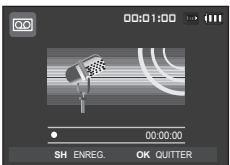

#### **Mettre en pause tout en effectuant un enregistrement vocal**

Grâce à cette fonction, vous pouvez enregistrer vos séquences vocales préférées sous forme de fichier d'enregistrement vocal sans avoir à créer plusieurs fichiers.

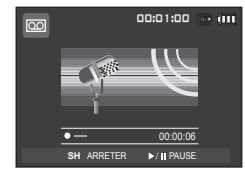

<Mettre l'enregistrement vocal sur pause>

- **1.** Appuyez sur la touche Lecture et Pause ( $\Box$ ) pour mettre l'enregistrement en pause.
- **2.** Appuyez de nouveau sur la touche **Lecture et Pause** ( $QCD$ ) pour reprendre l'enregistrement.
- **3.** Pour mettre fin à l'enregistrement, appuyez une nouvelle fois sur le **déclencheur**.
- 
- z L'idéal pour les enregistrements sonores est de maintenir une distance de 40 cm entre vous et l'appareil (micro).
- Si l'appareil est éteint lorsque l'enregistrement vocal est en veille, l'enregistrement vocal est annulé.

### **Enregistrer une vidéo sans son**

Vous pouvez enregistrer une vidéo sans son.

Sélectionnez le menu IVOIXI en mode VIDÉO. (p.25)

( ) s'affiche alors sur l'écran LCD. Appuyez sur le **déclencheur**, cela permet d'enregistrer la vidéo pendant la durée disponible d'enregistrement sans son.

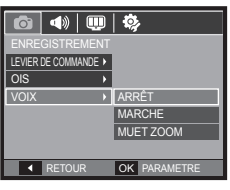

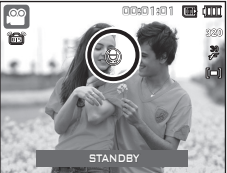

## **Mode Scène**

Utilisez simplement le menu pour configurer les meilleurs paramètres pour diverses situations de prise de vue.

Appuyez sur la touche **MENU** et sélectionnez le sous-menu souhaité.

Ú Reportez-vous à la page 23 pour obtenir plus d'informations.

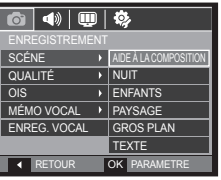

# **Démarrage du mode de lecture**

Allumez l'appareil photo et sélectionnez le mode de lecture en appuyant sur la touche **mode de lecture** ( $\Box$ ). L'appareil photo peut à présent lire les photos enregistrées dans la mémoire. Si vous utilisez une carte mémoire, toutes les fonctions de l'appareil photo s'appliquent seulement à la carte. Si vous n'utilisez pas de carte mémoire, toutes les fonctions de l'appareil photo s'appliquent uniquement à la mémoire interne.

#### **Lecture d'une photo**

**1.** Sélectionnez le mode Automatique en appuyant sur la touche de **mode de lecture**.

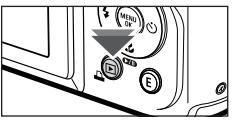

**2.** La dernière photo stockée en mémoire s'affiche sur l'écran à cristaux liquides (LCD).

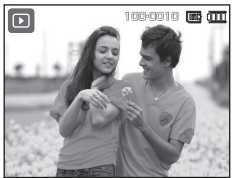

- **3.** Sélectionnez la photo que vous souhaitez lire à l'aide de la touche **Gauche**/**Droite**.
	- « Maintenez enfoncée la touche Gauche ou Droite pour faire défiler les photos rapidement.

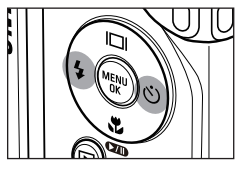

## **Démarrage du mode de lecture**

#### **Visionnage d'une vidéo**

- **1.** Sélectionnez la vidéo enregistrée que vous souhaitez lire en utilisant la touche **Gauche**/**Droite**.
- **2.** Appuyez sur la touche **Lecture et Pause**  $($  $($  $($  $($  $)$  $)$  pour lire le fichier vidéo.
	- Pour mettre un fichier vidéo sur pause en cours de lecture, appuyez à nouveau sur la touche Lecture et Pause ( $\Box$ )
	- Pour reprendre la lecture du fichier vidéo, appuyez de nouveau sur la touche **Lecture et Pause** ( $\Box$ ).
	- Pour rembobiner le vidéo en cours de lecture, appuyez sur la touche **Gauche**.

Pour faire avancer la vidéo rapidement, appuyez sur la touche **Droite**.

– Pour arrêter la lecture de la vidéo, appuyez sur la touche **Lecture et Pause** ( $\overline{Q}$ **ID**) et appuyez ensuite sur la touche **Gauche** ou **Droite**.

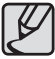

• Les fichiers vidéo (H.264 (MPEG4.AVC)) enregistrés avec un autre appareil photo ne peuvent pas être visionnés.

#### **Comment contrôler le volume lors de la lecture d'une séquence vidéo**

Poussez le **levier de commande** vers la gauche pendant la lecture de la séquence vidéo pour en diminuer le volume. Poussez le **levier de commande** sur la droite pour augmenter le volume.

Ú Même pendant la lecture d'un mémo vocal, d'une séquence vidéo ou d'un enregistrement vocal, vous pouvez contrôler le volume.

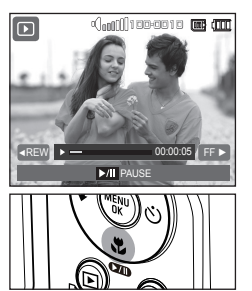

#### **Fonction prise de vue de vidéos**

Vous pouvez prendre des photos à partir d'une vidéo.

#### **Comment prendre la vidéo**

**1.** Appuyez sur la touche **Lecture et**  Pause (**CZD**) lors de la lecture de la vidéo.

Appuyez ensuite sur la touche **E**.

- **2.** La vidéo mise sur pause est enregistrée avec un nouveau nom de fichier
- « La taille du fichier de la vidéo enregistrée est identique à celle de la vidéo originale (1280 x 720, 640 x 480, 320 x 240).
- Ú Lorsque vous appuyez sur la touche **E**  au début de la vidéo, la première image de la vidéo est enregistrée comme photo.

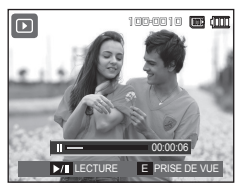

<Pause>

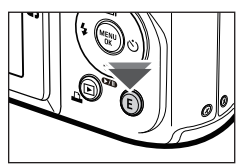

<Appuyez sur la touche **E**>

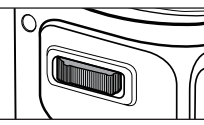

### **Recadrage vidéo sur l'appareil photo**

Vous pouvez extraire les images souhaitées de la vidéo lors de la lecture. Si la durée est inférieure à 10 secondes le recadrage de la vidéo est impossible.

- **1.** Appuyez sur la touche **Lecture et**  Pause (**(ZIII)**) à l'endroit de la vidéo où vous souhaitez faire démarrer l'extraction.
- **2.** Poussez le levier **Zoom T**.
- **3.** Appuyez sur la touche **Lecture et Pause** (  $\sqrt{2}$  ) et la partie extraite s'affichera dans la barre d'état.
- **4.** A l'endroit de la vidéo où vous souhaitez arrêter l'extrait, appuyez sur la touche **Lecture et Pause (CZIII).**
- **5.** Poussez le levier **Zoom T** pour afficher une fenêtre qui vous invite à vérifier si la vidéo a été extraite.
- **6.** Sélectionnez le sous-menu voulu en appuyant sur la touche **Haut**/**Bas**, puis appuyez sur la touche **OK**.
	- [NON] : Le recadrage du film est annulé.
	- [OUI] : Les cadres extraits sont

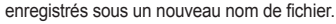

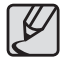

• Si vous n'indiquez pas le point de fin de la vidéo, la fenêtre de confirmation du recadrage s'affiche à l'endroit de la dernière image.

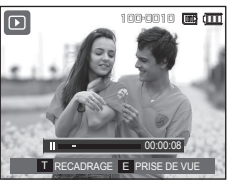

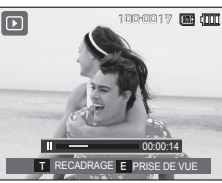

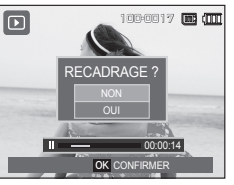

#### **Ecoute d'un commentaire enregistré**

- **1.** Sélectionnez l'enregistrement vocal que vous souhaitez lire en utilisant la touche **Gauche**/**Droite**.
- **2.** Appuyez sur la touche **Lecture et**  Pause( $\Box$ ) pour lire un fichier vocal enregistré.

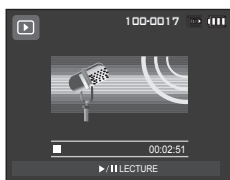

- Pour mettre un fichier vocal enregistré sur pause en cours de lecture, appuyez à nouveau sur la touche **Lecture et Pause**( $\overline{C}$ **TD**).
- $-$  Pour reprendre la lecture du fichier vocal, appuyez sur la touche **Lecture et Pause**( $\sqrt{2}$ **III**).
- Pour rembobiner le fichier vocal en cours de lecture, appuyez sur la touche **Gauche**. Pour faire avancer le fichier vocal rapidement. appuyez sur la touche **Droite**.
- Pour interrompre la lecture, appuyez sur la touche **Lecture et Pause** ( $\overline{\text{C} \text{C} \text{C} \text{D}}$ ), puis appuyez sur la touche OK.

# **Démarrage du mode de lecture**

#### **Lecture d'un mémo vocal**

- **1.** Sélectionnez une photo qui dispose d'un mémo vocal.
- **2.** Appuyez sur la touche **Lecture et**  Pause ( $\Box$ ) pour lire le mémo vocal.
	- Pour mettre le mémo vocal sur pause pendant la lecture, appuyez à nouveau sur la touche **Lecture et**  Pause (CZD).
	- Pour reprendre la lecture du mémo vocal, appuyez sur la touche **Lecture**  et Pause (**(ZIII**).
	- Pour interrompre la lecture, appuyez sur la touche **Lecture et Pause**  $(QCD)$ , puis appuyez sur la touche **OK**.

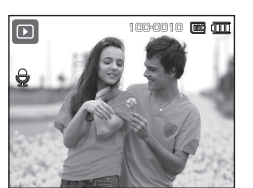

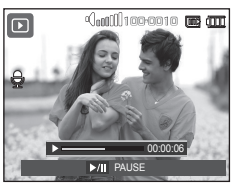

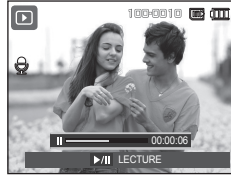

# **Indications de l'écran LCD**

L'écran LCD affiche les informations relatives à la prise de vue des photos affichées.

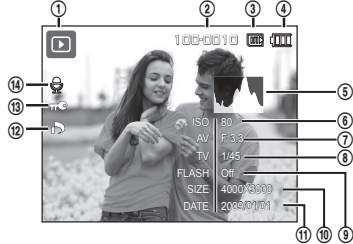

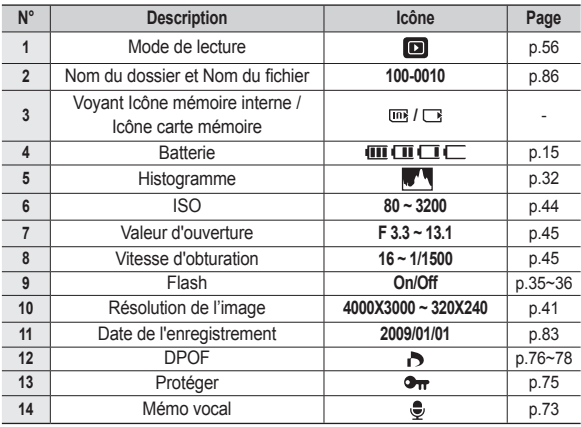

## **Utilisation des touches**

En mode de lecture, vous pouvez utiliser les touches de l'appareil photo pour paramétrer facilement les fonctions du mode de lecture.

#### **Touche mode de lecture**

Si vous avez allumé l'appareil photo en appuyant sur la touche de **marche/arrêt**, vous pouvez appuyer une fois sur la touche du **Mode de lecture** pour passer en mode de lecture et appuyer à nouveau dessus pour passer en mode Prise de vue.

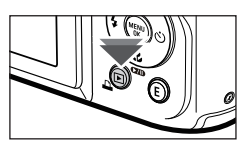

- Vous pouvez allumer l'appareil photo à l'aide de la touche **Mode de lecture**. L'appareil photo est mis sous tension en mode de lecture. Appuyez de nouveau sur la touche **Mode de lecture** pour éteindre l'appareil photo.
- Mode Discret : pour sélectionner le mode Discret, appuyez sur la touche **Mode de lecture** et maintenez-la enfoncée pendant plus de 3 secondes. En mode Discret, les sons de fonctionnement, d'effet, de démarrage et d'obturation seront désactivés. Pour annuler le mode Discret, éteignez l'appareil photo en appuyant sur la touche de **marche/arrêt**.

### **Levier Aperçu ( )/Zoom numérique ( )**

Vous pouvez voir des images multiples, agrandir une image sélectionnée, redimensionner et enregistrer une zone sélectionnée d'une image.

#### **Affi chage de l'aperçu**

- 1. Une fois qu'une image est affichée, poussez le levier **Aperçu** vers la gauche.
- **2.** La dernière photo affichée avant que vous n'ayez activé le mode Aperçu est mise en évidence.

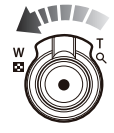

- **3.** Appuyez sur la touche multifonction pour atteindre l'image de votre choix.
- **4.** Poussez le levier **Zoom numérique** vers la droite pour retourner en mode de lecture d'images.

**ANTINA** 

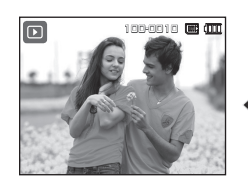

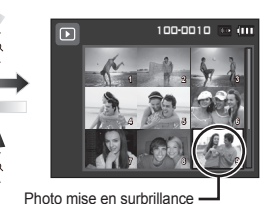

<Affichage en mode Normal>

<Mode d'affichage Apercu>

## **Utilisation des touches**

#### **Agrandissement de la photo**

**1.** Sélectionnez l'image que vous souhaitez agrandir et poussez le levier **Zoom numérique** vers la droite. L'image sélectionnée sera alors numériquement agrandie.

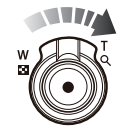

OK RECADRAG

x 2.1

- **2.** Il est possible de visualiser différentes parties d'une photo à l'aide de la touche multifonctions.
- **3.** Poussez le levier **Aperçu** vers la gauche pour que l'image agrandie retrouve sa taille originale.
	- Vous pouvez voir si l'image affichée est une vue agrandie en vérifiant

l'indicateur d'agrandissement de la photo qui se trouve dans la partie supérieure gauche de l'écran LCD. (Si l'image n'est pas une vue agrandie, l'indicateur ne s'affiche pas.) Vous pouvez également vérifier la zone agrandissement.

- Les vidéos et les fichiers WAV ne peuvent pas être agrandis.
- Lorsque vous agrandissez une photo, il est possible que la qualité diminue.

 **Le taux maximum d'agrandissement proportionnellement à la taille de l'image.**

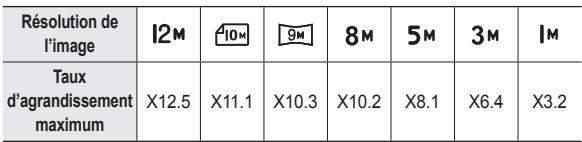

 **Recadrage : vous pouvez extraire la partie de l'image de votre choix et l'enregistrer séparément.**

- **1.** Sélectionnez la photo que vous souhaitez agrandir et appuyez sur la touche Agrandissement. Appuyez sur la touche OK et un message s'affichera.
- **2.** Sélectionnez le sous-menu voulu en appuyant sur la touche **Haut**/**Bas**, puis appuyez sur la touche **OK**.

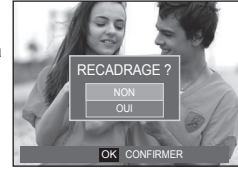

- [NON] : Le menu de recadrage disparaît.
- [OUI] : L'image recadrée est enregistrée sous un nouveau nom de fichier et s'affiche sur l'écran LCD.
- Ú S'il n'y a pas assez de mémoire pour enregistrer l'image recadrée, vous ne pouvez pas la recadrer.

# **Touche Info ( )/Haut**

Lorsque le menu n'est pas affiché sur l'écran LCD, la touche **Haut** fonctionne comme une touche de direction. Quand le menu ne s'affiche pas à l'écran LCD, appuyer sur la touche **Info** ( $\Box$ ) montrera les informations de la photo affichée à l'écran.

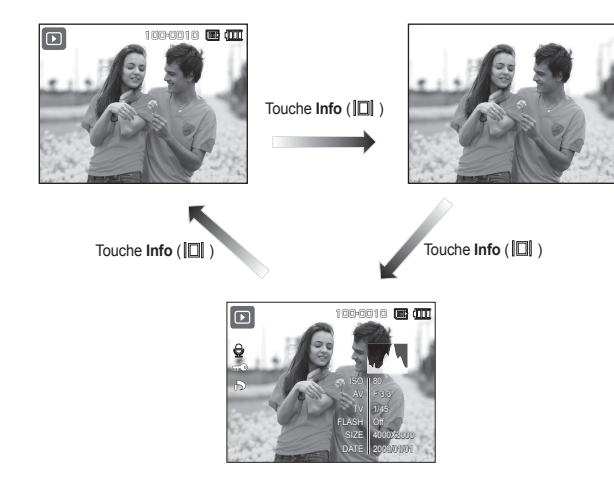

## **Touche Lecture et Pause (** $\sum$ **III)/Bas**

En mode de lecture, les touches Lecture et Pause ( $\text{QID}}$ )/Bas fonctionnent de la manière suivante :

 $-$  Si le menu s'affiche

Appuyez sur la touche **Bas** pour passer du menu principal à un sousmenu ou pour déplacer le curseur de sous-menu vers le bas.

- Si une photo avec mémo vocal, un fichier vocal ou une vidéo est en cours de lecture
	- · En mode Stop : permet de lire une photo avec mémo vocal, un fichier vocal ou une vidéo
	- · Au cours de la lecture : permet d'interrompre temporairement la lecture.
	-
	- · En mode Pause : permet de reprendre la lecture.

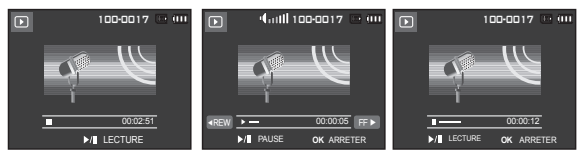

<L'enregistrement vocal est arrêté> <Enregistrement vocal en

cours de lecture>

<L'enregistrement vocal est mis sur pause>

# **Touche Gauche/Droite/MENU/OK**

**Gauche/Droite/MENU/OK** pour activrer les fonctions suivantes.

- **Gauche** : Lors de l'affi chage du menu, la touche **Gauche** fonctionne comme une touche de direction. Lorsque le menu ne s'affiche pas, appuyez sur la touche **Gauche** pour sélectionner l'image précédente.
- $-$  **Droite** : Lors de l'affichage du menu, la touche **Droite** fonctionne comme une touche de direction. Lorsque le menu ne s'affiche pas, appuyez sur la touche **Droite** pour sélectionner l'image suivante.
- **MENU** : En appuyant sur la touche **MENU**, le menu mode de lecture s'affiche sur l'écran LCD. Si vous appuyez une nouvelle fois, l'écran LCD revient à l'affichage initial.
- **OK** : Lors de l'affi chage du menu à l'écran, la touche **OK** est utilisée pour valider les différentes options à l'aide de la touche multifonction.

# **Touche Imprimer ( )** <br> **COUCHE IMPRIMER ( )** <br> **COUCHE IMPRIMER (** ) **COUCES IS NOTE TO BE APPRIMED TO BE A PARTIC COUPLY APPRIMED TO BE A PARTIC CONTINUES.**

Quand l'appareil photo est relié à une imprimante PictBridge, vous pouvez imprimer des photos en appuyant sur la touche **Imprimer**.

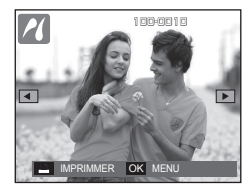

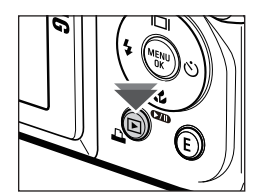

# **Touche Supprimer(** $\mathcal{C}$ **)**

Cette touche permet de supprimer des photos enregistrées sur la carte mémoire. En activant la fonction Corbeille (p.85), vous pouvez restaurer des photos supprimées.

**1.** Sélectionnez l'image que vous souhaitez supprimer à l'aide de la touche **Gauche**/**Droite**, puis appuyez sur la touche **Supprimer**.

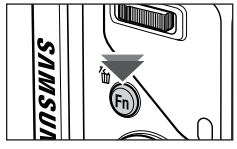

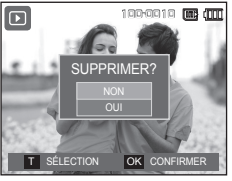

- **2.** Poussez le levier **Zoom T** pour sélectionner une image à supprimer.
	- **Gauche**/**Droite** : permet de sélectionner les images.
	- Levier **Zoom T** : permet de vérifier les éléments à supprimer.
	- **OK** : permet de supprimer la sélection.
- **3.** Sélectionnez les valeurs du sous-menu en appuyant sur la touche **Haut**/**Bas**, puis appuyez sur la touche **OK**.
	- Si [NON] est sélectionné : permet d'annuler "Effacer image".
	- Si [OUI] est sélectionné : permet d'effacer les images sélectionnées.

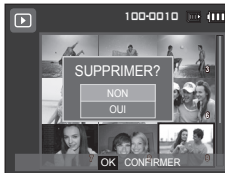

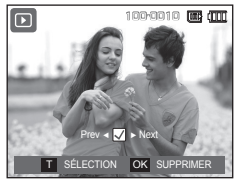

# **Touche E (Effet) : Redimensionner**

Vous pouvez modifier la résolution (taille) des photos que vous avez prises. Sélectionnez [IMAGE DÉMARRAGE] pour enregistrer une image en tant qu'image de démarrage.

- **1.** Appuyez sur la touche de **mode de lecture**, puis appuyez sur la touche **E**.
- **2.** Appuyez sur la touche **Gauche**/ **Droite**, puis sélectionnez l'onglet  $IREDIMENSIONI ( 2).$
- **3.** Sélectionnez le sous-menu voulu en appuyant sur la touche **Haut**/**Bas**, puis appuyez sur la touche **OK**.

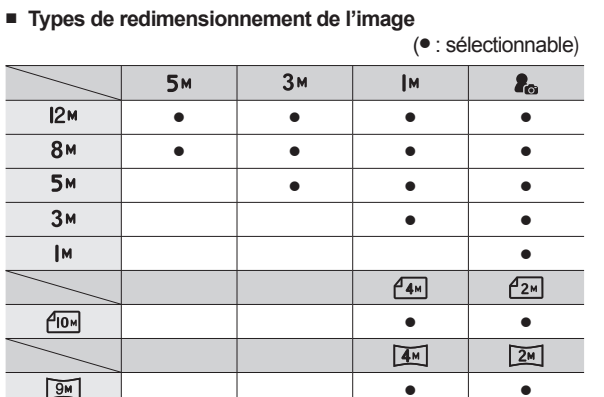

 $\Rightarrow$  DEPI

REDIMENSION EDIMENSION

 $\bullet$  $\mathbb{I}$  m

- Une grande image peut être redimensionnée pour être plus petite mais l'inverse n'est pas possible.
- Seules les photos (JPEG) peuvent être redimensionnées. Les fichiers vidéo (H264) et d'enregistrement vocal (WAV) ne peuvent pas être redimensionnés.
- $-$  Vous pouvez modifier la résolution uniquement pour les fichiers compressés au format JPEG 4:2:2.
- L'image redimensionnée portera un nouveau nom de fichier. L'image [IMAGE DÉMARRAGE] est enregistrée non pas sur la carte mémoire mais dans la mémoire interne.
- Si une nouvelle image personnalisée est sauvegardée, l'une des deux images personnalisées sera effacée dans l'ordre.
- Si la capacité mémoire est insuffisante pour stocker l'image redimensionnée, le message [MÉMOIRE PLEINE!] s'affiche sur l'écran LCD et l'image redimensionnée n'est pas enregistrée.

# **Touche E (Effet) : Rotation d'une image**

Vous pouvez faire pivoter les images enregistrées selon différents degrés. Une fois la lecture terminée, l'image reprend son orientation d'origine.

- **1.** Appuyez sur la touche de **mode de lecture**, puis appuyez sur la touche **E**.
- **2.** Appuyez sur la touche **Gauche**/**Droite**, puis sélectionnez l'onglet [ROTATION] (回).
- **3.** Sélectionnez le menu souhaité en appuyant sur la touche **Haut**/**Bas**.

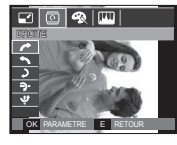

 $\leq$  : DROITE> : Permet d'appliquer une rotation dans le sens des aiguilles d'une montre à une image

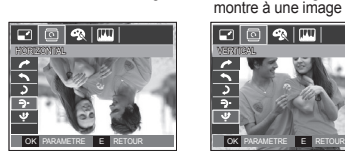

 $\leq$   $\blacksquare$  : HORIZONTAL> Tourner l'image horizontalement

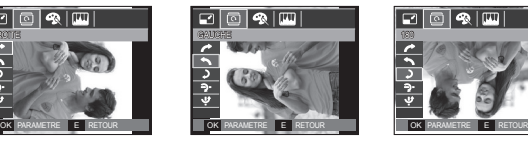

< : GAUCHE> :

Permet d'appliquer une rotation dans le sens contraire des aiguilles d'une montre à une image

 $<$  2:180>: Permet d'appliquer une rotation de 180 degrés à une image

OK

 $\div$  DEPLACER  $E$  QUIT

内回图画

 $\sqrt{2\pi}$ ল

ROTATION OTATION

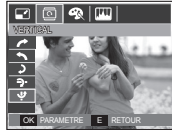

<<br />  $\mathsf{VERTICAL}$  : Tourner l'image verticalement

Ú Si vous affi chez l'image pivotée sur l'écran LCD, des bandes vides risquent d'apparaître à gauche et à droite de l'image.

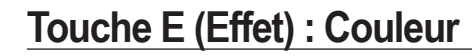

Il est possible d'ajouter des effets de couleur à vos photos à l'aide de cette touche.

- **1.** Appuyez sur la touche de **mode de lecture**, puis appuyez sur la touche **E**.
- **2.** Sélectionnez l'onglet du menu ( $\bigcirc$ ) en appuyant sur la touche **Gauche**/**Droite**.
- **3.** Sélectionnez le sous-menu voulu en appuyant sur la touche **Haut**/**Bas**, puis appuyez sur la touche **OK**.

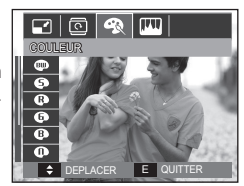

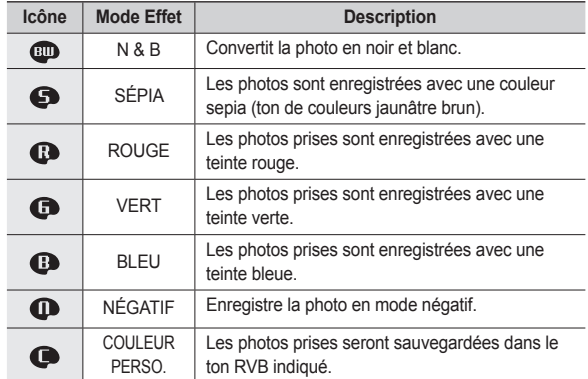

4. La photo modifiée est enregistrée sous un nouveau nom de fichier.

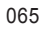

# **Touche E (Effet) : Couleur**

#### **Couleur personnalisée**

Vous avez la possibilité de modifier les valeurs R (Rouge), V (Vert) et B (Bleu) de l'image.

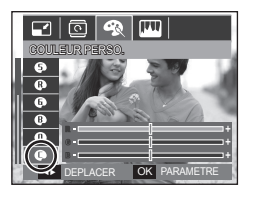

- **OK** : permet de sélectionner et de configurer la Couleur personnalisée.
- **Haut**/**Bas** : permet de sélectionner R, V, B.
- $-$  **Gauche/Droite** : permet de modifier les valeurs.

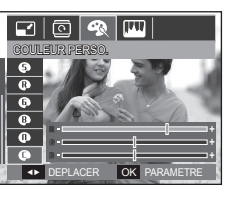

# **Touche E (Effet) : Réglage des images**

- **1.** Appuyez sur la touche **Lecture**, puis appuyez sur la touche **E**.
- **2.** Sélectionnez l'onglet du menu ( $\Box$ ) en appuyant sur la touche **Gauche**/**Droite**.

### **ACB**

Vous pouvez automatiquement régler la luminosité des zones sombres sous-exposées à la source lumineuse.

- **1.** Sélectionnez ( $\mathbb{F}_{\square}$ ) en appuyant sur la touche **Haut**/**Bas**, puis appuyez sur la touche **OK**.
- 2. Le message **[EN COURS** !] s'affiche et

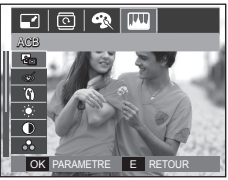

l'image est sauvegardée sous un nouveau nom de fichier.

#### **Correction des yeux rouges**

Il est possible de supprimer les yeux rouges des photos prises.

- **1.** Sélectionnez ( $\lll$ ) en appuyant sur la touche **Haut**/**Bas**, puis appuyez sur la touche **OK**.
- 2. Le message [EN COURS !] s'affiche et l'image est sauvegardée sous un nouveau nom de fichier

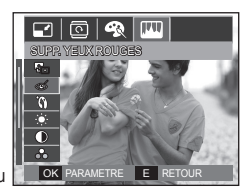

# **Touche E (Effet) : Réglage des images**

RETOUCHE VISAGE ETOUCHE

□.

 $\overline{\mathbf{O}}$ 

 $\overline{a}$ 

 $\boxed{\circledcirc}$  (m)

#### **Retouche visage**

Quand vous prenez la photo d'une personne, vous pouvez retoucher son .<br>visage.

- **1.** Sélectionnez **( )** en appuyant sur la touche **Haut/Bas** ; une barre permettant de sélectionner le niveau de [RETOUCHE VISAGE] s'affichera.
- 2. Modifiez le niveau de l'option de retouche de visage en appuyant sur la touche **Gauche/Droite**.
- **3.** Appuyez sur la touche **OK** ; l'image sera sauvegardée sous un nouveau nom de fichier

### **Commande du contraste**

Vous pouvez modifier le contraste de l'image.

- **1.** Sélectionnez (()) en appuyant sur la touche **Haut/Bas**, pour afficher une barre de sélection du contraste.
- 2. Modifiez le contrastre en appuyant sur la touche **Gauche**/**Droite**.
- **3.** Appuyez sur la touche **OK** ; l'image sera **CALICA PARAMETRE** COK PARAMETRE sauvegardée sous un nouveau nom de fichier.

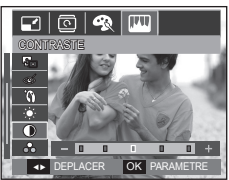

#### **Commande de la luminosité**

Vous pouvez modifier la luminosité de l'image.

- **1.** Sélectionnez ( $\dot{e}$ ) en appuyant sur la touche **Haut/Bas**, pour afficher une barre de sélection de la luminosité.
- 2. Modifiez la luminosité en appuyant sur la touche **Gauche**/**Droite**.
- **3.** Appuyez sur la touche **OK** ;

l'image sera sauvegardée sous un nouveau nom de fichier.

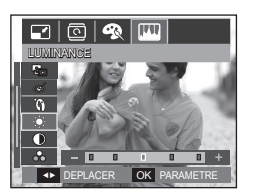

#### **Commande de la saturation**

Vous pouvez modifier la saturation des photos.

- **1.** Sélectionnez (  $\oplus$  ) en appuyant sur la touche **Haut/Bas**, pour afficher une barre de sélection de la saturation.
- **2.** Modifiez la saturation en appuyant sur la touche **Gauche**/**Droite**.
- **3.** Appuyez sur la touche **OK** ; l'image sera sauvegardée sous un nouveau nom de fichier.

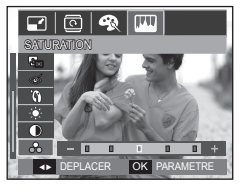

#### **Effet de bruit**

Vous pouvez ajouter du bruit à une image pour donner un aspect plus classique à votre photo.

- 1. Sélectionnez ( **)** en appuyant sur la touche **Haut**/**Bas**, puis appuyez sur la touche **OK**.
- 2. Le message [EN COURS !] s'affiche et l'image est sauvegardée sous un nouveau nom de fichier.

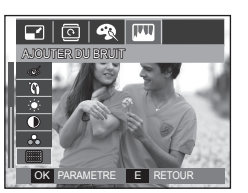

### **Touche E (Effet) : Réglage des images Utilisation de la télécommande en mode de lecture**

Vous pouvez visualiser vos vidéos et vos images à l'aide de la télécommande.

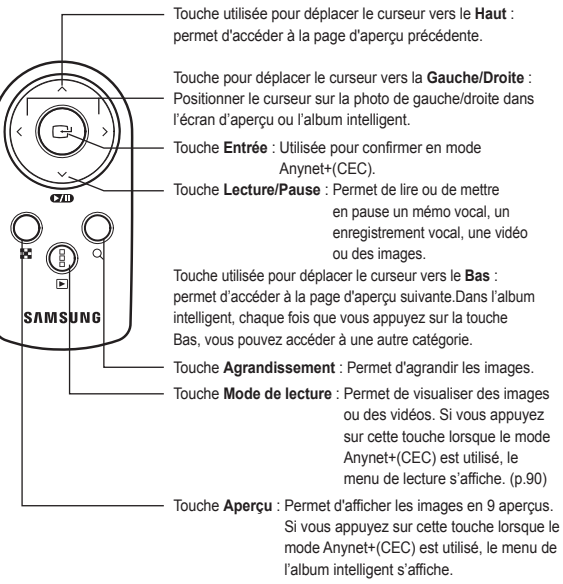

※ Voir page 39 pour l'utilisation de la télécommande en mode prise de vue.

# **Configuration du mode de lecture**

Les fonctions du mode de lecture peuvent être modifiées à l'aide de l'écran LCD. Dans le mode de lecture, le menu s'affiche sur l'écran lorsque vous appuyez sur la touche **MENU**. Les menus que vous pouvez régler en mode de lecture sont les suivants. Pour prendre une photo après avoir configuré le menu lecture, appuyez sur la touche du **mode de lecture** ou sur le **déclencheur**.

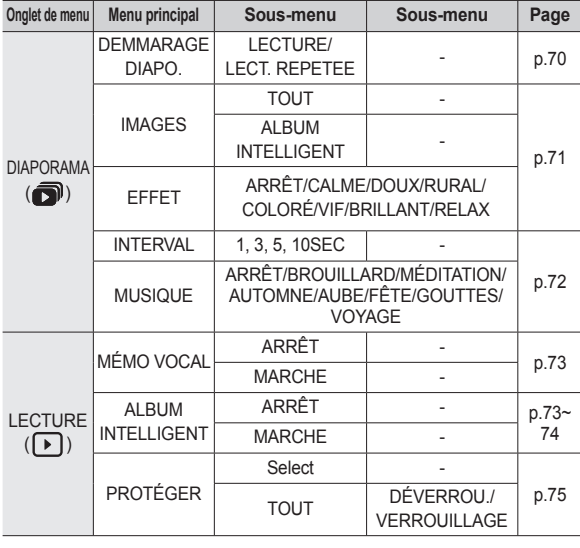

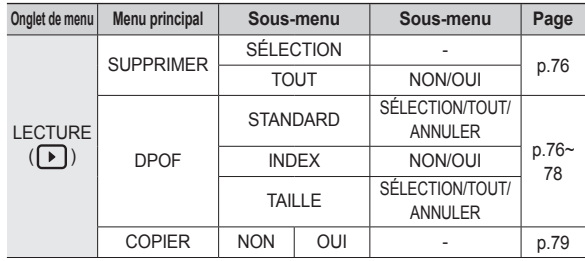

Ce menu est disponible lorsque l'appareil photo est connecté à une imprimante compatible PictBridge (connexion directe à l'appareil photo, vendue séparément) par un câble USB.

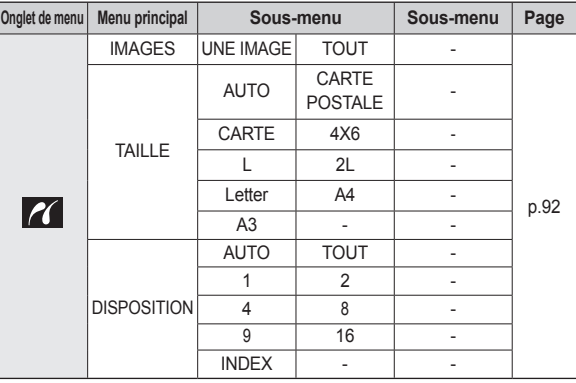

# **Configuration du mode de lecture**

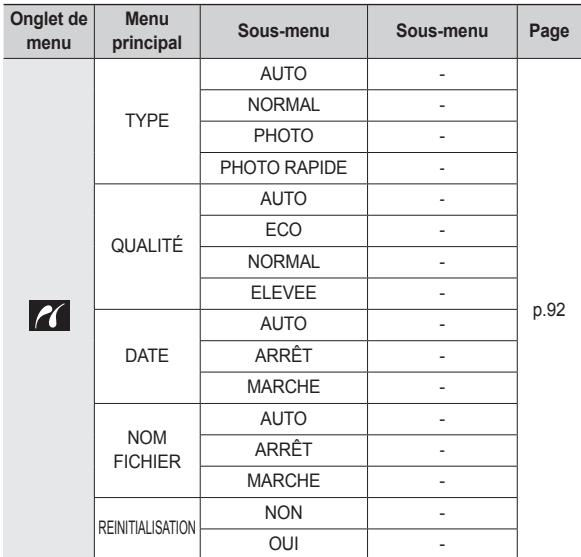

**Eles menus sont susceptibles d'être modifiés sans avertissement.** 

## **Démarrage du diaporama ( )**

Les images peuvent être affichées en continu à intervalles préconfiqurés. Vous pouvez visionner le diaporama en connectant l'appareil à un écran externe.

- **1.** Appuyez sur la touche de **mode de lecture**, puis appuyez sur la touche **MENU**.
- **2.** Appuyez sur la touche **Gauche**/**Droite**, puis sélectionnez l'onglet [DIAPORAMA].

#### **Démarrage du diaporama**

Le diaporama peut uniquement démarrer dans le menu [DEMMARAGE DIAPO.].

- **1.** Utilisez la touche **Haut**/**Bas** pour sélectionner le menu IDEMMARAGE DIAPO.], puis appuyez sur la touche **Droite**.
- **2.** Sélectionnez le menu souhaité en appuyant sur la touche **Haut**/**Bas**. [LECTURE] : le diaporama est fermé après un cycle.

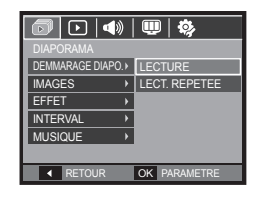

[LECT. REPETEE] : le diaporama est répété jusqu'à ce qu'il soit annulé.

- **3.** Appuyez sur la touche **OK** pour démarrer le diaporama.
	- Pour mettre le diaporama sur pause pendant la lecture, appuyez de nouveau sur la touche **Lecture et Pause** ( $\Box$ ).
	- Pour reprendre la lecture du diaporama, appuyez à nouveau sur la touche **Lecture et Pause** (CZIIII).
	- Pour interrompre la lecture, appuyez sur la touche **Lecture et Pause** ( $\overline{\text{CZID}}$ ), puis appuyez sur la touche OK.

# **Démarrage du diaporama (O)**

#### **Sélection des photos**

Vous pouvez sélectionner une image à afficher

- **1.** Utilisez la touche **Haut**/**Bas** pour sélectionner le menu [IMAGES], puis appuyez sur la touche **Droite**.
- **2.** Sélectionnez le menu souhaité en appuyant sur la touche **Haut**/**Bas**.
	- [TOUT] : toutes les images sauvegardées dans la mémoire sont lues.

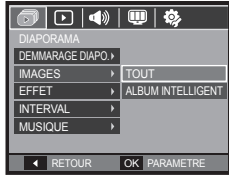

[ALBUM INTELLIGENT]: les images sont affichées en fonction de la catégorie sous [ALBUM INTELLIGENT].

**3.** Appuyez sur la touche **OK** pour sauvegarder les paramètres.

#### **Confi guration des effets du diaporama**

Il est possible d'utiliser les effets de l'écran unique pour le diaporama.

- **1.** Sélectionnez le sous-menu [EFFET] en appuyant sur la touche **Haut**/**Bas** et appuyez sur la touche **Droite**.
- **2.** Utilisez la touche **Haut**/**Bas** pour sélectionner le type d'effet.
- **3.** Appuyez sur la touche **OK** pour confirmer les paramètres.

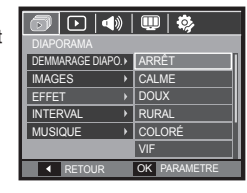

– Quand l'effet est sélectionné, la musique d'arrière-plan est modifi ée selon le paramètre par défaut de l'effet.

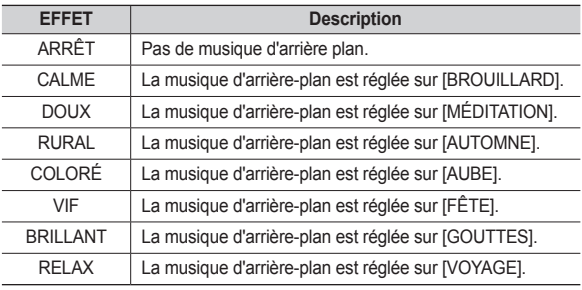

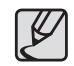

• Vous pouvez modifier la musique souhaitée pour chaque effet.
### **Réglage de l'intervalle de lecture**

Réglez l'intervalle de lecture du diaporama.

- **1.** Sélectionnez le sous-menu [INTERVAL] en appuyant sur la touche **Haut**/**Bas** et appuyez sur la touche **Droite**.
- **2.** Utilisez la touche **Haut**/**Bas** pour sélectionner l'intervalle souhaité.
- **3.** Appuyez sur la touche **OK** pour confirmer la configuration.

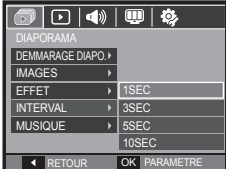

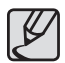

- z La durée de chargement dépend de la taille de l'image et de la qualité.
- Lors du diaporama, seule la première image d'un film vidéo s'affiche.
- Lors du diaporama, le fichier d'enregistrement vocal ne s'affiche pas.
- z [INTERVALLE] est disponible quand l'effet est réglé sur [ARRÊT], [CALME] dans le diaporama. Il n'est pas disponible quand l 'effet est réglé sur [RURAL], [COLORÉ], [DOUX], [VIF], [BRILLANT], [RELAX] dans le diaporama.

### **Réglage de la musique d'arrière-plan**

Permet de régler la musique du diaporama.

- **1.** Sélectionnez le sous-menu [MUSIQUE] en appuyant sur la touche **Haut**/**Bas** et appuyez sur la touche **Droite**.
- **2.** Utilisez la touche **Haut**/**Bas** pour sélectionner le son souhaité.
- **3.** Appuyez sur la touche **OK** pour confirmer la configuration.

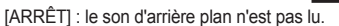

[BROUILLARD], [MÉDITATION], [AUTOMNE], [AUBE], [FÊTE], [GOUTTES], [VOYAGE] : le son sélectionné n'est pas lu.

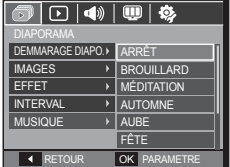

### **Mémo vocal**

Vous pouvez ajouter votre fichier audio à une photo stockée.

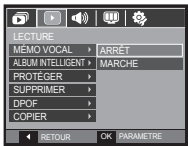

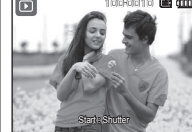

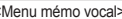

<Menu mémo vocal> <Prêt pour l'enregistrement> <Commentaire en cours

d'enregistrement> **SH AR** 

100-0010 00-0010

00:00:06

- Une fois que vous avez appuyé sur le **déclencheur**, l'enregistrement vocal est actif pendant 10 secondes.
- Pour arrêter l'enregistrement, appuyez sur le **déclencheur**.

### **Album intelligent**

Vous pouvez facilement organiser une grande quantité de contenu (images et vidéo) ou y effectuer des recherches.

- **1.** Appuyez sur la touche **Haut/Bas** pour sélectionner le menu [ALBUM INTELLIGENT]. Appuyez sur la touche **Droite**.
- **2.** Appuyez sur la touche **Haut/Bas** pour sélectionner l'option [MARCHE].
	- $*$  En mode [ALBUM INTELLIGENT], [MARCHE] est la valeur par défaut.
- **3.** Appuyez sur la touche **Mode de lecture** pour basculer en mode de lecture.
- **4.** Poussez le levier **Zoom W/T** vers la gauche pour déplacer la fenêtre de l'album intelligent.
- **5.** Chaque fois que vous appuyez sur la touche **Bas**, vous pouvez accéder à une autre catégorie.

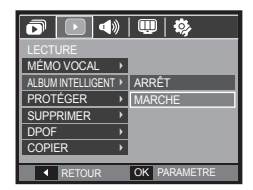

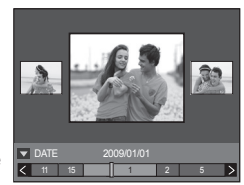

**6.** Appuyez sur la touche **Gauche/Droite** pour accéder au fichier précédent ou suivant.

- A mesure que la barre d'affichage se déplace, l'image cible est affichée.

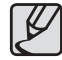

- Quand l'Album intelligent est en cours d'utilisation ou lorsqu'une catégorie est sélectionnée, le temps d'affichage est susceptible d'être plus ou moins long en fonction du volume de données enregistrées. Il ne s'agit pas d'un mauvais fonctionnement de l'appareil photo. Veuillez attendre jusqu'à ce que l'écran du mode Album intelligent s'affiche.
- Si la carte mémoire n'est pas insérée, la fonction [ALBUM] INTELLIGENT] n'est pas disponible.

#### ■ **Détails de chaque catégorie**

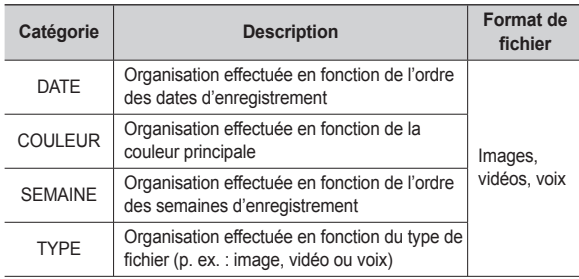

#### ■ Rechercher ou supprimer des fichiers

- **1.** Poussez le levier **Aperçu** vers la gauche dans la fenêtre de l'album intelligent.
- **2**. Chaque fois que vous poussez le levier **Aperçu** vers la gauche, les fichiers d'une catégorie sont affichés dans la fenêtre de 9 ou 20 aperçus :

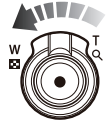

- **3.** Sélectionnez le fichier en appuyant sur les touches Haut/Bas/Gauche/ **Droite**.
- 4. Appuyez sur la touche **Supprimer** ( $\textcircled{\tiny m}$ ) pour supprimer le fichier sélectionné.

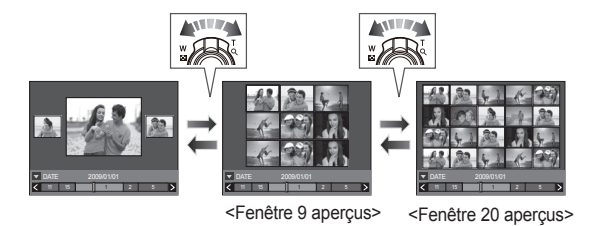

### Lecture  $(\Box)$

### **Protection de photos**

Cela permet d'éviter d'effacer accidentellement des prises de vue particulières (VERROUILLAGE). Enlève également la protection des images qui ont été protégées précédemment (DÉVERROUILLAGE).

- **1.** Appuyez sur la touche **Haut**/**Bas** et sélectionnez l'onglet du menu [PROTÉGER]. Appuyez ensuite sur la touche **Droite**.
- **2.** Sélectionnez le sous-menu voulu en appuyant sur la touche **Haut**/**Bas**, puis appuyez sur la touche **OK**.

[SÉLECTION] : une fenêtre de sélection s'affiche pour une image à protéger/sortir.

- **Haut**/**Bas**/**Gauche**/**Droite** : permet de sélectionner une image.
- Levier **Zoom T/W** : permet de changer la taille de l'impression.
- OK : vos modifications seront enregistrées et le menu va disparaître.
- [TOUT] : permet de protéger/sortir toutes les images enregistrées.

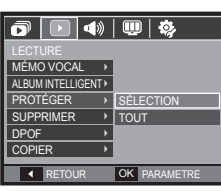

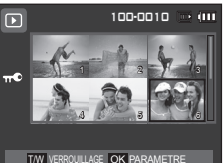

- Lorsque vous protégez une image contre un effacement inopiné, l'icône de protection s'affiche à l'écran LCD. (Une image non protégée n'a pas d'indicateur).
- Une image en mode Verrouillé est protégée de la fonction supprimer ou des fonctions [SUPPRIMER] mais n'est PAS protégée de la fonction [FORMAT].

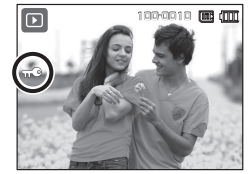

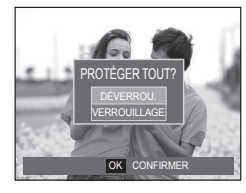

### **Suppression de photos**

Permet de supprimer des photos enregistrées sur la carte mémoire. En activant la fonction FORMAT FICHIER (p.85), vous pouvez restaurer des photos supprimées.

- **1.** Appuyez sur la touche **Haut**/**Bas** et sélectionnez l'onglet du menu [SUPPRIMER]. Appuyez ensuite sur la touche **Droite**.
- **2.** Sélectionnez le sous-menu voulu en appuyant sur la touche **Haut**/**Bas**, puis appuyez sur la touche **OK**.
	- [SÉLECTION] : une fenêtre de sélection s'affiche pour une image à protéger/sortir.
	- **Haut**/**Bas**/**Gauche**/**Droite** : permet de sélectionner une image.
	- Levier **Zoom T** : sélectionnez l'image que vous souhaitez supprimer (indiquée
	- par une coche). – **OK** : appuyez sur la touche **OK** pour afficher le message de confirmation. Sélectionnez le menu [OUI] et appuyez sur la touche **OK** pour supprimer les images portant la marque.
	- [TOUT] : affiche la fenêtre de confirmation. Sélectionnez le menu [OUI] et appuyez sur la touche **OK** pour supprimer

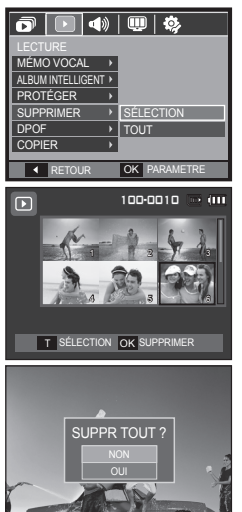

OK CONFIRME

toutes les images non protégées. S'il n'y a aucune image protégée, toutes les images sont supprimées et un message  $[PAS D']$  IMAGE!] s'affiche.

**3.** Après la suppression, l'écran revient à l'écran du mode de lecture.

Parmi tous les fichiers enregistrés sur la carte mémoire, les fichiers non protégés qui se trouvent dans le sous-dossier DCIM seront effacés. Rappel : les images ainsi effacées ne peuvent pas être récupérées. Veillez à enregistrer les images importantes sur un ordinateur avant de lancer la commande d'effacement. L'image n'est pas enregistrée dans la mémoire interne de l'appareil photo (c.-à-d. pas sur la carte mémoire) et elle ne sera pas effacée même si vous supprimez tous les fichiers de la carte mémoire.

### **DPOF**

- z DPOF(Digital Print Order Format) vous permet d'incorporer des informations relatives à l'impression dans le dossier MISC de votre carte mémoire. Sélectionnez les images à imprimer et le nombre d'impressions que vous souhaitez.
- L'indicateur DPOF s'affiche sur l'écran LCD lorsqu'une image possédant des informations DPOF est lue. Il est ensuite possible d'imprimer les images sur des imprimantes DPOF et dans un nombre de laboratoires photos de plus en plus important.
- Cette fonction n'est pas disponible pour les fichiers de vidéo et d'enregistrements vocaux.
- Quand l'image grand angle est imprimée avec en grand angle, il est possible que 8 % des parties gauche et droite de l'image ne soient pas imprimées. Vérifiez que votre imprimante prend en charge les images grand angle avant d'imprimer votre photo. Quand vous imprimez l'image dans un laboratoire photo, demandez à ce que la photo soit imprimée en format grand angle. (Il est possible que certains laboratoires photo ne prennent pas en charge l'impression en format grand angle.)

#### **Standard**

Cette fonction vous permet d'intégrer les informations relatives à la quantité d'impressions sur votre carte mémoire.

- **1.** Appuyez sur la touche **Haut**/**Bas** et sélectionnez l'onglet du menu [DPOF]. Appuyez ensuite sur la touche **Droite**.
- **2.** Appuyez de nouveau sur la touche **Droite** pour afficher le sous-menu [STANDARD].
- **3.** Sélectionnez le sous-menu voulu en appuyant sur la touche **Haut**/**Bas**, puis appuyez sur la touche **OK**.
	- [SÉLECTION] : La fenêtre de sélection pour une image à imprimer s'affiche.
	- **Haut**/**Bas**/**Gauche**/**Droite** : Sélectionnez une image à imprimer.
	- Levier **Zoom T/W** : Sélectionnez le nombre d'impression.
	- [TOUT] : configurez le nombre d'impression pour toutes les images à l'exception des fichiers vidéo et vocaux.
	- Levier **Zoom T/W** : sélectionnez le nombre d'impression.

[ANNULER] : permet d'annuler le réglage de l'impression.

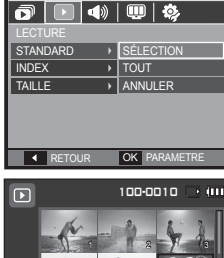

4 5 6 6 6 W **◀ 00 IMAGES** OK PARAMETRE

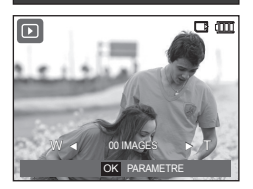

**4.** Appuyez sur la touche **OK** pour confirmer la configuration. Si une image comporte des instructions DPOF, l'indicateur DPOF ( $\blacktriangleright$ ) s'affiche.

#### **Index**

Les images (excepté pour les vidéos et les fichiers vocaux) sont imprimées sous forme d'index.

- **1.** Appuyez sur la touche **Haut**/**Bas** et sélectionnez l'onglet du menu [DPOF]. Appuyez ensuite sur la touche **Droite**.
- **2.** Appuyez de nouveau sur la touche **Droite** pour afficher le sous-menu [INDEX].

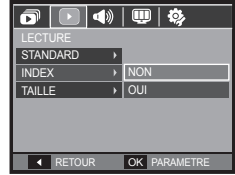

**3.** Sélectionnez le sous-menu souhaité en appuyant sur la touche **Haut**/**Bas**.

Si [NON] est sélectionné: permet d'annuler le réglage de l'index d'impression.

Si [OUI] est sélectionné : l'image est imprimée au format index.

**4.** Appuyez sur la touche **OK** pour confirmer les paramètres.

#### **Taille d'impression**

Vous pouvez préciser la taille d'impression lors de l'impression d'images enregistrées sur la carte mémoire. Le menu [TAILLE] n'est disponible qu'avec les imprimantes compatibles DPOF 1.1.

- **1.** Appuyez sur la touche **Haut**/**Bas** et sélectionnez l'onglet du menu [DPOF]. Appuyez ensuite sur la touche **Droite**.
- **2.** Appuyez de nouveau sur la touche **Droite**, puis sélectionnez le sous-menu [TAILLE].
- **3.** Sélectionnez le sous-menu voulu en appuyant sur la touche **Haut**/**Bas**, puis appuyez sur la touche **OK**.
	- [SÉLECTION] : une fenêtre de sélection s'affiche pour le changement de la taille de l'impression d'une image.

– **Haut**/**Bas**/**Gauche**/**Droite** : permet de sélectionner une image.

- Levier **Zoom T/W**: permet de changer la taille de l'impression.
- **OK** · vos modifications seront enregistrées et le menu va disparaître.

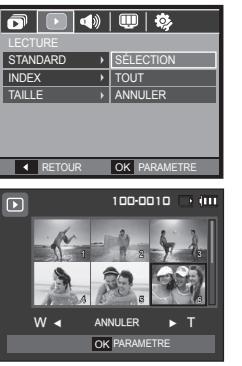

- [TOUT] : permet de changer la taille de l'impression de toutes les images enregistrées.
- Levier **Zoom T/W**: permet de sélectionner une taille d'impression.
- $-$  **OK**  $\cdot$  vos modifications seront enregistrées et le menu va disparaître.

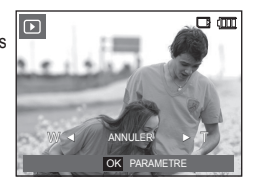

[ANNULER] : annuler tous les paramètres de taille de l'impression.

- Ú Menu secondaire DPOF [TAILLE] : ANNULER, 3x5, 4x6, 5x7, 8x10
- 
- Selon le fabricant et le modèle d'impression, l'annulation de l'impression peut prendre un peu plus de temps.

### **Copie sur carte**

Ceci vous permet de copier des fichiers d'image, des vidéos et des fichiers d'enregistrement vocal sur la carte mémoire.

- **1.** Sélectionnez l'onglet du menu [COPIER] en appuyant sur la touche **Haut**/**Bas**. Appuyez ensuite sur la touche **Droite**.
- **2.** Sélectionnez le sous-menu voulu en appuyant sur la touche **Haut**/**Bas**, puis appuyez sur la touche **OK**.
	- [NON] : permet d'annuler [COPIER].
	- [OUI] : toutes les photos, les fichiers vidéo et d'enregistrement vocal enregistrés dans la mémoire interne sont copiés vers la carte mémoire après l'affichage du message [EN COURS !]. Une fois la copie terminée, l'écran revient en mode de lecture.

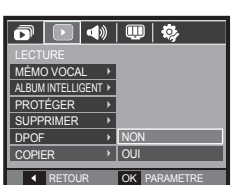

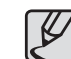

- S'il n'y a pas assez de place disponible sur la carte mémoire pour copier les images enregistrées dans la mémoire interne (21 Mo), la commande [COPIER] copie uniquement certaines des images et affiche le message [MÉMOIRE PLEINE! ]. Le système revient ensuite en mode de lecture. Assurez-vous de supprimer les fichiers non nécessaires pour libérer de l'espace avant d'insérer la carte mémoire dans l'appareil photo.
- Quand vous déplacez les images dans la mémoire interne en sélectionnant [COPIER], le nombre suivant de fichiers sera créé dans la carte afin d'éviter des noms de fichiers doublons.
	- Quand [REINITIALISATION] dans le menu [FICHIER] est sélectionné : les noms de fichiers copiés commencent après le dernier nom de fichier entreposé.
	- $-$  Quand  $ISÉRIESI$  dans le menu de configuration [FICHIER] est sélectionné : les noms de fi chiers copiés commencent après le dernier nom de fichier effectué. Après l'exécution de la fonction [COPIER], la dernière image enregistrée du dernier dossier copié s'affiche sur l'écran LCD.

# **Menu Son**

Ce mode vous permet de configurer les paramètres sonores. Vous pouvez utiliser le menu réglage dans tous les modes de l'appareil photo à l'exception du mode Enregistrement vocal.

- Les menus accompagnés d'un \* sont paramétrés à leurs valeurs par défaut.
- « Les menus sont susceptibles d'être modifiés sans avertissement.

#### **Son démarrage**

Vous pouvez choisir le son qui est activé au démarrage de l'appareil.

– Sous-menu [SON DÉMARRAGE] : [ARRÊT]\*, [SON1], [SON2], [SON3]

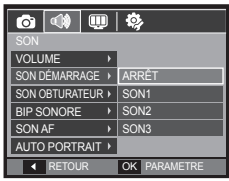

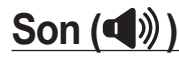

### **Volume**

Vous pouvez sélectionner le volume des sons de l'obturateur, du bip sonore et de la mise au point automatique.

– Sous-menu [VOLUME] : [ARRÊT], [FAIBLE], [MOYEN]\*, [ELEVÉ]

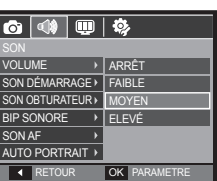

#### **Son obturateur**

Vous pouvez choisir le son du déclencheur.

– Sous-menu [SON OBTURATEUR] : [ARRÊT], [SON1]\*, [SON2], [SON3]

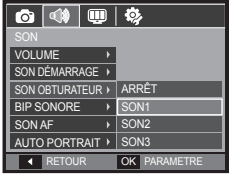

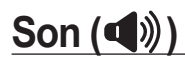

#### **Bip sonore**

Si vous configurez le son sur ACTIVÉ. différents sons seront activés lors de la mise sous tension de l'appareil photo, lorsque vous appuyez sur la touche **OK**, de manière à ce que soyez averti de l'état de fonctionnement de l'appareil photo.

– Sous-menu [BIP SONORE] : [ARRÊT], [SON1]\*, [SON2], [SON3]

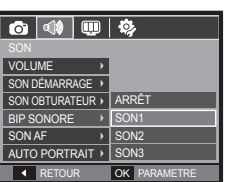

#### **Auto portrait**

Cette fonction permet de détecter automatiquement l'emplacement du visage et optimise les paramètres de l'appareil photo pour vous permettre d'obtenir un auto portrait de grande qualité.

– Sous-menu [AUTO PORTRAIT] : [ARRÊT], [MARCHE]\*

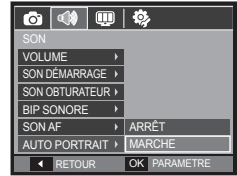

### **Son de la mise au point**

Si vous réglez le son de la mise au point sur ACTIVÉ, quand vous enfoncerez le déclencheur à mi-course, vous serez prévenu quand l'appareil photo aura effectué la mise au point sur le sujet.

– Sous-menu [SON AF] : [ARRÊT], [MARCHE]\*

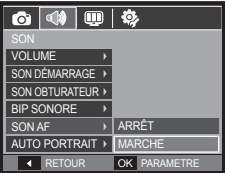

## **Menu de configuration**

Ce mode vous permet de configurer les paramètres de base. Vous pouvez utiliser le menu réglage dans tous les modes de l'appareil photo à l'exception du mode Enregistrement vocal.

- Les menus accompagnés d'un \* sont paramétrés à leurs valeurs par défaut.
- » Les menus sont susceptibles d'être modifiés sans avertissement.

### Affichage (**W)**

#### **Language**

Il y a un choix de langues qui peut être affiché sur l'écran LCD. Même si vous retirez la batterie et l'insérez à nouveau, le réglage de la langue est conservé.

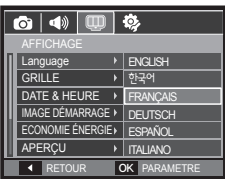

### **Configurer la grille**

Vous pouvez configurer le type de grille affichée dans la fenêtre Histogramme/ Grille. (p. 32)

– Sous-menus [GRILLE] : [2 X 2]\*:

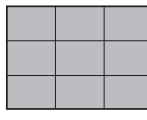

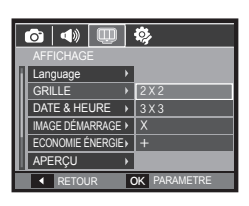

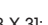

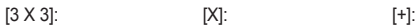

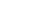

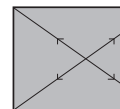

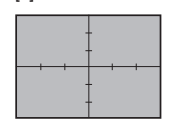

# Affichage (**III**)

### **Réglage de la date, de l'heure et du format de date**

Vous pouvez modifier la date qui apparaît sur les photos. Vous pouvez régler le format de date.

– Format de date : [AAAA/MM/JJ], [ARRÊT]\*, [JJ/MM/ AAAA], [MM/JJ/AAAA]

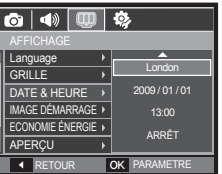

– HEURE MONDE

Villes disponibles :

Londres, Cap Vert, Acores, Buenos Aires, Terre-neuve, Caracas, La Paz, New York, Miami, Chicago, Dallas, Denver, Phoenix, LA, San Francisco, Alaska, Honolulu, Hawaï, Samoa, Midway, Wellington, Auckland, Okhotsk, Guam, Sydney, Darwin, Adelaïde, Séoul, Tokyo, Pékin, Hong

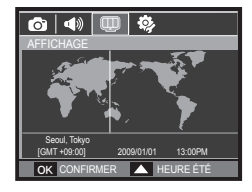

Kong, Bankok, Jakarta, Yangon, Almaty, Kathmandou, Bombay, New Delhi, Tashkent, Kaboul, Abou Dhabi, Téhéran, Moscou, Athènes

– [HEURE ÉTÉ] : appuyez sur la touche **Haut** pour configurer l'option [HEURE ÉTÉ]. L'icône («) s'affichera à côté du nom de la ville.

#### **Image de démarrage**

Vous pouvez sélectionner l'image qui s'affiche en premier sur l'écran LCD lors de la mise en marche de l'appareil.

- Sous-menus [IMAGE DÉMARRAGE] : [ARRÊT]\*, [LOGO], [IMAGE UTILISATEUR]
- Utilisez une image enregistrée pour l'image de démarrage avec [IMAGE

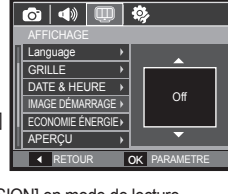

- DÉMARRAGE] dans le menu [REDIMENSION] en mode de lecture.
- L'image de démarrage n'est pas supprimée par le menu [SUPPRIMER] ou [FORMAT].
- Les images personnalisées seront supprimées par le menu [RÉINIT].

#### **Luminosité**

Vous pouvez régler la brillance de l'écran LCD.

– Sous-menus [ECONOMIE ÉNERGIE] : OK CONFIRMER A HEURE ÉTÉ COMPONENT COMPONENT COMPONENT CONFIRMER A HEURE ÉTÉ COMPONENT COMPONENT COMPONENT COMPONENT COMPONENT COMPONENT COMPONENT COMPONENT COMPONENT COMPONENT COMPONENT COMPONENT COMPONENT COMPONENT COMPO

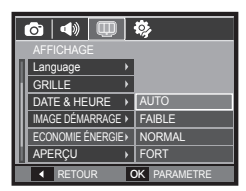

# Affichage (**U)**

### **Affichage rapide**

Si vous activez Affichage rapide avant de prendre une photo, vous pouvez voir la photo que vous venez de prendre sur l'écran LCD pendant la durée paramétrée dans [APERÇU]. L'aperçu rapide n'est possible qu'avec les photos.

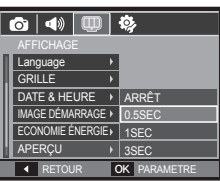

– Sous-menus

[ARRÊT] : la fonction d'affichage ne peut pas être activée. [0.5SEC]\*, [1SEC], [3SEC] : la photo s'affiche rapidement pendant la durée choisie.

### **Economie d'énergie**

Si vous réglez [LUMINOSITÉ] sur ACTIVÉE et que l'appareil photo reste inactif pendant le temps indiqué, le moniteur LCD sera éteint automatiquement.

- $\bigcirc$   $\bigcirc$ GRILLE DATE & HEURE IMAGE DÉMARRAGE ECONOMIE ÉNERGIE **APERCU ARRÊT** LUMINOSITÉ  $\overline{\phantom{a}}$  MARCHE **OK PARAMETR**
- Sous-menus [ARRÊT]\* : l'écran LCD ne s'éteindra

pas.

[MARCHE] : si l'appareil photo reste inactif pendant la durée indiquée (environ 30 s), il se mettra automatiquement en mode veille (voyant d'état de l'appareil photo : clignotant).

# Paramètres (卷)

#### **Formater une mémoire**

Si vous exécutez [FORMAT] sur la carte mémoire, tous les fichiers images, vidéo et même les photos protégées seront supprimés. Assurez-vous de télécharger les images importantes sur votre PC avant de formater la mémoire.

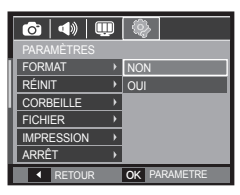

– Sous-menus

[NON]\* : la mémoire ne sera pas formatée. [OUI] : une fenêtre de confirmation s'affiche.

- Le message [EN COURS !] s'affiche et la mémoire sera formatée. Si vous utilisez la fonction FORMATER en mode de lecture, le message [PAS D' IMAGE!] s'affiche.
- Assurez-vous de lancer [FORMAT] sur les cartes mémoire suivantes.
	- Une nouvelle carte mémoire ou une carte mémoire non formatée
	- Une carte mémoire dont un fichier n'est pas reconnu par cet appareil photo ou dont un fichier a été réalisé avec un autre appareil photo.
	- Formatez toujours la carte mémoire lorsque vous utilisez cet appareil photo. Si vous insérez une carte mémoire qui a été formatée avec d'autres appareils, lecteurs de carte mémoire ou PC, vous aurez un message [ERREUR CARTE!].
	- Le message [EN COURS !] s'affiche s'affiche et la carte mémoire est formatée. Pendant le formatage de la carte mémoire, le message [PAS D' IMAGE!] s'affiche.

### Paramètres (※)

### **Réinitialisation**

Tous les paramètres de menus et de fonctions de l'appareil photo sont restaurés à leur valeur par défaut. Cependant, les valeurs de DATE & HEURE, LANGUE et VIDÉO ne sont pas modifiées.

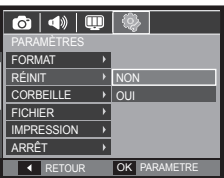

– Sous-menus

- [NON]\* : Les paramètres ne sont pas restaurés à leurs valeurs par défaut.
- [OUI] : Une fenêtre de confirmation s'affiche. Sélectionnez le menu [OUI] et tous les paramètres seront rétablis à leurs valeurs par défaut.

### **Format fichier**

Vous pouvez activer la fonction [FORMAT FICHIER] ou restaurer des photos sauvegardées dans la corbeille. En activant cette fonction, vous pouvez enregistrer temporairement jusqu'à 10 Mo de photos. Vous pouvez également restaurer des photos depuis la corbeille.

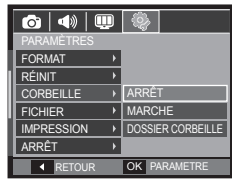

– Sous-menus

[ARRÊT]\*: vous ne souhaitez pas utiliser la fonction Format fichier. [MARCHE]: les photos supprimées sont sauvegardées dans la corbeille.

[DOSSIER CORBEILLE]: vous pouvez restaurer les photos supprimées depuis la corbeille.

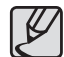

- La fonction Format fichier fonctionne uniquement avec des photos.
- Quand vous supprimez simultanément tous les fichiers, ceux-ci ne sont pas sauvegardés dans la corbeille. Quand la corbeille est pleine, les photos seront effacées dans l'ordre à partir de la première photo supprimée.
- $\bullet$  Même si vous avez désactivé la fonction Format fichier, la corbeille garde malgré tout les photos en mémoire.
- Quand vous formatez la mémoire incorporée/externe, toutes les photos se trouvant dans la corbeille sont supprimées.

### Paramètres (3)

#### **Nom de fichier**

Cette fonction permet à l'utilisateur de sélectionner le format d'attribution de nom de fichier

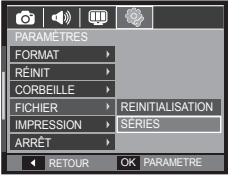

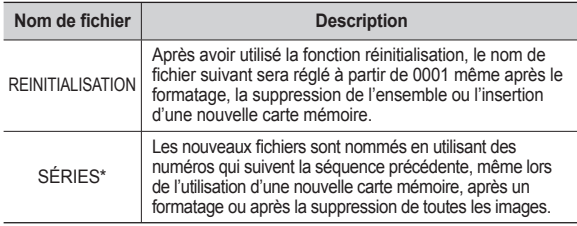

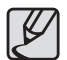

- Le premier nom de dossier enregistré est 100SSCAM et le premier nom de fichier est SDC10001.
- Les noms de fichiers sont attribués de manière séquentielle de  $SDC10001 \rightarrow SDC10002 \rightarrow \sim \rightarrow SDC19999.$
- Le numéro du dossier est attribué de manière séquentielle de 100 à 999 de la manière suivante: 100SSCAM → 101SSCAM  $\rightarrow \sim \rightarrow$  999SSCAM
- Le nombre maximum de fichiers dans un dossier est de 9999.
- $\bullet$  Les fichiers utilisés avec la carte mémoire sont conformes au format DCF (Design rule for Camera File system). Si vous modifiez le nom du fichier image, il est possible que l'image soit alors impossible à lire.

#### **Impression de la date d'enregistrement**

Il existe également une option vous permettant d'inscrire la DATE et l'HEURE sur les photos.

- Sous-menus
	- [DESACTIVER]\* : DATE & HEURE ne seront pas imprimées sur le fichier image.

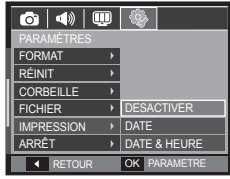

[DATE]: Seule la DATE est imprimée sur le fichier image.

[DATE & HEURE] : La DATE & l'HEURE sont imprimées sur le fichier image.

- « La date et l'heure sont imprimées en bas à droite de la photo.
- Ú La fonction impression s'applique uniquement aux photos.
- Ú En fonction du fabricant et du mode d'impression, il est possible que la date soit mal imprimée sur la photo.

### Paramètres (※)

### **Mise hors tension automatique**

Cette fonction sert à éteindre l'appareil photo après un certain laps de temps afin d'éviter toute décharge inutile des batteries.

– Sous-menus

[ARRÊT]: vous ne souhaitez pas utiliser la fonction MISE HORS TENSION.

[1MIN], [3MIN]\*, [5MIN], [10MIN] :

l'appareil photo s'éteint automatiquement s'il n'est pas utilisé pendant la durée indiquée.

RETOUR OK PARAMET

Ы

ARRÊT  $\rightarrow$  1MIN 3MIN  $\rightarrow$  5MIN  $\overline{\phantom{0}}$  10MIN

FORMAT RÉINIT **CORBEILLE FICHIER IMPRESSION** ARRÊT

 $\overline{\bullet}$   $\overline{\bullet}$ 

- Après avoir remplacé la batterie, le réglage d'arrêt est conservé.
- Sachez que la fonction d'arrêt automatique ne fonctionne pas si l'appareil photo est en mode PC/Imprimante, diaporama, lors de la lecture d'un enregistrement vocal ou d'une vidéo.

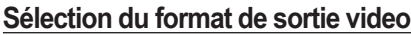

Le signal de sortie de l'appareil pour les vidéos peut être réglé soit au format NTSC, soit au format PAL. Votre choix de réglage est déterminé par le type d'appareil (moniteur, téléviseur, etc.) auquel vous désirez connecter votre appareil photo. Seul le format PAL est compatible avec la norme BDGHI.

#### **Connexion à un moniteur externe**

Quand l'appareil photo est branché sur un moniteur externe, l'image et les menus s'affichant habituellement sur l'écran LCD seront visibles sur le moniteur externe : l'écran LCD sera alors éteint.

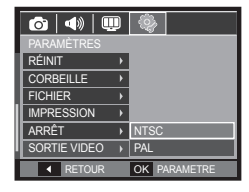

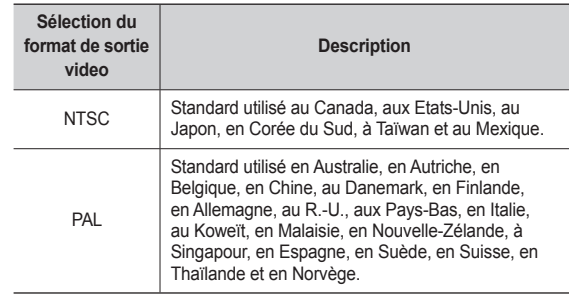

### Paramètres (\$)

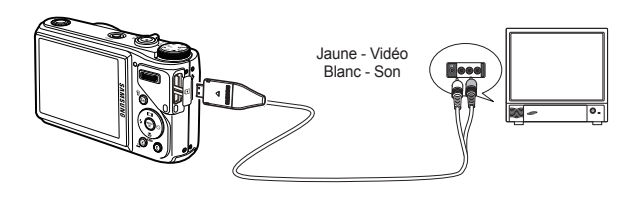

- Si vous vous servez d'un téléviseur comme écran externe, il faut que vous sélectionniez le canal externe ou le câble vidéo du téléviseur.
- Vous entendrez un bruit numérique. Ne vous inquiétez pas. Ce bruit ne signale aucunement la présence d'un défaut.
- Si l'image est décentrée, utilisez les commandes sur votre téléviseur pour la centrer.
- Lorsque l'appareil photo est connecté à un écran externe, il est possible que certaines parties des photos ne s'affichent pas.
- De même, l'appareil photo étant connecté à un moniteur externe, le menu de l'appareil s'affiche alors sur ce dernier. Veuillez noter que les fonctions du menu sont toujours les mêmes que celles qui apparaissent sur l'écran LCD.

#### **Voyant de mise au point**

Vous pouvez allumer et éteindre le voyant de mise au point.

- Sous-menus
	- Le voyant de mise au point ne s'allume pas dans des conditions de faible luminosité.

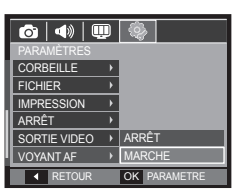

[MARCHE]\*: Le voyant de mise au point

s'allume dans des conditions de faible luminosité.

#### **Configuration du système Anynet+(CEC)**

Pour utiliser la fonction Anynet+(CEC), configurez [Anynet+] to [Activé]. Pour plus d'informations, voir page 90.

– Sous-menus [Anynet+] [Désactivé] : Voir les fichiers sans utiliser une télécommande de TVHD

[Activé]\*: Contrôler l'appareil photo

 $\bullet$   $\bullet$ FICHIER **IMPRESSION** ARRÊT SORTIE VIDEO ARRÊT VOYANT AF Anynet+ MARCHE **RETOUR OK PARA** 

à l'aide d'une télécommande de TVHD

# Paramètres (卷)

### **Taille HDMI**

Lorsque l'appareil photo est branché au téléviseur à haute définition, vous pouvez sélectionner une taille d'image qui soit compatible avec ce téléviseur. Les tailles d' image sont [1080i], [720p], [480p] et [576p]. Ces résolutions peuvent être configurées depuis le menu, uniquement lorsque [480p] est configuré sur [NTSC] et [576p] sur [PAL].

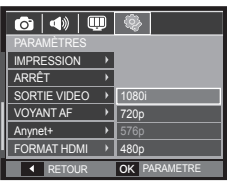

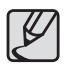

- HDMI (High Definition Multimedia Interface) est une interface qui permet le transfert d'images enregistrées non compressées à l'aide du câble HDMI. Vous pouvez bénéficier d'images haute résolution sur une Télévision HD.
- Quand le système Anynet+(CEC) est utilisé et que la résolution HDMI est configurée sur to [480p](NTSC) ou [576p](PAL), il est uniquement possible de lire des images, des séquences vidéo et des enregistrements vocaux.
- Si la résolution HDMI sélectionnée n'est pas prise en charge par la Télévision HD, l'image ne peut pas être affichée à l'écran.
- Si vous essayez de sélectionner une résolution HDMI incompatible avec la Télévision HD, la résolution est alors automatiquement configure sur la résolution maximale de la Télévision HD. Par exemple, si vous électionnez "1080i", alors que la Télévision HD est compatible uniquement avec la résolution "720p", l'image est automatiquement configurée sur "720p".
- Vous pouvez obtenir une meilleure qualité d'image quand [FORMAT HDMI] est configuré en mode [720p].
- $\bullet$  Vous pouvez lire également la séquence vidéo en résolution normale.
- Vous ne pouvez pas brancher une connectique HDMI sur une Télévision HD incompatible. Consultez les caractéristiques de votre Télévision HD avant d'effectuer les branchements.

**■ Comment brancher l'appareil photo à la TVHD**

Branchez le câble HDMI aux ports HDMI de l'appareil photo et de la TVHD.

Ú Reliez tout d'abord le câble d'alimentation à l'appareil photo, puis reliez le câble HDMI à la TVHD.

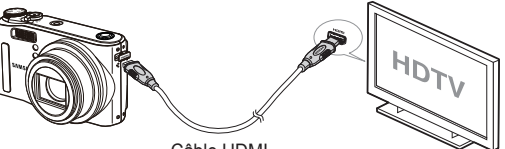

Câble HDMI

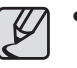

z Wie auf dem Bild oben abgebildet, sollte das AV-Kabel nicht verwendet werden, wenn Sie per HDMI-Kabel zum HDTV verbinden. Wenn Sie per HDMI-Kabel zum HDTV verbinden, sollte das AV-Kabel entfernt werden.

### **Paramétrage de la connexion USB**

Si l'appareil photo est configuré pour se connecter automatiquement à un PC ou à une imprimante à l'aide d'un câble USB, vous pouvez régler manuellement les options [ORDINATEUR] et [IMPRIMANTE].

- Sous-menus [USB]
	- [AUTO]\*: permet d'activer automatiquement un

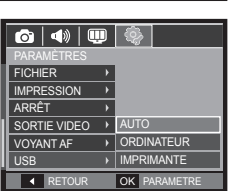

périphérique externe relié par un câble USB.

[ORDINATEUR]: permet de configurer le mode de connexion de l'ordinateur si le périphérique externe connecté ne peut pas être reconnu automatiquement.

[IMPRIMANTE]: permet de configurer le mode de connexion de l'imprimante si le périphérique externe connecté ne peut pas être reconnu automatiquement.

# **Anynet+(CEC)**

Anynet+(CEC) un système réseau audio vidéo qui permet de contrôler tous les périphériques audio vidéo SAMSUNG à l'aide de la télécommande compatible Anynet+. Lorsque le système Anynet+(CEC) est branché à une Télévision HD SAMSUNG, vous pouvez contrôler les fonctions de lecture en utilisant l'appareil photo ou la télécommande de la télévision. Pour davantage d'informations au sujet du branchement du câble HDMI à une TVHD, voir page 89.

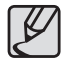

- Afin d'utiliser la fonction Anynet+(CEC), l'option Anynet+ sous le menu [PARAMÈTRES] de l'appareil photo doit tout d'abord être activée. (p.88)
- Comment utiliser le système Anynet+(CEC)
	- **1.** Branchez le câble HDMI aux ports HDMI de l'appareil photo et de la TVHD. (p.89)
	- **2.** La télévision se met sous tension dès que la touche d'alimentation de l'appareil photo est enfoncée.
	- **3.** S'il n'y a pas d'image après avoir allumé la télévision, appuyez sur la touche Source de la télécommande de la télévision pour modifier le mode HDMI.
		- Selon la télévision, le mode HDMI ne sera peut-être pas modifié bien que vous ayez appuyé sur cette touche.
	- 4. Configurez la télévision en mode Anynet+(CEC). Selon le modèle de télévision, la conversion directe en Anynet+(CEC) est peut-être possible.
		- Reportez-vous au manuel de la télévision pour obtenir davantage d' informations sur l'activation du mode Anynet+(CEC).

**5.** Appuyez sur la touche de menu du pavé de contrôle de lecture de la télécommande de l'appareil pour afficher le menu de lecture à l'écran de la télévision.

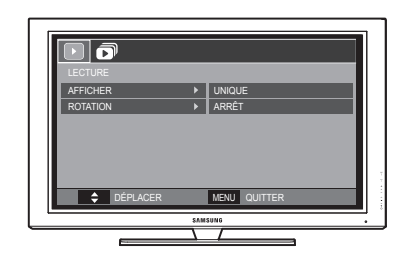

- « Le menu de lecture affiché à l'écran de la télévision propose les mêmes fonctions que celui de l'appareil photo.
- **6.** Sélectionnez la fonction de lecture souhaitée à l'aide de la télécommande de la télévision ou de l'appareil photo.
- Ú Pour sélectionner les sous-menus, accédez au menu de lecture souhaité, puis appuyez sur la touche Entrée(OK).
- Ú Pour des informations plus détaillées au sujet de la télécommande de l'appareil photo, voir page 68.

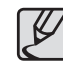

- Uniquement disponible lors de l'utilisation de télévisions compatibles avec le système Anynet+(CEC). (Indisponible lors de l'utilisation d'une TV compatible avec le système Anynet)
- z Pour plus d'informations détaillées au sujet des branchements de la Télévision HD, voir le manuel d'utilisation de la Télévision HD.

# **PictBridge**

Vous pouvez utiliser le câble USB pour brancher l'appareil photo à une imprimante compatible PictBridge (vendue séparément) et imprimer directement vos photos. Vous ne pouvez pas imprimer les vidéos et les fichiers vocaux.

- Configuration de l'appareil photo pour la connexion avec **l'imprimante**
	- **1.** Reliez l'appareil photo à l'imprimante à l'aide du câble USB.
	- **2.** Une fois que l'appareil photo est mis sous tension, il reconnaît automatiquement l'imprimante et s'y connecte.
	- $*$  En cas d'échec de la connexion automatique, configurez le menu [USB] sur [IMPRIMANTE]. (p.89)
	- <sup>\*</sup> Pour une imprimante qui peut activer les disques amovibles, configurez le menu [USB] sur [IMPRIMANTE].

■ **Branchement de l'appareil photo à une imprimante**

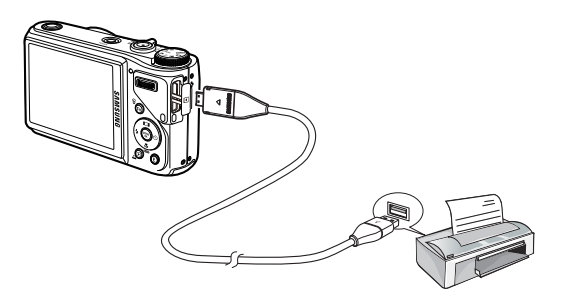

#### ■ Impression facile

Lorsque vous connectez l'appareil photo à une imprimante en mode de lecture, vous pouvez facilement imprimer une image.

- Appuyer sur la touche **Gauche**/**Droite** permet de sélectionner une image précédente/suivante.
- $-$  Appuyer sur la touche **Imprimer** ( $\triangle$ ): l'image affichée est imprimée avec les paramètres par défaut de l'imprimante.

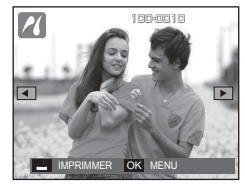

### **PictBridge : Sélection d'image**

Vous pouvez sélectionner les images que vous souhaitez imprimer.

- **Réglage du nombre de copies à imprimer**
	- **1.** Appuyez sur la touche **MENU** pour afficher le menu PictBridge.
	- **2.** Utilisez la touche **Haut**/**Bas** pour sélectionner le menu [IMAGES], puis appuyez sur la touche **Droite**.
	- **3.** Utilisez la touche **Haut**/**Bas**, sélectionnez le sous-menu souhaité, puis appuyez sur la touche **OK**.

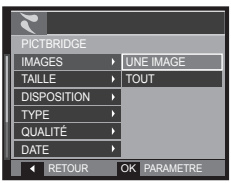

– Sélectionnez [UNE IMAGE] ou [TOUT]. Un écran dans lequel vous pouvez régler le nombre de copies à imprimer apparaît comme indiqué ci-dessous.

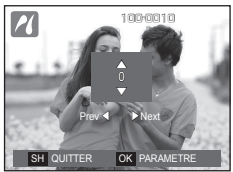

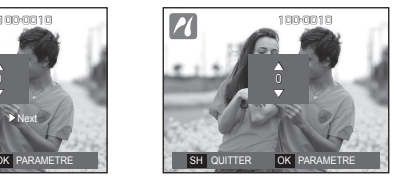

<Lorsque [UNE IMAGE] est sélectionnée> <Lorsque [TOUT] est sélectionnée>

- Appuyez sur la touche **Haut**/**Bas** pour sélectionner le nombre d'impressions.
- Lorsque [UNE IMAGE] est sélectionnée : utilisez les touches **Gauche**/**Droite** pour sélectionner une autre image. Après avoir sélectionné une autre image, sélectionnez le nombre d'impressions pour cette autre image.
- Après avoir réglé le nombre d'impressions, appuyez sur la touche **OK** pour enregistrer
- Appuyez sur le **déclencheur** pour revenir au menu sans régler le nombre d'impressions.

**4.** Appuyez sur la touche **Imprimer** ( $\triangle$ ) pour imprimer les images.

# **PictBridge : Réglage de l'impression**

Vous pouvez sélectionner les menus Taille du papier, Format d'impression, Type de papier, Qualité d'impression, Date d'impression et Nom d'impression du fichier, pour les images imprimées.

- **1.** Appuyez sur la touche **MENU** pour afficher le menu PictBridge.
- **2.** Utilisez la touche **Haut**/**Bas** pour sélectionner le menu souhaité, puis appuyez sur la touche **Droite**.
- **3.** Utilisez la touche **Haut**/**Bas** pour sélectionner la valeur de sous-menu souhaitée, puis appuyez sur la touche **OK**.

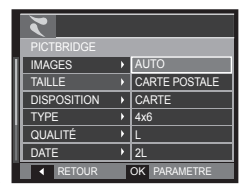

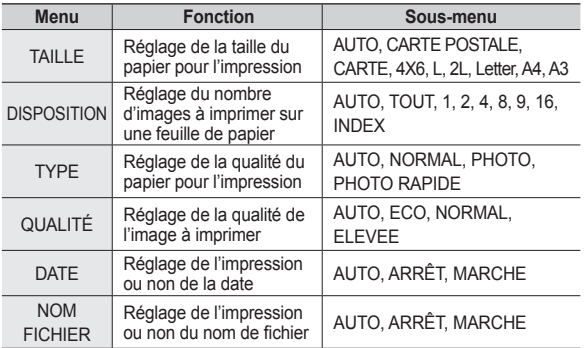

Ú Certaines options du menu ne sont pas prises en charge par toutes les imprimantes. Dans ce cas, les menus sont tout de même affichés sur l'écran LCD mais ne peuvent être sélectionnés.

## **PictBridge : Réinitialisation**

Permet de réinitialiser les paramètres modifiés par l'utilisateur.

- **1.** Appuyez sur la touche **Haut**/**Bas** et sélectionnez l'onglet du menu [REINITIALISATION]. Appuyez ensuite sur la touche **Droite**.
- **2.** Utilisez la touche **Haut**/**Bas** pour sélectionner la valeur de sous-menu souhaitée, puis appuyez sur la touche **OK**.

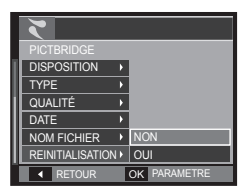

Si [NON] est sélectionné : tous les paramètres impression et image seront réinitialisés.

- Si [OUI] est sélectionné: les paramètres ne seront pas réinitialisés.
- Ú Le réglage par défaut de l'impression varie selon le fabricant de l'imprimante. Pour le réglage par défaut de votre imprimante, reportez-vous au manuel d'utilisation correspondant.

## **Remarques concernant le logiciel**

Veuillez lire attentivement le guide de l'utilisateur avant d'utiliser l'appareil.

- Vous ne pouvez, en aucun cas, reproduire tout ou partie ni du logiciel ni du manuel d'utilisation.
- Les droits du logiciel sont concédés sous licence uniquement pour l'utilisation avec un appareil photo.
- Dans l'éventualité hautement improbable d'un défaut de fabrication, Samsung s'engage à réparer l'appareil photo ou à le remplacer par un autre. Toutefois, Samsung ne peut, d'aucune manière que ce soit, être tenu responsable des dommages causés en raison d'un usage inapproprié de l'appareil photo.
- L'utilisation d'un PC assemblé ou non ou d'un système d'exploitation assemblé qui n'a pas été agréé par le fabricant n'est pas couverte par la garantie Samsung.
- Avant de lire le présent manuel d'utilisation, vous devez être familiarisé avec le fonctionnement de base d'un PC et de son système d'exploitation.

### **Remarques concernant le logiciel**

### **Configuration système requise**

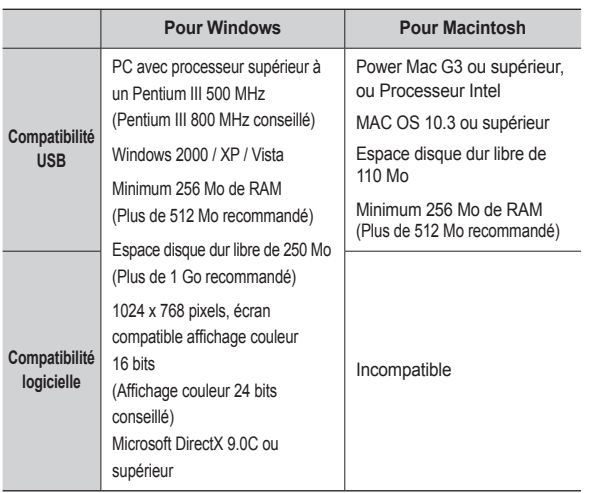

#### **QuickTime Player 7.5 : lecture H.264 (MPEG4. AVC)**

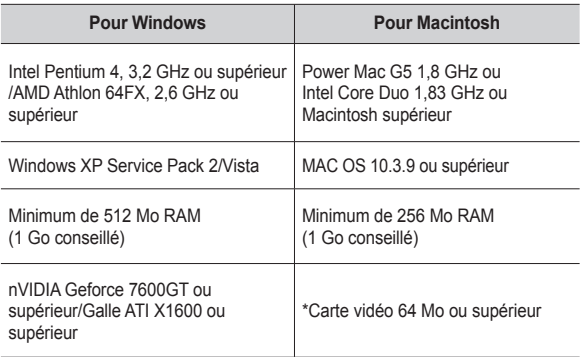

※ Non compatible avec Windows XP et Vista édition 64 bits.

※ Samsung n'est pas responsable des défauts ou dégâts entraînés par l'utilisation d'un ordinateur non homologué (p. ex. : un PC assemblé).

# **A propos du logiciel**

Une fois que le CD fourni avec l'appareil est inséré dans le lecteur de CDROM, la fenêtre suivante devrait se lancer automatiquement.

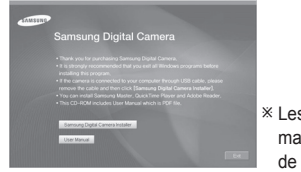

Ú Les captures d'écran illustrées dans ce manuel sont basées sur l'édition anglaise de Windows.

#### ■ Samsung Master : solution logicielle multimédia complète

Ce logiciel vous permet de télécharger, visualiser, éditer et enregistrer vos images numériques et vidéos. Il n'est pas compatible avec les séquences vidéo H.264 (MPEG4.AVC). Ce logiciel n'est compatible qu'avec Windows.

#### **QuickTime player 7.5 : programme de lecture vidéo**

QuickTime Player est un programme de lecture vidéo fourni uniquement pour le système d'exploitation Windows.

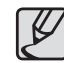

- Selon la puissance de votre ordinateur, l'exécution du programme d'installation automatique peut prendre de 5 à 10 secondes. Si aucune fenêtre ne s'affiche, exécutez [Explorateur] Windows] et sélectionnez [Installer.exe] dans le CD-ROM.
- z Les documents PDF du manuel d'utilisation se trouvent sur le CD-ROM fourni avec cet appareil photo. Recherchez les fichiers PDF avec l'explorateur Windows. Avant d'ouvrir les fichiers PDF, vous devez installer Adobe Reader fourni sur le CD-ROM. Installez Adobe Reader à partir du CD fourni. Si Internet n'est pas activé, installez Adobe Reader en utilisant le fichier exécutable se trouvant sur le CD.
- z Pour installer correctement Adobe Reader 6.0.1, vous devez déjà disposer d'Internet Explorer 5.01 ou d'une version plus récente. Rendez-vous sur le site "www.microsoft.com" et mettez à jour Internet Explorer.

## **Installation du logiciel**

Le logiciel doit être installé préalablement à l'utilisation de cet appareil avec un PC. Une fois le pilote installé, vous pouvez transférer les images au PC afin de les retoucher à l'aide du logiciel d'édition.

 **Vous pouvez accéder au site Web de Samsung en cliquant sur les liens mentionnés ci-dessous.**

> http://www.samsungcamera.com : anglais http://www.samsungcamera.co.kr : coréen

**1**. La fenêtre d'exécution automatique s'affiche. Cliquez sur le menu [Logiciel d'installation pour Appareil Photo Numérique Samsung] (Samsung Digital Camera Installer) dans la fenêtre d'exécution automatique.

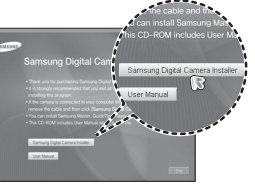

**2**. Installez DirectX en sélectionnant le bouton indiqué à l'écran. Si une version plus récente de DirectX est installée sur votre ordinateur, il est possible que DirectX ne s'installe pas.

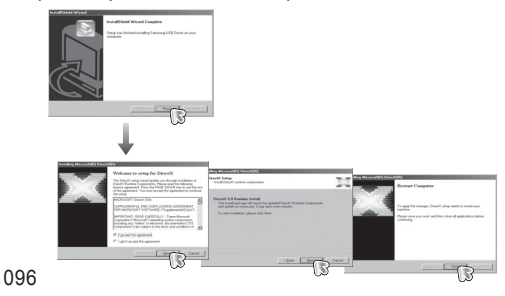

**3**. Installez Samsung Master dans l'ordre indiqué.

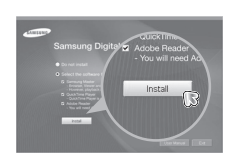

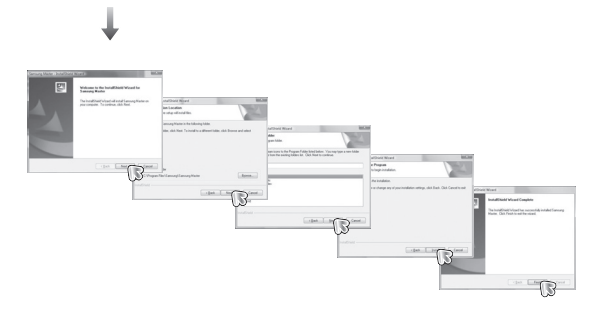

### **Installation du logiciel**

**4**. Installez QuickTime Player 7.5 en suivant la procédure indiquée.

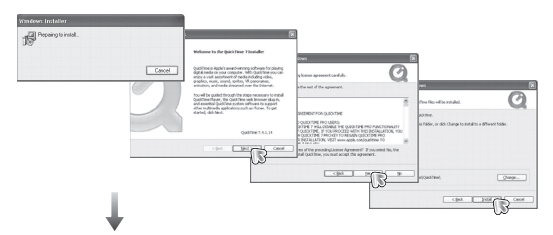

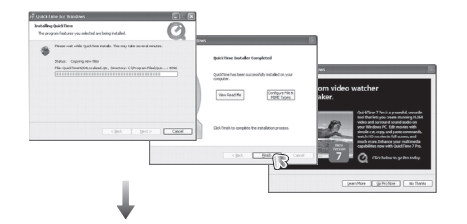

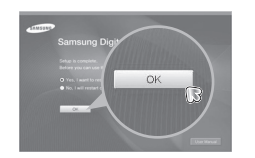

※ QuickTime Player 7.5 ne peut pas être installé sous Windows 2000.

- **5**. Une fois le redémarrage terminé, reliez votre appareil photo au PC à l'aide d'un câble USB.
- **6**. Allumez l'appareil photo. L'[Assistant de détection de nouveau matériel] s'ouvre et l'ordinateur reconnaît l'appareil photo.
- ※ Si vous travaillez sous Windows XP/Vista, un programme visualiseur d'image s'ouvre.

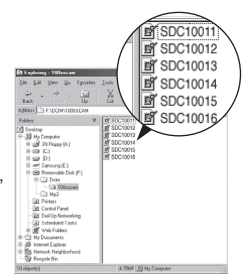

# **Démarrage du mode PC**

Si vous branchez le câble USB sur un port USB de votre PC et que vous l'allumez, l'appareil photo passera automatiquement en "mode de connexion ordinateur". Grâce à ce mode, vous pouvez télécharger des images stockées sur l'appareil photo vers votre PC par le biais du câble USB.

- **Paramètres de l'appareil photo pour la connexion**
	- **1.** Mettez l'appareil photo sous tension.
	- **2.** Branchez l'appareil photo à l'ordinateur à l'aide du câble USB fourni.
	- **3.** Une fois que l'appareil photo est mis sous tension, il reconnaît automatiquement le PC et s'y connecte.
	- <sup>\*</sup> En cas d'échec de la connexion automatique, configurez le menu [USB] sur [ORDINATEUR]. (p.89)

**Branchement de l'appareil au PC**

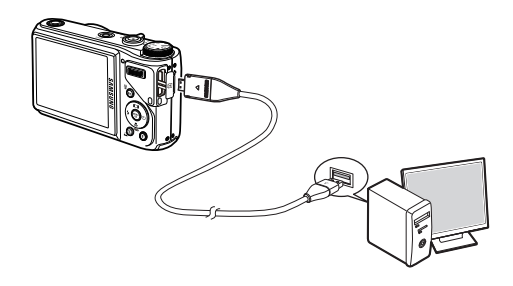

 **Déconnexion de l'appareil photo du PC** Reportez-vous page 100. (Retrait du disque amovible)

# **Démarrage du mode PC**

#### **Télécharger des images mémorisées**

Vous pouvez télécharger les photos enregistrées sur l'appareil photo vers le disque dur de votre PC et les imprimer ou utiliser un logiciel d'édition de photos pour les éditer.

- **1.** Connectez l'appareil photo à votre PC au moyen du câble USB.
- **2.** Sur le bureau de votre ordinateur, sélectionnez [My computer] et cliquez deux fois sur [Removable Disk → DCIM  $\rightarrow$  100SSCAM]. Les fichiers graphiques s'affichent alors.
- **3.** Sélectionnez une image et cliquez sur le bouton droit de la souris.
- 

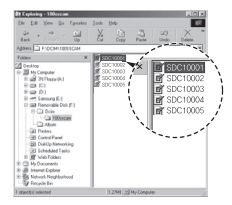

- **4.** Un menu contextuel apparaît.
	- Cliquez sur [Cut] ou [Copy].
	- **–** [Cut] : permet de couper un fichier.
	- **–** [Copy]: copie des fichiers.

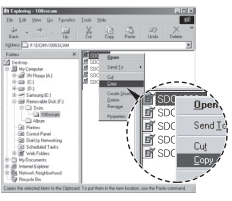

- **5.** Cliquez sur un dossier dans lequel vous souhaitez coller le fichier.
- **6.** Appuyez sur le bouton de droite de la souris et un menu contextuel s'ouvre. Cliquez sur [Paste].
- 
- **7.** Vous venez de transférer une image de l'appareil à votre PC.

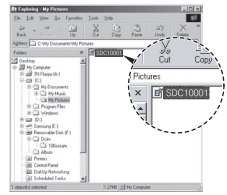

- 
- Nous vous recommandons de copier vos images vers le PC pour pouvoir les visualiser. Si vous ouvrez les images directement sur le disque amovible, vous risquez d'être déconnecté.
- Lorsque vous essayez de télécharger sur le disque amovible une image qui n'a pas été prise avec cet appareil, le message [ERREUR FICHIER!] apparaît sur l'écran LCD en mode de lecture, et, en mode Apercu, aucune image n'est affichée.

# **Retrait du disque amovible**

#### **Windows 2000/XP/Vista**

(Les illustrations peuvent être différentes selon le système d'exploitation Windows utilisé.)

- **1.** Vérifiez un transfert de fichier est en cours entre l'appareil photo et le PC. Si le voyant d'état de l'appareil photo clignote, veuillez attendre qu'il reste allumé.
- **2.** Double-cliquez sur l'icône [Unplug or Eject Hardware] située sur la barre de tâches.

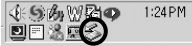

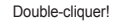

- **3.** La fenêtre [Unplug or Eject Hardware] s'ouvre. Sélectionnez le [USB Mass Storage Device] et cliquez sur la touche [Stop].
- **4.** La fenêtre [Stop a Hardware device] s'ouvre. Sélectionnez [USB Mass Storage Device] et cliquez sur la bouton [OK].

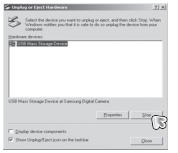

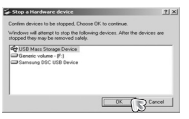

- **5.** La fenêtre [Safe to Remove Hardware] s'ouvre. Cliquez sur le bouton [OK].
- **6.** La fenêtre [Unplug or Eject Hardware] s'ouvre. Cliquez sur le bouton [Close] et le disque amovible est deconnecté en toute sécurité.

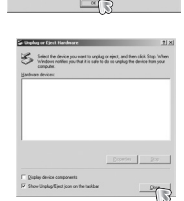

**7.** Débranchez le câble USB.

# **Samsung Master**

Ce logiciel vous permet de télécharger, visualiser, éditer et enregistrer vos photos numériques et vidéos. Il n'est pas compatible avec les séquences vidéo H.264 (MPEG4.AVC). Ce logiciel n'est compatible qu'avec Windows.

Pour démarrer le logiciel Samsung Master, double-cliquez sur l'icône Samsung Master située sur le Bureau.

#### **Téléchargement de photos**

- **1.** Branchez l'appareil photo à votre PC.
- 2. Une fenêtre de téléchargement s'affiche après avoir branché l'appareil photo au PC.
	- Pour télécharger les photos prises, sélectionnez la touche [Select All].
	- Sélectionnez le dossier de votre choix dans la fenêtre et cliquez sur la touche [Select All]. Vous pouvez enregistrer les photos prises dans le dossier sélectionné.
	- Si vous cliquez sur la touche [Cancel], le téléchargement est annulé.
- **3.** Cliquez sur la touche [Next >].

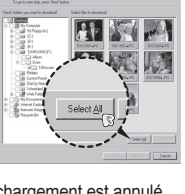

- **4.** Sélectionnez une destination et créez un nouveau dossier dans lequel enregistrer les photos téléchargées et les dossiers.
	- Les dossiers sont créés par ordre de date et les images sont téléchargées.
	- Le nom du dossier est créé comme vous le souhaitez et les photos sont téléchargées.
	- Après avoir sélectionné un dossier créé auparavant, les photos sont téléchargées.
- **5.** Cliquez sur la touche [Next >].
- **6.** Une fenêtre s'ouvre comme indiqué ci-contre. La destination du dossier sélectionné s'affiche dans la partie supérieure de la fenêtre. Cliquez sur le bouton [Start] pour télécharger les photos.

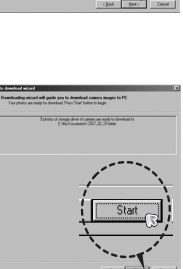

**7.** Les photos téléchargées s'affichent.

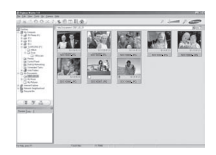

## **Samsung Master**

**Visualiseur d'images : vous pouvez visualiser les images enregistrées**.

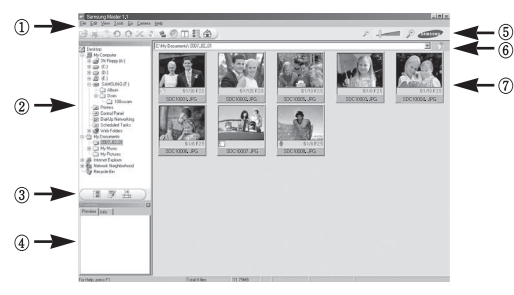

- Les fonctions du visualiseur d'images sont répertoriées ci-dessous. 1 Barre de menu : vous pouvez sélectionner les menus File, Edit, View, Tools, Changer les fonctions, Téléchargement auto, Help, etc.
	- 2 Fenêtre de sélection d'image: vous pouvez sélectionner une image que vous souhaitez dans cette fenêtre.
	- 3 Menu de sélection du type de média : vous pouvez sélectionner la fonction visualiseur d'image, réglage des images, édition de vidéo dans ce menu.
	- 4 Fenêtre de prévisualisation : vous pouvez prévisualiser une photo ou une vidéo et vérifier les informations multimédia.
	- $(5)$  Barre du zoom : vous pouvez modifier la taille de la prévisualisation.
	- 6 Fenêtre d'affi chage du dossier : vous pouvez voir l'emplacement du dossier de l'image sélectionnée.
	- 7 Fenêtre d'affi chage de l'image : les images contenues dans le dossier sélectionné s'affichent
- 102 Ú Reportez-vous au menu [Help] de Samsung Master pour plus d'informations.

**Editeur d'images : vous pouvez éditer la photo.**

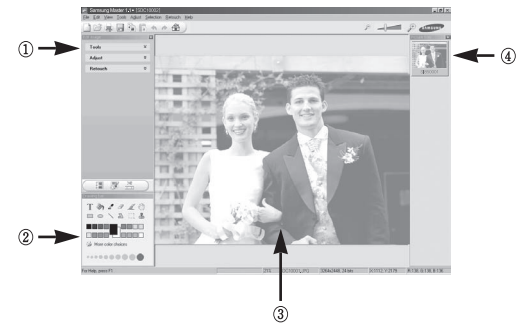

- Les fonctions du visualiseur d'images sont répertoriées ci-dessous.
	- 1 Menu Edition : vous pouvez sélectionner les menus suivants.
		- [Tools] : vous pouvez redimensionner ou recadrer l'image sélectionnée. Voir le menu [Help].
		- [Adjust] : vous pouvez modifier la qualité de l'image. Voir le menu [Help]. [Retouch] : vous pouvez changer l'image ou ajouter des effets à l'image. Voir le menu [Help].
	- 2 Outils de dessin : outils pour l'édition d'une image.
	- $\Omega$  Fenêtre d'affichage de l'image : une image sélectionnée s'affiche dans cette fenêtre.

4 Fenêtre de prévisualisation : vous pouvez prévisualiser l'image modifi ée.

- Ú Une photo éditée avec Samsung Master ne peut pas être lue sur l'appareil photo.
- Ú Reportez-vous au menu [Help] de Samsung Master pour plus d'informations.

# **Samsung Master**

■ Editeur de films : vous pouvez réunir la photo, la vidéo, la narration, les fichiers de musique dans une vidéo.

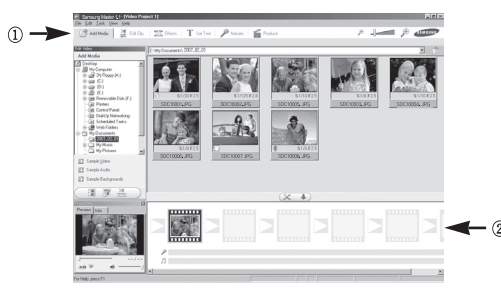

- Les fonctions d'édition de la vidéo sont répertoriées ci-dessous.
- 1 [Edit Menu] : vous pouvez sélectionnez les option suivantes.
	- [Add Media] : vous pouvez ajouter un multimédia que vous souhaitez dans une vidéo.
	- [Edit Clip] : vous pouvez modifier la luminosité, le contraste, la couleur et la saturation.
	- [Effects] : vous pouvez ajouter un effet.
	- [Set Text] : vous pouvez insérer texte.
	- [Narrate] : vous pouvez insérer une narration.
	- [Produce] : vous pouvez enregistrer le multimédia édité sous un nouveau nom de fichier. Vous avez la possibilité de sélectionner les formats AVI, Windows Media (WMV) et (ASF).
- $\Omega$  Fenêtre d'affichage du cadre : vous pouvez insérer du multi média dans cette fenêtre.
- Ú Certaines vidéos compressées avec un codec qui n'est pas compatible avec Samsung Master ne peuvent pas être lus par Samsung Master.
- Ú Reportez-vous au menu [Help] de Samsung Master pour plus d'informations.
- Ú Samsung Master ne prend pas en charge la lecture ou l'édition de séquences vidéo H.264 (MPEG4.AVC).

# **Installation du pilote USB sur MAC Transfert de données sur MAC**

- **1.** Aucun pilote USB pour MAC n'est inclus avec le CD étant donné que le système d'exploitation MAC prend déjà en charge le pilote de l'appareil photo.
- 2. Vérifiez la version du système d'exploitation MAC lors du démarrage. Cet appareil photo est compatible avec la version MAC OS 10.3 ou supérieure.
- **3.** Branchez l'appareil photo sur le Macintosh et allumez l'appareil photo.
- 4. Une nouvelle icône s'affiche sur le Bureau après avoir branché l'appareil photo sur le MAC.

- **1.** Double-cliquez sur une nouvelle icône sur le Bureau et le dossier dans la mémoire s'affiche.
- 2. Sélectionnez le fichier d'image pour le copier ou le déplacer vers le dossier de votre choix sur le MAC.

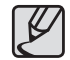

Effectuez d'abord le téléchargement de l'ordinateur sur l'appareil et retirez ensuite le disque extractible à l'aide de la commande Extract.

### **Caractéristiques**

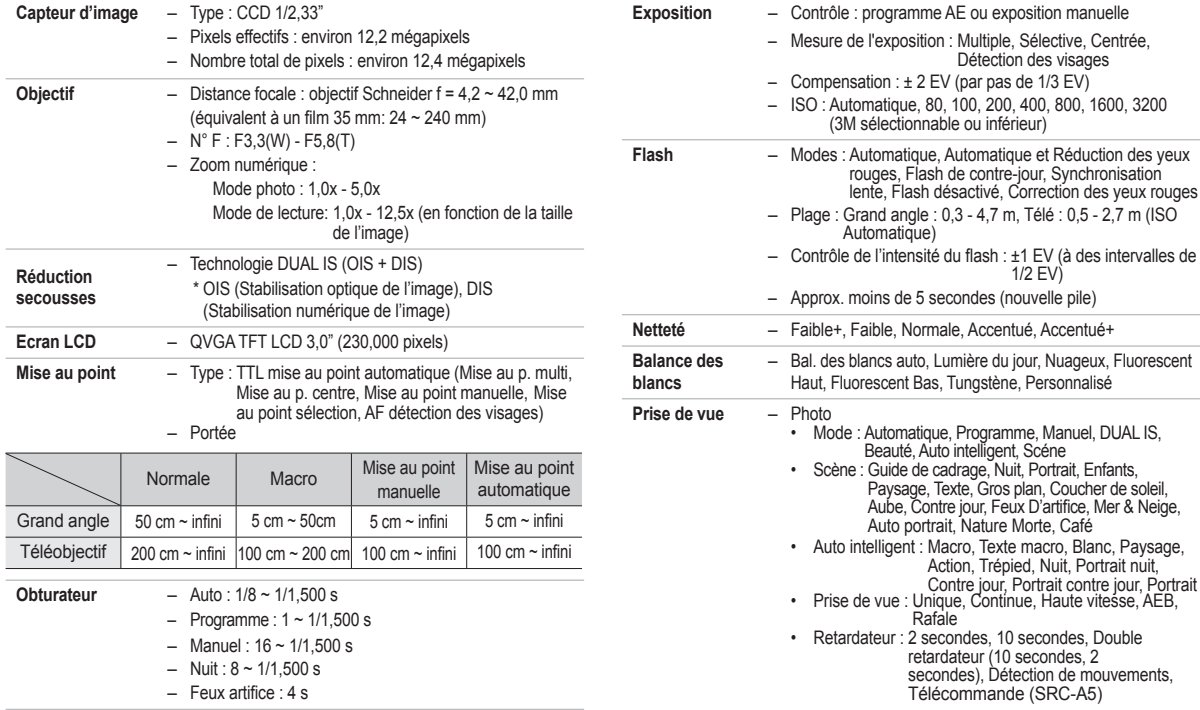

### **Caractéristiques**

- Vidéo
	- Avec ou sans son (peut être sélectionné par l'utilisateur, durée d'enregistrement : selon la capacité de la mémoire (maximum 29 minutes)
	- Résolution : 1280 x 720 HQ (30 ips, 15 ips), 1280 x 720 (30 ips, 15 ips), 640 x 480 (30 ips, 15 ips), 320 x 240 (60 ips, 30 ips, 15 ips)
	- Edition de vidéo (intégrée) : l'enregistrement, copie d'image fixe, copie d'un extrait de vidéo

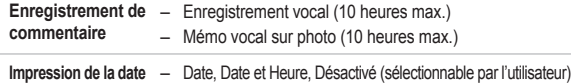

- **Stockage** Support
	- Mémoire interne : 21 Mo
	- Mémoire externe (en option) MMC Plus (jusqu'à 2 Go garantis, 4 bits 20 MHz) SD (jusqu'à 4 Go garantis) SDHC Card (jusqu'à 8 Go garantis)
	- \* La capacité de la mémoire interne est susceptible d'être modifiée sans avertissement.
	- Format de fi chier
		- Photo : JPEG (DCF), EXIF 2.21, DPOF 1.1, PictBridge 1.0
		- Vidéo : MP4 (H.264 (MPEG4.AVC))
		- Audio : WAV

#### – Taille d'image et capacité (1 Go)

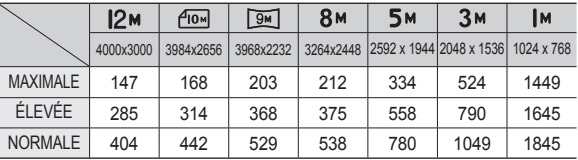

Ú Ces chiffres proviennent des mesures effectuées par Samsung dans des conditions normales. Ils peuvent varier selon les paramètres choisis et les conditions dominantes lors de la prise de vue.

- **Touche E** Effet d'enregistrement : Sélecteur de style : Normale, Classique, Calme, Cool, Rétro, Forêt, Accentue, Faible Couleur : Normal, B&W, Sépia, Rouge, Vert, Bleu, Négatif, Couleur perso. Réglage des images : Saturation, Contraste, Netteté – Effet de lecture : Réglage des images : Redimension, Rotation, **Recadrage** Couleur : Normal, B&W, Sépia, Rouge, Bleu, Vert, Négatif, Couleur perso. Réglage des images : ACB, Supp. yeux rouges, Luminance, Contraste, Saturation, Retouche des visages, Ajouter du bruit **Lecture des images** – Image unique, Aperçu, Diaporama, Vidéo, Album intelligent
	- \* Diaporama : diaporama avec effet et musique

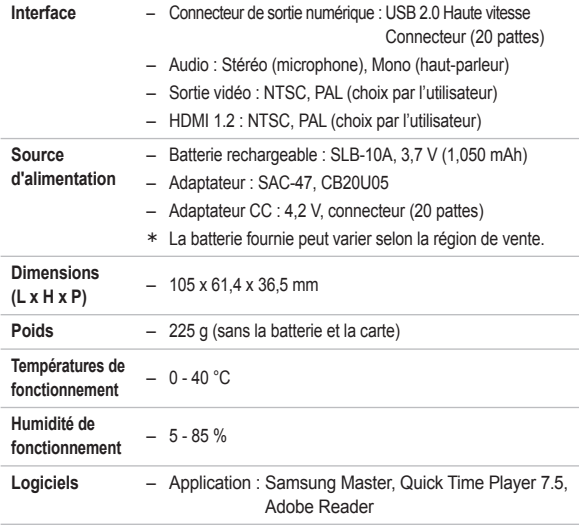

Ú Les caractéristiques sont susceptibles d'être modifi ées sans avertissement.

Ú Toutes les marques de commerce appartiennent à leurs propriétaires respectifs.

### **Caractéristiques Remarques importantes**

Assurez-vous de respecter ces précautions sous peine d'exclusion de garantie !

- **● Cet appareil photo comporte des composants électroniques de précision. N'utilisez, ni n'entreposez cet appareil photo dans les endroits suivants.**
	- Endroits soumis à d'importants changements de température et d'humidité.
	- Endroits exposés à la poussière et à la saleté.
	- Endroits exposés directement au soleil ou à l'intérieur d'une voiture par temps chaud.
	- Environnements dégageant beaucoup de magnétisme ou générant un excès de vibrations.
	- Locaux abritant du matériel explosif ou inflammable.
- **● Ne laissez pas l'appareil photo dans des endroits poussiéreux, soumis à des températures ou à une humidité élevées ou en présence de produits chimiques (tels que naphtalène et boule antimites). Conservez cet appareil photo avec du gel de silice dans une boîte fermée hermétiquement lorsque vous prévoyez de ne pas l'utiliser pendant une certaine période.**
- **● Le sable peut être particulièrement nuisible aux appareils photo.**
	- Ne laissez pas de sable pénétrer dans l'unité lorsque vous l'utiliser sur la plage, les dunes côtières ou dans d'autres endroits où il y a du sable.
	- Cela pourrait provoquer une panne ou rendre l'appareil photo inutilisable de manière irréversible.

#### **● Manipulation de l'appareil photo**

- Ne laissez jamais tomber l'appareil photo et ne le soumettez pas à des chocs ou vibrations importants.
- Protégez l'écran LCD des impacts. Lorsque vous n'utilisez pas l'appareil, rangez-le dans un étui.
- Evitez d'obstruer l'objectif ou le flash lorsque vous prenez une photo.
# **Remarques importantes**

- Cet appareil photo n'est pas étanche à l'eau. Afin d'éviter des chocs électriques dangereux, ne tenez et ne faites jamais fonctionner l'appareil avec des mains mouillées.
- Si vous utilisez cet appareil photo dans des endroits humides, tels que la plage ou la piscine, faites attention à ce que ni eau ni sable ne pénètre dans l'appareil. Cela pourrait engendrer une défaillance ou endommager l'appareil irrémédiablement.
- **● Des températures extrêmes peuvent causer des problèmes.**
	- Si vous transportez votre appareil d'un endroit froid à un endroit chaud, les circuits électroniques risquent de se couvrir de condensation. Dans ce cas, éteignez l'appareil et attendez au moins 60 minutes que la condensation se soit dissipée. De l'humidité peut également se former sur la carte mémoire. Si cela se produit, éteignez l'appareil photo et retirez la carte mémoire. Attendez que l'humidité se soit dissipée avant de replacer la carte dans l'appareil photo.
- **● Précautions lors de l'utilisation de l'objectif**
	- Si l'objectif est exposé directement au soleil, cela peut provoquer une décoloration et une détérioration du capteur d'image.
	- Faites attention de ne pas laisser vos empreintes ou des substances étrangères sur la surface de l'objectif.
- **● Des décharges électriques peuvent se produire si l'appareil numérique n'est pas utilisé pendant une période prolongée. De même, il est conseillé de retirer la batterie et la carte mémoire pendant les longues périodes de non-utilisation.**
- **● Si l'appareil est exposé à des interférences électroniques, il s'éteint automatiquement pour protéger la carte mémoire.**

#### **● Entretien de l'appareil photo**

- Utilisez une brosse douce (disponible chez les photographes) pour nettoyer doucement l'objectif et l'écran LCD. Vous pouvez aussi, au besoin, utiliser des serviettes et un liquide spécialement conçus pour le nettoyage des objectifs. Nettoyez le boîtier de l'appareil avec un chiffon doux. Evitez le contact de l'appareil photo avec des solvants tels que le benzène, les insecticides, etc. Cela risquerait d'endommager le corps de l'appareil et de réduire ses performances. Une mauvaise utilisation peut abîmer l'écran LCD. Veuillez à ne pas endommager votre appareil en le conservant dès que possible dans son étui protecteur.
- **•** N'essayez en aucun cas de démonter ni de modifier les composants de votre **appareil photo.**
- **● Dans certaines circonstances, une accumulation d'électricité statique peut**  déclencher le flash. Cela ne nuira pas au bon fonctionnement de l'appareil.
- **● Il se peut que l'électricité statique interfère avec le téléchargement des photos (lorsque le chargeur et le câble USB sont insérés simultanément dans le support). Si cela se produit, débranchez et rebranchez le câble USB avant de recommencer le transfert.**
- **•** Avant un événement important ou un voyage, vérifiez l'état de l'appareil photo.
	- Prenez une photo pour tester l'état de l'appareil et prévoyez des batteries supplémentaires.
	- Samsung ne saurait être tenu responsable des conséquences en cas de mauvais fonctionnement de l'appareil photo.
- **● La température du boîtier augmente si l'appareil photo est utilisé pendant des durées prolongées. Ceci n'est pas dû à une panne de l'appareil photo et n'affecte en rien son fonctionnement.**
- **● Si l'appareil photo numérique n'est pas utilisé pendant une longue durée, la**  date et l'heure sont susceptibles de se configurer sur leurs valeurs pas défaut **en raison de la décharge automatique de la batterie. Dans ce cas, réinitialisez la date et l'heure avant d'effectuer l'enregistrement.**

# **Indications d'avertissement**

En cas de problème technique, l'écran LCD affiche un message d'erreur.

### [ ERREUR CARTE! ]

- Erreur carte mémoire.
	- Eteignez l'appareil, puis remettez-le sous tension.
	- $\rightarrow$  Insérez de nouveau la carte mémoire.
	- $\rightarrow$  Insérez et formatez la carte mémoire. (p.84)

### [ CARTE VERROUIL! ]

- La carte mémoire est verrouillée.
	- → Carte mémoire SD/SDHC : faites glisser la languette de protection en écriture vers le haut de la carte mémoire.

## [ PAS DE CARTE! ]

- Aucune carte mémoire n'a été insérée.
	- $\rightarrow$  Insérez la carte mémoire.
	- $\rightarrow$  Eteignez l'appareil, puis remettez-le sous tension.

### [ PAS D' IMAGE! ]

- Aucune image n'est stockée sur la carte mémoire.
	- $\rightarrow$  Prenez des photos.
	- $\rightarrow$  Insérez une carte mémoire qui contient des images.

#### [ ERREUR FICHIER! ]

- Frreur fichier
	- $\rightarrow$  Supprimez le fichier.
- Erreur carte mémoire.
	- → Contactez le centre de services.

### [ BATTERIE FAIBLE! ]

- La capacité de la batterie est faible.
	- Insérez une nouvelle batterie.

### [ LUMIÈRE FAIBLE! ]

- Vous vous situez dans un endroit sombre.
	- $\rightarrow$  Prenez des photos en mode Photo avec flash.

### [ TROP D'IMAGES ]

- Vous avez sélectionné un nombre de pages d'impression trop important dans le menu PictBridge.
	- → Sélectionnez des pages d'impression en nombre réduit.

### [ DCF Full Error ]

- Violation du format DCF.
	- → Copiez les images sur un PC et formatez la mémoire.

# **Avant de contacter le Service Clientèle**

Vérifiez les éléments suivants.

#### **L'appareil photo ne se met pas sous tension.**

- La capacité de la batterie est faible.
	- $\rightarrow$  Insérez une nouvelle batterie. (p.15)
- La batterie est mal insérée, la polarité est inversée.
	- $\rightarrow$  Introduisez la batterie en tenant compte de la polarité (+/-).

#### **L'alimentation de l'appareil photo se coupe au cours de l'utilisation.**

- La batterie est faible.
	- $\rightarrow$  Insérez une batterie complètement chargée.
- L'appareil photo s'éteint automatiquement.
	- $\rightarrow$  Allumez à nouveau l'appareil photo.
- Le fonctionnement a cessé dans des conditions de température basse, en dehors de la plage de température d'utilisation.
	- $\rightarrow$  Réchauffez l'appareil photo et la batterie en les mettant dans votre poche (par exemple), puis juste avant la prise de vue, mettez la batterie dans l'appareil et prenez vos photos.

#### **L'appareil photo s'arrête soudain en cours d'utilisation.**

- L'appareil photo s'est arrêté en raison d'un mauvais fonctionnement.
	- → Retirez/insérez de nouveau la batterie et allumez l'appareil photo.

#### **Les touches de l'appareil photo ne réagissent pas.**

- Mauvais fonctionnement de l'appareil photo.
	- → Retirez/insérez de nouveau la batterie et allumez l'appareil photo.

**L'appareil ne prend pas de photo lorsque le déclencheur est actionné.**

- Capacité mémoire insuffisante.
	- $\rightarrow$  Supprimez les fichiers images inutiles.
- La carte mémoire n'est pas formatée.
	- $\rightarrow$  Formatez la carte mémoire (p.84).
- La carte mémoire est vide.
	- $\rightarrow$  Insérez une nouvelle carte mémoire.
- La carte mémoire est verrouillée.
	- → Reportez-vous au message d'erreur [CARTE VERROUIL!].
- L'alimentation de l'appareil photo est coupée.
	- $\rightarrow$  Mettez l'appareil photo sous tension.
- La batterie est faible.
	- $\rightarrow$  Insérez une nouvelle batterie. (p.15)
- La batterie est mal insérée, la polarité est inversée.
	- $\rightarrow$  Introduisez la batterie en tenant compte de la polarité (+/-).

#### Les photos sont floues.

- Une photo a été prise sans le réglage d'un mode macro approprié.
	- $\rightarrow$  Sélectionnez le mode macro approprié pour prendre une photo nette.
- Une photo a été prise au-delà de la portée du flash.
	- $\rightarrow$  Prenez une photo dans le champ de portée du flash.
- L'objectif est sale ou embué.
	- → Nettovez l'obiectif.

# **Avant de contacter le Service Clientèle**

#### Le flash ne se déclenche pas.

- Le mode Flash désactivé a été sélectionné.
	- $\rightarrow$  Annulez ce mode.
- Le mode de l'appareil photo ne peut pas utiliser le flash.
	- $\rightarrow$  Reportez-vous aux instructions relatives au FLASH. (p.35-36)

#### L'affichage de la date et de l'heure est incorrect.

- Soit la date et l'heure ont été définies incorrectement, soit l'appareil utilise les valeurs par défaut.
	- $\rightarrow$  Réglez la date et l'heure correctement.

#### **Une erreur carte s'est produite lorsque la carte mémoire était dans l'appareil photo.**

- La carte a été mal formatée.
	- → Reformatez la carte mémoire.

#### **Les images ne sont pas lues.**

- Nom de fichier incorrect. (Violation du format DCF)
	- $\rightarrow$  Ne modifiez pas le nom du fichier image.

#### **La couleur de l'image est différente de la scène d'origine.**

- La balance des blancs ou le réglage de l'effet est incorrect.
	- $\rightarrow$  Sélectionnez une balance des blancs et un effet appropriés.

#### **Les images sont trop claires.**

- L'exposition est excessive.
	- $\rightarrow$  Réinitialisez la compensation de l'exposition.

#### **Distorsion au niveau de l'image.**

• Comme l'appareil photo que vous avez acheté utilise un objectif grand angle, il peut y avoir des distorsions au niveau de l'image. Il s'agit là d'une caractéristique spéciale de l'objectif grand angle et non d'un problème lié au produit.

#### **Absence d'image sur l'écran du moniteur externe.**

- La connexion de l'appareil photo au moniteur externe a échoué.
	- $\rightarrow$  Vérifiez les câbles de connexion.
- Fichiers incorrects dans la carte mémoire.
	- $\rightarrow$  Insérez une carte mémoire qui comporte des fichiers corrects.

#### Lors de l'utilisation de l'explorateur du PC, le fichier du Idisque **amovible] n'apparaît pas.**

- Le câble n'est pas branché correctement.
	- $\rightarrow$  Vérifiez les câbles de connexion.
- L'appareil photo est éteint.
	- $\rightarrow$  Mettez l'appareil photo sous tension.
- Le système d'exploitation installé sur votre ordinateur n'est pas Windows 2000/XP/Vista ou Mac OS 10.3. Le PC ne prend pas en charge le protocole USB.
	- $\rightarrow$  Installez le système d'exploitation Windows 2000/XP/Vista ou Mac OS 10.3, compatible avec le protocole USB.

# **Avant de contacter le Service Clientèle**

#### **Une partie de l'écran LCD ne s'allume pas par moment ou une tâche apparaît.**

• Bien que l'écran LCD de votre appareil photo soit un écran de très haute qualité, certains pixels, de temps à autre, sont susceptibles de ne pas s'allumer ; il est également possible que des tâches rouges, blanches ou bleues apparaissent.

Ce phénomène n'influe pas sur la qualité de l'image enregistrée : il ne s'agit pas non plus d'un mauvais fonctionnement.

#### **Une ligne verticale apparaît sur le LCD lors de la prise de photos d'images brillantes.a**

• Si un sujet émet des lumières fortes, une ligne verticale grise, noire, rouge ou violette est susceptible de s'afficher.

Ce phénomène n'influe pas sur la qualité de l'image enregistrée. Il ne s'agit pas non plus d'un mauvais fonctionnement.

# **FAQ**

Veuillez vérifier les éléments suivants si la connexion USB est défectueuse.

#### **Scénario 1**

Le câble USB n'est pas branché ou il ne s'agit pas du câble USB fourni. Branchez le câble USB fourni

#### **Scénario 2**

Votre PC ne reconnaît pas l'appareil photo.

- Il se peut parfois que l'appareil photo apparaisse sous [Unknown Devices] dans le Gestionnaire de périphériques.
	- → Eteignez l'appareil photo, retirez le câble USB, branchez de nouveau le câble USB et allumez l'appareil photo.

#### **Scénario 3**

Une erreur inopinée s'est produite au cours du transfert d'un fichier.

 $\rightarrow$  Eteignez puis allumez l'appareil photo. Transférez le fichier.

#### **Scénario 4**

Connexion de l'appareil photo à l'aide d'un concentrateur USB

 $\rightarrow$  Si vous vous servez d'un concentrateur USB, vérifiez d'abord que celui-ci est compatible avec votre PC pour vous éviter des problèmes de connexion. Chaque fois que cela est possible, connectez l'appareil directement au PC.

#### **Scénario 5**

Est-ce que d'autres périphériques USB sont branchés sur le PC ?

 $\rightarrow$  Il se peut que l'appareil photo ne fonctionne pas correctement s'il y a d'autres câbles USB qui sont déjà branchés sur le PC. Dans ce cas, débranchez les autres câbles USB et ne branchez que celui de l'appareil photo.

#### **Scénario 6**

Lorsque j'ouvre le Gestionnaire de périphériques (en cliquant sur Démarrer  $\rightarrow$  (Paramètres)  $\rightarrow$  Panneau de configuration  $\rightarrow$  (Performance et Maintenance)  $\rightarrow$  Système  $\rightarrow$  (Matériel)), certains périphériques sont inconnus et d'autres sont accompagnés d'un point d'exclamation (!) ou d'un point d'interrogation (?) jaune.

 $\rightarrow$  Cliquez à l'aide du bouton droit sur l'entrée avec le point d'interrogation (?) ou d'exclamation (!) et sélectionnez "Supprimer". Redémarrez le PC et branchez de nouveau l'appareil photo.

#### **Scénario 7**

Avec certains logiciels de sécurité informatique (Norton AntiVirus, V3, etc.), il se peut que l'ordinateur ne reconnaisse pas l'appareil photo comme un disque amovible.

→ Fermez votre logiciel de sécurité et branchez l'appareil photo à l'ordinateur. Reportez-vous aux instructions de votre logiciel de sécurité sur la manière de le suspendre temporairement.

#### **Scénario 8**

L'appareil photo est connecté au port USB situé à l'avant de l'ordinateur.

→ Lorsque l'appareil photo est branché au port USB situé à l'avant de l'ordinateur, il se peut que ce dernier ne reconnaisse pas l'appareil photo. Branchez l'appareil photo sur le port USB situé à l'arrière de l'ordinateur.

#### **Lorsque vous ne pouvez pas visionner de séquences vidéo sur votre ordinateur.**

※ Si vous ne parvenez pas à visionner des séquences vidéo enregistrées sur votre ordinateur, c'est que le codec vidéo n'est probablement pas installé.

[Comment visionner des séquences vidéo à la norme H.264 (MPEG4.AVC)]

• Avec QuickTime Player 7.5

Installez "QuickTime Player 7.5" fourni sur le CD. (Le lecteur QuickTime Player 7.5 prend en charge la compression H.264 (MPEG4.AVC) pour les vidéos.)

- $\rightarrow$  Lecture avec "QuickTime Player 7.5"
- Comment installer United Codec

Nous recommandons l'installation du dernier United Codec. (Pack recommandé : dernière version de K-Lite Codec Pack Full)

→ Lecture avec "lecteur vidéo"

(Lorsque la version complète du codec K-lite est installée, il est recommandé d'utiliser Media Player Classic ou Windows Media Player 11)

- ※ Il est recommandé d'installer "QuickTime Player 7.5" et K-lite United Codec full version sur un ordinateur fonctionnant sous Windows Service Pack 2 ou ultérieur.
- ※ Bien que les ordinateurs saccadée tous compatibles, la lecture est susceptible d'être saccadée en fonction des performances de votre ordinateur.

#### **Lorsque DirectX 9.0C ou supérieur n'est pas installé.**

- $\rightarrow$  Installez DirectX 9.0C ou supérieur.
	- 1) Insérez le CD fourni avec l'appareil photo
	- 2) Lancez l'explorateur, sélectionnez le dossier [Lecteur CD-ROM:\ DirectXI et cliquez sur le fichier DXSETUP.exe. DirectX est alors installé. Pour télécharger DirectX, rendez-vous sur le site suivant : http://www.microsoft.com/directx

#### ■ Si un PC connecté à l'appareil photo arrête de répondre **lorsque Windows démarre.**

 $\rightarrow$  Dans ce cas, débranchez le PC et l'appareil photo pour que Windows démarre correctement. Si le problème survient de manière continue, désactivez la prise en charge USB (USB Legacy Support) et redémarrez le PC. Legacy USB Support se trouve dans le menu de configuration du BIOS. (Le menu de configuration du BIOS est différent selon les fabricants de PC et certains menus BIOS n'ont pas de support USB.) Si vous ne parvenez pas à changer le menu vous-même, contactez le fabricant de votre PC ou celui du BIOS.

- Si vous ne parvenez pas à supprimer une vidéo, ni à **retirer le disque amovible ou si un message d'erreur**  s'affiche lors du transfert de fichier.
	- $\rightarrow$  Si vous installez uniquement Samsung Master, les problèmes mentionnés ci-dessus peuvent survenir occasionnellement.
		- Fermez le programme Samsung Master en cliquant sur l'icône correspondante dans la barre des tâches.
		- Installez tous les logiciels qui se trouvent sur le CD.
- **Quand le format de l'écran du lecteur vidéo n'est pas compatible avec le moniteur.**
	- $\rightarrow$  Si la résolution du moniteur est inférieure à la résolution de la séquence vidéo, le format du lecteur vidéo est susceptible de ne pas être compatible avec le moniteur. À l'aide du menu du lecteur vidéo, vous pouvez régler le format de l'écran.

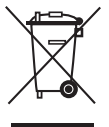

#### **Comment éliminer ce produit (déchets d'équipements électriques et électroniques)**

(Applicable dans les pays de l'Union européenne et aux autres pays européens disposant de systèmes de collecte sélective). Ce symbole sur le produit ou sa documentation indique qu'il ne doit pas être éliminé en fin de vie avec les autres déchets

ménagers. L'élimination incontrôlée des déchets pouvant porter préjudice à l' environnement ou à la santé humaine, veuillez séparer l'appareil des autres types de déchets et le recycler de façon responsable. Vous favoriserez ainsi la réutilisation durable des ressources matérielles. Les particuliers sont invités à contacter le distributeur leur ayant vendu le produit ou à se renseigner auprès de leur mairie pour savoir où et comment ils peuvent se débarrasser de ce produit afin qu'il soit recyclé en respectant l'environnement. Les entreprises sont invitées à contacter leurs fournisseurs et à consulter les conditions de leur contrat de vente. Ce produit ne doit pas être éliminé avec les autres déchets commerciaux.

# **Elimination de l'appareil photo Elimination des batteries de ce produit**

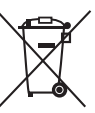

**(Applicable aux pays de l'Union européenne et aux autres pays européens dans lesquels des systèmes de collecte sélective sont mis en place.)**

Le symbole sur la batterie, le manuel ou l'emballage indique que les batteries de ce produit ne doivent pas être éliminées en fin de vie avec les autres déchets ménagers. L'indication éventuelle des symboles chimiques Hg, Cd ou Pb signifie que la batterie contient des quantités de mercure, de cadmium ou de plomb supérieures aux niveaux de référence stipulés dans la directive CE 2006/66. Si les batteries ne sont pas correctement éliminées, ces substances peuvent porter préjudice à la santé humaine ou à l'environnement.

Afin de protéger les ressources naturelles et d'encourager la réutilisation du matériel, veillez à séparer les batteries des autres types de déchets et à les recycler via votre système local de collecte gratuite des batteries.

La batterie rechargeable intégrée à ce produit ne peut pas être remplacée par l'utilisateur. Pour plus d'informations sur son remplacement, contactez votre fournisseur de services.

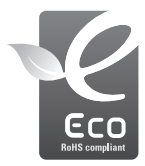

### **Symbole Eco de Samsung**

Ce symbole créé par Samsung vise à promouvoir les activités respectueuses de l'environnement mises en place par Samsung. Il illustre les efforts continus de Samsung dans le développement de produits écologiques.

# **SERVICE CLIENTS neight**

**Contact téléphonique :** Du lundi au samedi de **9h à 20h 08.25.08.65.65 Ou 3260 dîtes Samsung** Appel facturé 0.15 cts la minute

# **Adresse postale : SAMSUNG ELECTRONICS FRANCE**

270, avenue du Président Wilson 93 210 La Plaine Saint Denis

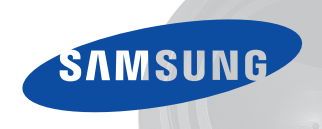

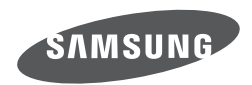

Veuillez vous reporter au livret de garantie joint ou vous rendre sur le site www.samsung.fr pour toute question relative à l'utilisation de votre produit ou au Service Après-Vente.

Internet address - http://www.samsung.fr

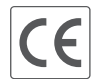

La marque CE indique la conformité aux<br>| directives de la Communauté européenne (CE).